## **INSTITUTO TECNOLÓGICO SUPERIOR AERONÁUTICO**

## **CARRERA DE ELECTRÓNICA MENCIÓN INSTRUMENTACIÓN Y AVIÓNICA**

**"DISEÑO E IMPLEMENTACIÓN DE UN HMI PARA EL MONITOREO Y CONTROL DE LA TEMPERATURA DEL FLUJO DE AIRE UTILIZANDO EL PLC MICROLOGIX 1100 EN EL LABORATORIO DE INSTRUMENTACIÓN VIRTUAL EN EL ITSA".**

**POR:**

## **GUAMANÍ MONTA DIEGO RAÚL**

**Trabajo de Graduación como requisito previo para la obtención del Título de:**

# **TECNÓLOGO EN ELECTRÓNICA MENCIÓN INSTRUMENTACIÓN Y AVIÓNICA**

**2012**

## **CERTIFICACIÓN**

Certifico que el presente Trabajo de Graduación fue realizado en su totalidad por GUAMANÍ MONTA DIEGO RAÚL, como requerimiento parcial para la obtención del título de TECNÓLOGO EN ELECTRÓNICA MENCIÓN INSTRUMENTACIÓN Y AVIÓNICA.

> Ing. Pablo Pilatásig. **DIRECTOR DEL PROYECTO**

\_\_\_\_\_\_\_\_\_\_\_\_\_\_\_\_\_\_\_\_\_\_\_\_\_\_

Latacunga, Noviembre 15 de 2012.

## **DEDICATORIA**

Este proyecto está dedicado a la constancia y perseverancia de mis padres, por inculcarme a alcanzar un nivel de preparación superior en mi formación académica, pese a que en mi primer paso por esta noble Institución se vio ofuscado por el abandono de mis estudios en pos de cumplir con mi responsabilidad en el hogar. Pero el destino de la vida, supo compensar mi sacrificio y hoy con algarabía y confortación, puedo decir que uno de mis primordiales objetivos se ha cumplido "El graduarme en el I.T.S.A."

**GUAMANÍ MONTA DIEGO RAÚL**

## **AGRADECIMIENTO**

Quiero expresar mis sinceros sentimientos de gratitud y estima a todos mis docentes, por haberme brindado la comprensión necesaria para sobrellevar de la mano los estudios con mis actividades laborales, al Instituto Tecnológico Superior Aeronáutico, por compartir su metodología e infraestructura académica, durante mi formación; a los Ingenieros Pablo Pilatasig y Edwin Pruna por su valiosa dirección y tutoría los mismos que hicieron posible la realización de este proyecto.

A mis compañeros, que supieron acoger mis consejos y que nunca más desmayaron por conseguir nuestro objetivo.

Por último quiero dejar como precedente, el agradecimiento especial a mis familiares, que de una u otra manera con sus consejos y persistencias, hicieron posible que retome mis estudios por eso y por todo tengo a bien decirles "DIOS LES PAGUE".

**GUAMANÍ MONTA DIEGO RAÚL**

### **INTRODUCCIÓN**

El proyecto del Diseño e Implementación de un HMI para el Monitoreo y Control de la Temperatura del Flujo de Aire utilizando el PLC MicroLogix 1100 en el Laboratorio de Instrumentación Virtual en el I.T.S.A., busca incrementar recursos prácticos que se presenta en el laboratorio, ofreciendo de esta manera mejorar el aprendizaje, y por ende el adiestramiento del estudiante con los autómatas destinados a realizar innovaciones tecnológicas en el campo de la industria.

Para que el adiestramiento adquirido en la formación académica del estudiante de la carrera de electrónica del ITSA, tengan éxito e incluso para poder sobrevivir en un entorno extremadamente competitivo, no se puede quedar instalado en la utilización de una tecnología determinada. Debe, por el contrario, adoptar una mentalidad de búsqueda constante de innovación y de aprovechamiento de los grandes avances tecnológicos que se presentan en la actualidad.

El desarrollo ha propiciado la aparición de nuevas tecnologías para la gestión de la información y adquisición de datos como la implementación del HMI (Human Machine Interface), que presenta los datos a un operador (humano) y a través del cual éste controla un determinado proceso.

El primer capítulo expone el Tema, los antecedentes, su justificación e importancia, objetivos generales, objetivos específicos, y su alcance.

El segundo capítulo presenta los conceptos básicos de temperatura, se realiza una explicación de los componentes que conforman un sistema de control, tipos de control en lazo cerrado. Se define lo que es un controlador lógico programable (PLC), el interfaz humano máquina (HMI), el controlador MicroLogix 1100, el módulo de expansión; finalizando con el manual de programación del software RSLogix500.

El tercer capítulo detalla el procedimiento para la activación de los programas, el desarrollo e implementación del software, dando una detallada introducción al lenguaje de programación RSLogix500 para poder programar el PLC MicroLogix

1100 de Allen Bradley, la sintonía del lazo PID mediante RSTune, al mismo tiempo se explica el desarrollo de la interfaz gráfica (HMI) desarrollada en el programa LabVIEW, así como el desarrollo de los programas, pruebas de funcionamiento y resultados.

El cuarto capítulo corresponde a la exposición de las conclusiones y recomendaciones del desarrollo del proyecto.

#### <span id="page-6-0"></span>**RESUMEN**

El proyecto tiene como finalidad realizar el diseño e implementación de un (HMI) para el monitoreo y control de la temperatura del flujo de aire, a un módulo existente en el laboratorio de Instrumentación Virtual del I.T.S.A., para el que se dispone de un PLC MicroLogix 1100 1763-L16BWA y un módulo analógico 1762- IF2OF2 de voltaje/corriente con combinación de dos canales de entrada y dos canales de salida. El medio físico para la comunicación del PLC con el CPU, es el cable serial RS-232.

Mediante la activación del software de programación RSLogix500, y el software RSLinx Classic se establece la comunicación entre el MicroLogix 1100 y su módulo analógico de expansión, el mismo que recibe la señal de voltaje normalizada de (0 – 10 VDC) del sensor de temperatura, esta señal es transformada internamente en señal compatible con el PLC y demás circuitos integrados de procesamiento.

De acuerdo al programa (software de programación RSLogix500) que se diseña para el control del proceso, este transforma nuevamente a una señal de salida de voltaje de (0 – 10 VDC) que ingresa al actuador. El mismo que depende del punto de referencia para realizar la variable del proceso.

Para la comunicación entre el visualizador gráfico LabVIEW y el PLC MicroLogix 1100, se crea canales de comunicación con el servidor TOP Server, se realiza la programación de los tags y posteriormente se configura las propiedades de los elementos representativos en LabVIEW, al culminar con las pruebas de funcionamiento del (HMI) se monitorea en la pantalla gráfica las señales provenientes de la temperatura del flujo de aire, como también la estabilidad en el control del proceso.

#### **SUMMARY**

The project has as purpose of perform the design and implementation of (HMI) for monitoring and control of the temperature of the air flow, to an existing module in the laboratory of Virtual Instrumentation of the I.T.S.A., for which available of a PLC MicroLogix 1100 1763-L16BWA and an analogical module 1762-IF2OF2 of current/voltage with combination of two channels of entry and two channels of outlet. The physical means of communication of PLC with CPU is the serial cable RS-232.

Through the activation of the software of RSLogix500 programming, and software RSLinx Classic the communication is established between MicroLogix 1100 and its analogical module of expansion, he himself that receives the signal of voltage standardized of (0 - 10 VDC) of the temperature sensor, this signal is transformed internally into compatible signal with the PLC and other integrated circuits of processing.

According to the program (software of RSLogix500 programming) that is designs for the control of the process, this transforms again to a signal of exit of voltage of (0 - 10 VDC) that entering to the actuator. The same that depends of set point for make the variable of process.

For the communication between the graphical visualizer LabVIEW and the PLC MicroLogix 1100, it is created communication channels with TOP Server, is performed the programming of tags and later is configured the properties of the representative elements in LabVIEW. When culminating with the tests of operation of (HMI) is monitored in the graphical screen the signals from of the temperature of the air flow, like also the stability in the control of the process.

## ÍNDICE DE CONTENIDO

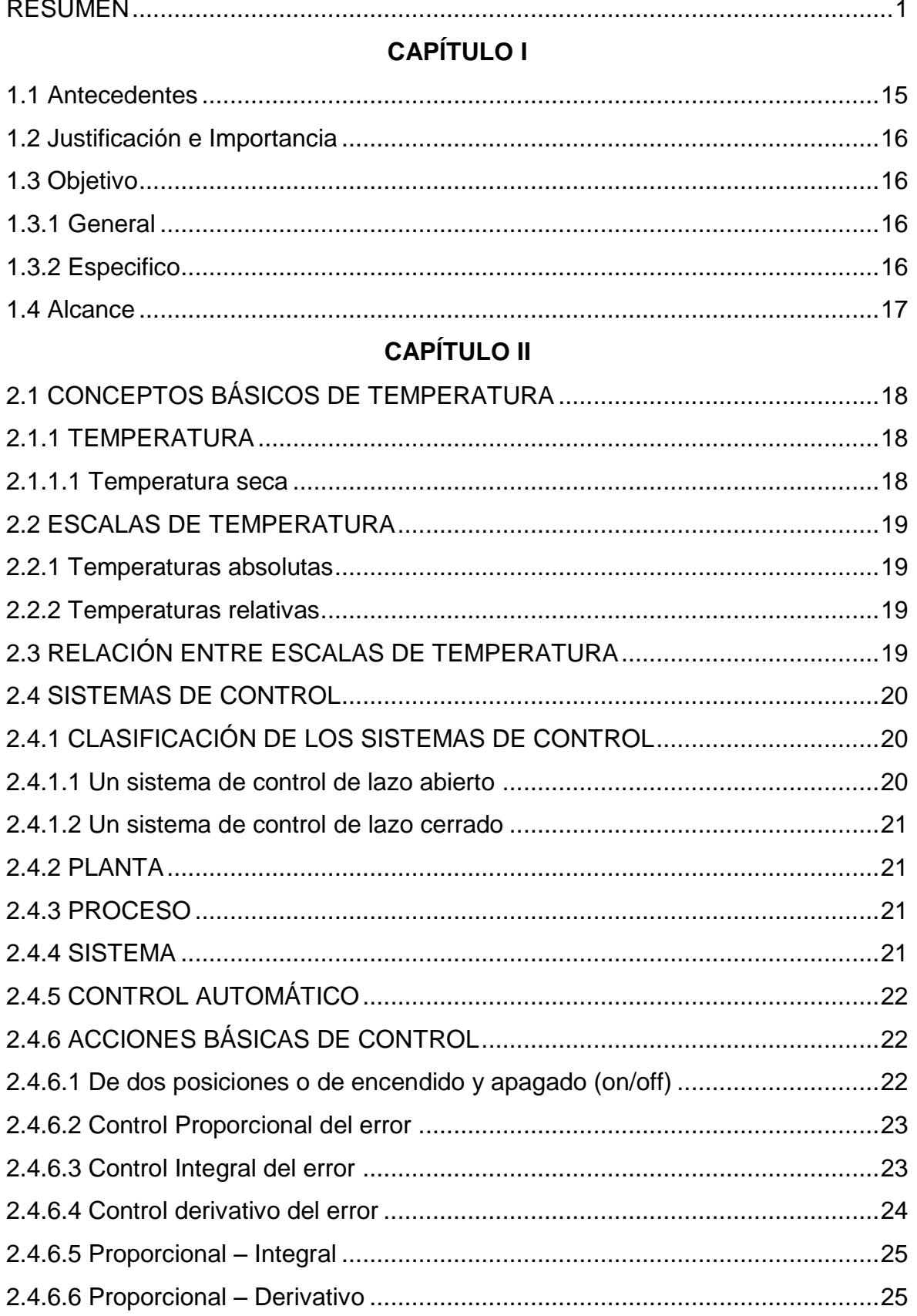

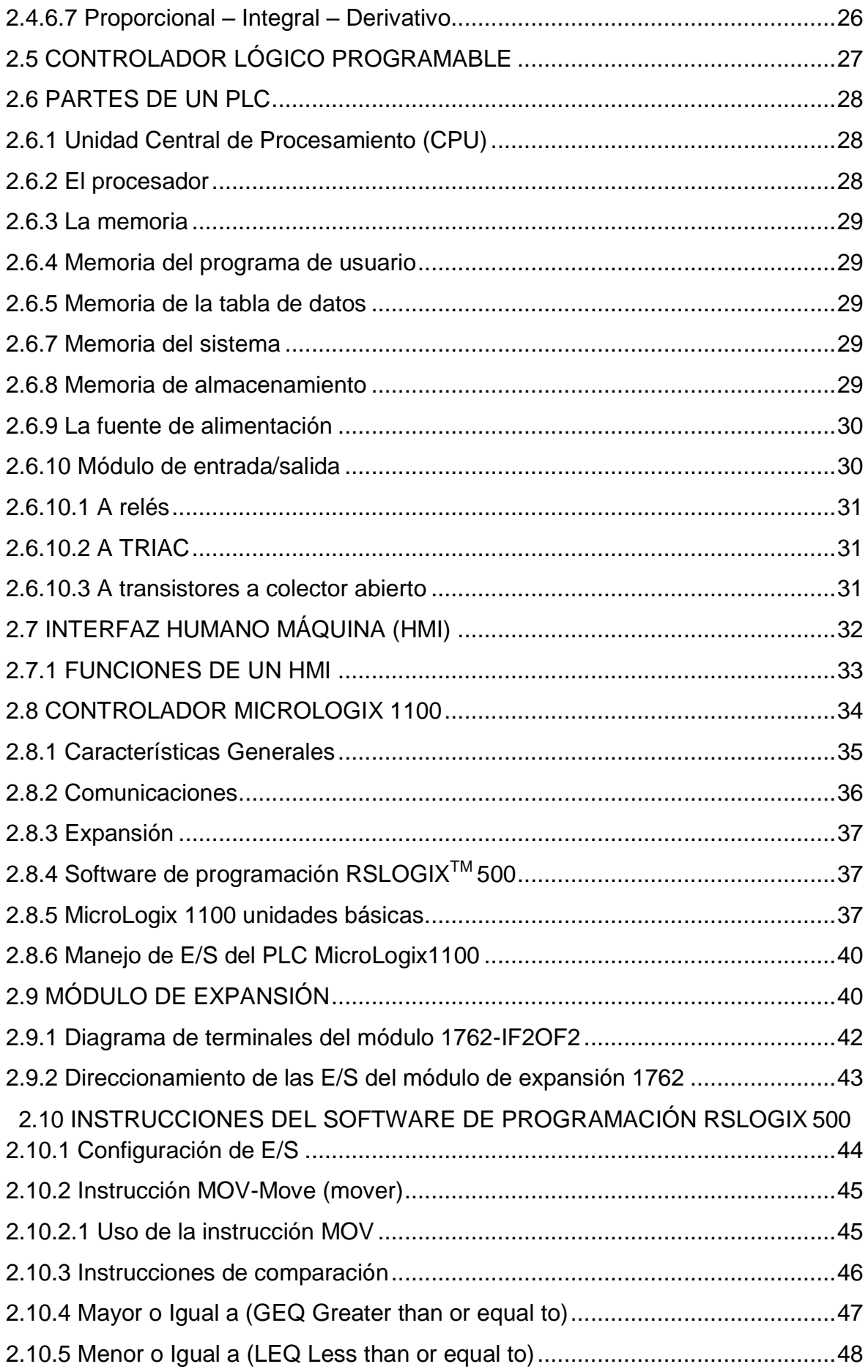

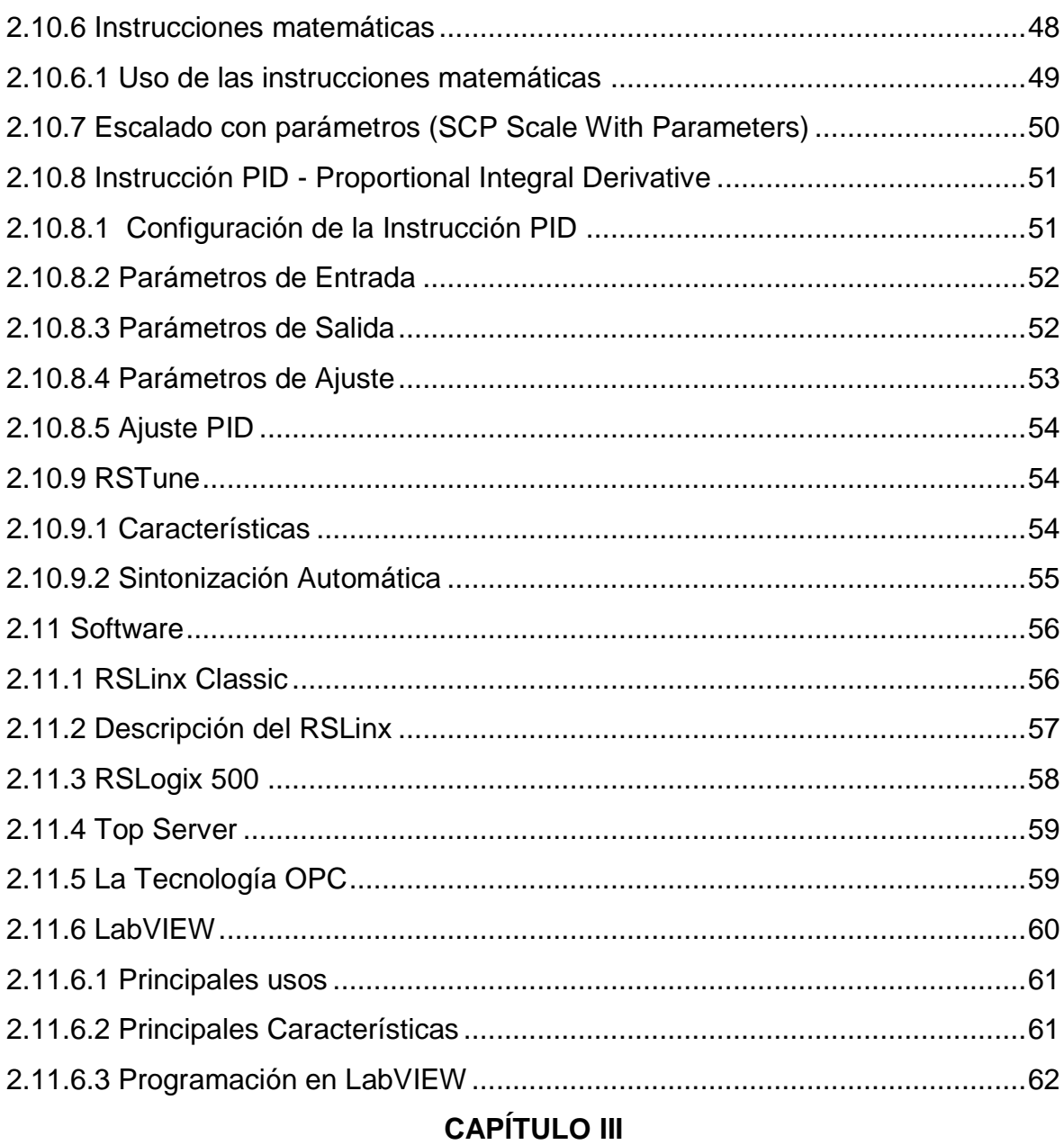

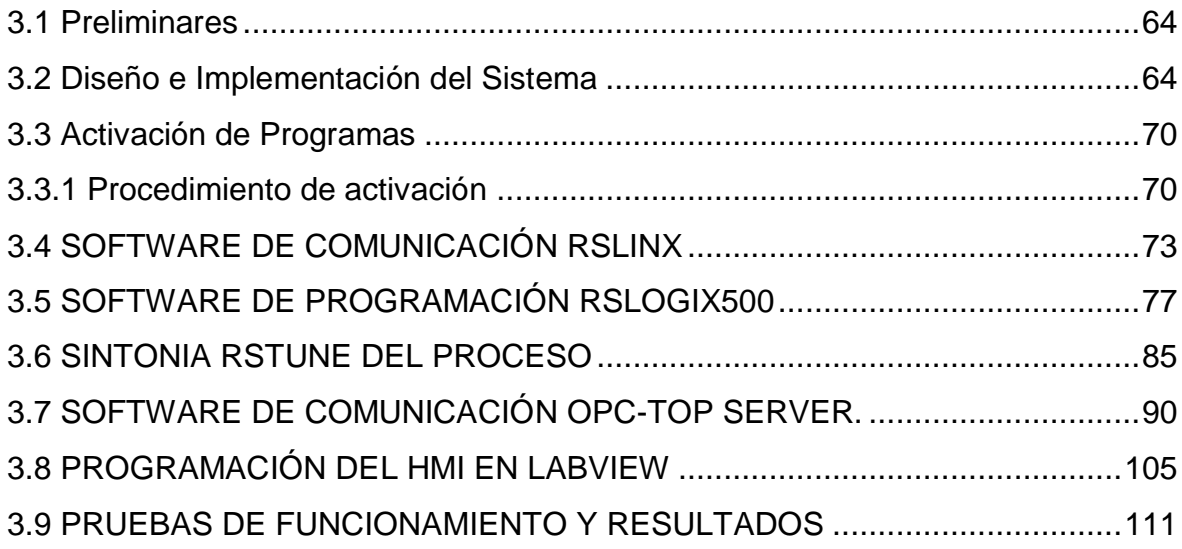

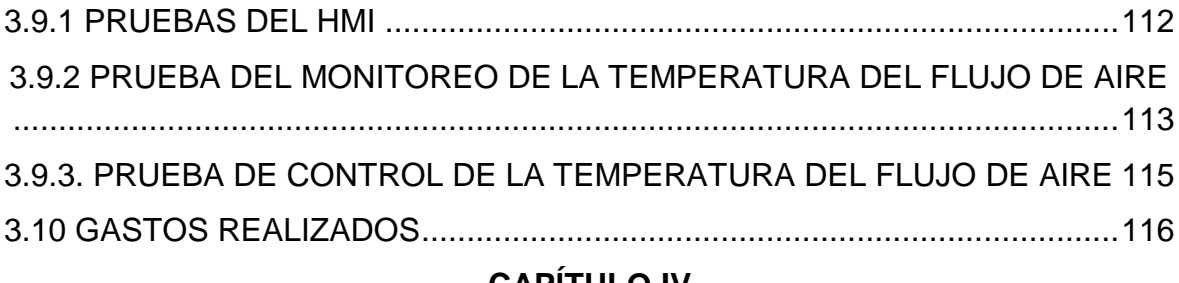

## **[CAPÍTULO IV](#page-123-0)**

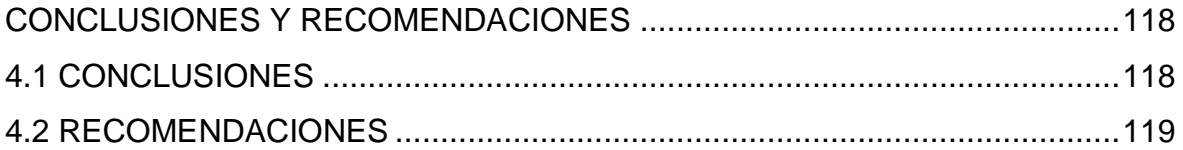

## **ÍNDICE DE TABLAS**

## **CAPÍTULO III**

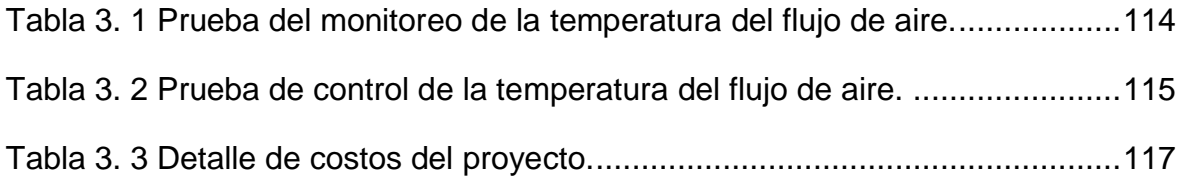

## **ÍNDICE DE FOTOGRAFÍAS**

## **CAPÍTULO III**

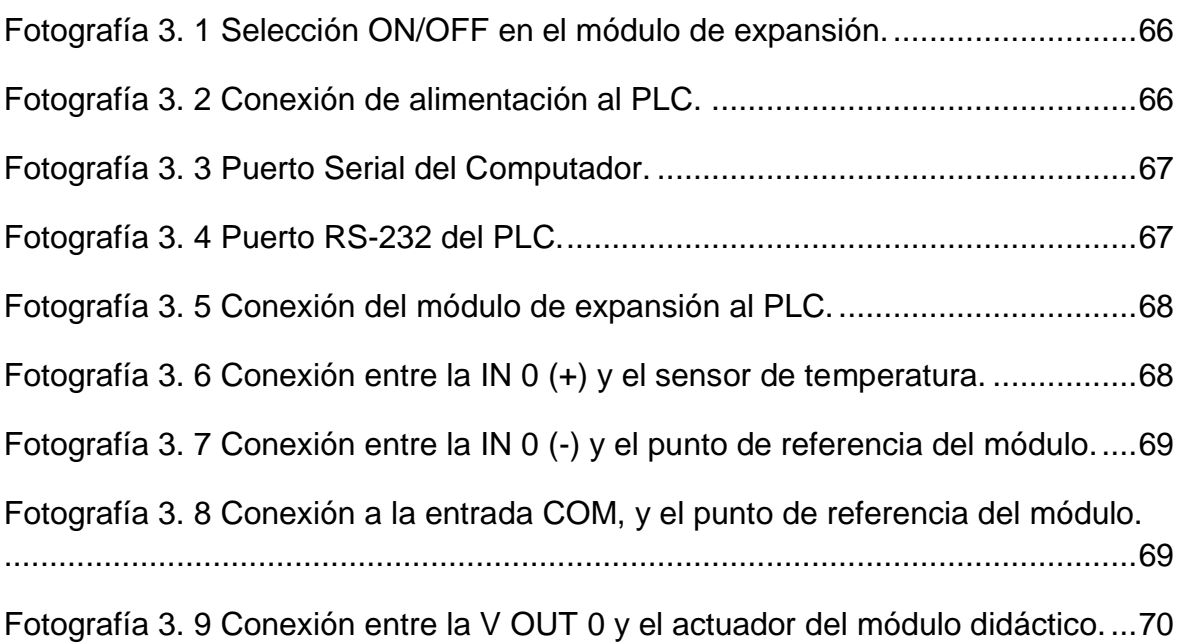

## **ÍNDICE DE FIGURAS**

## **CAPÍTULO II**

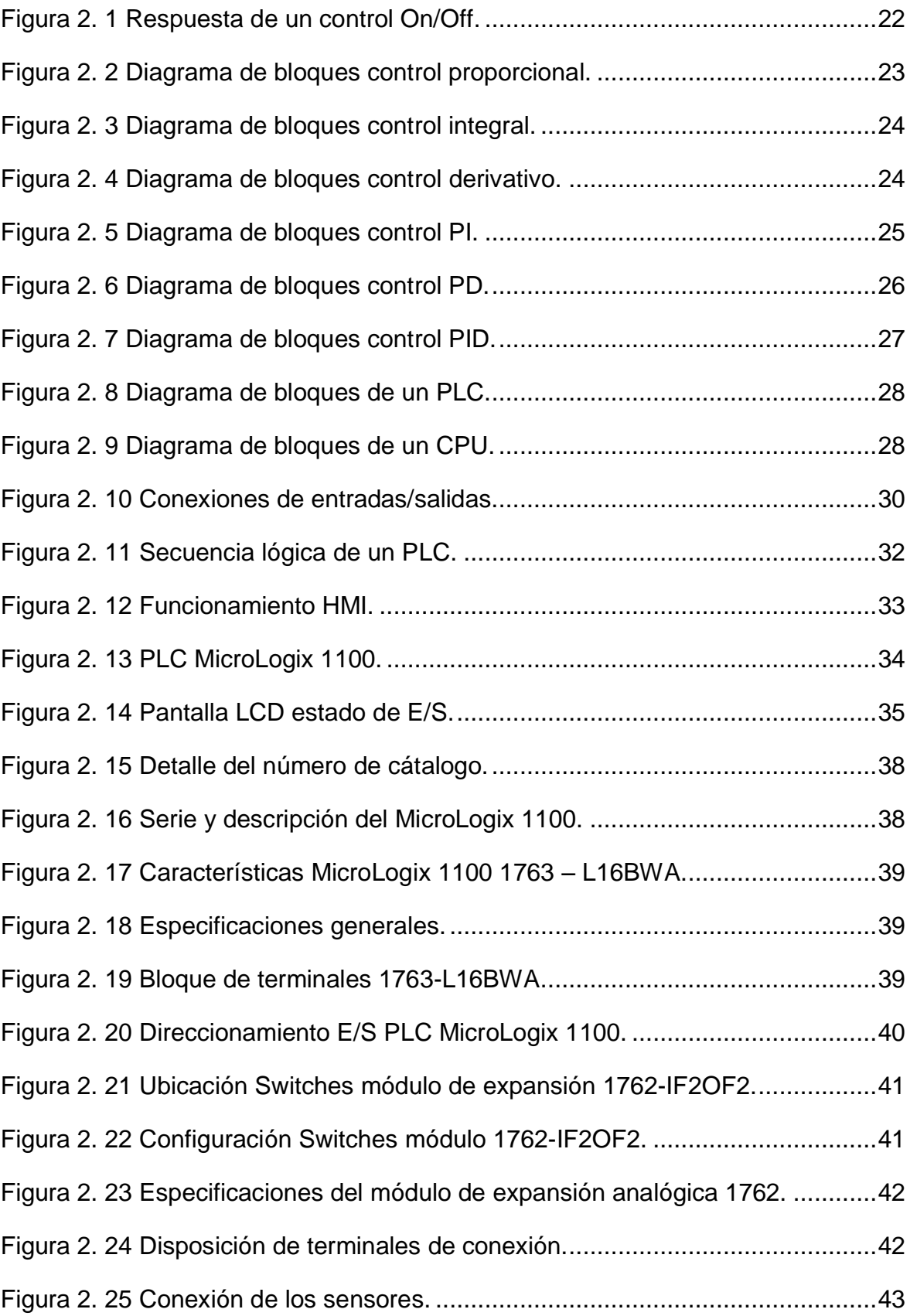

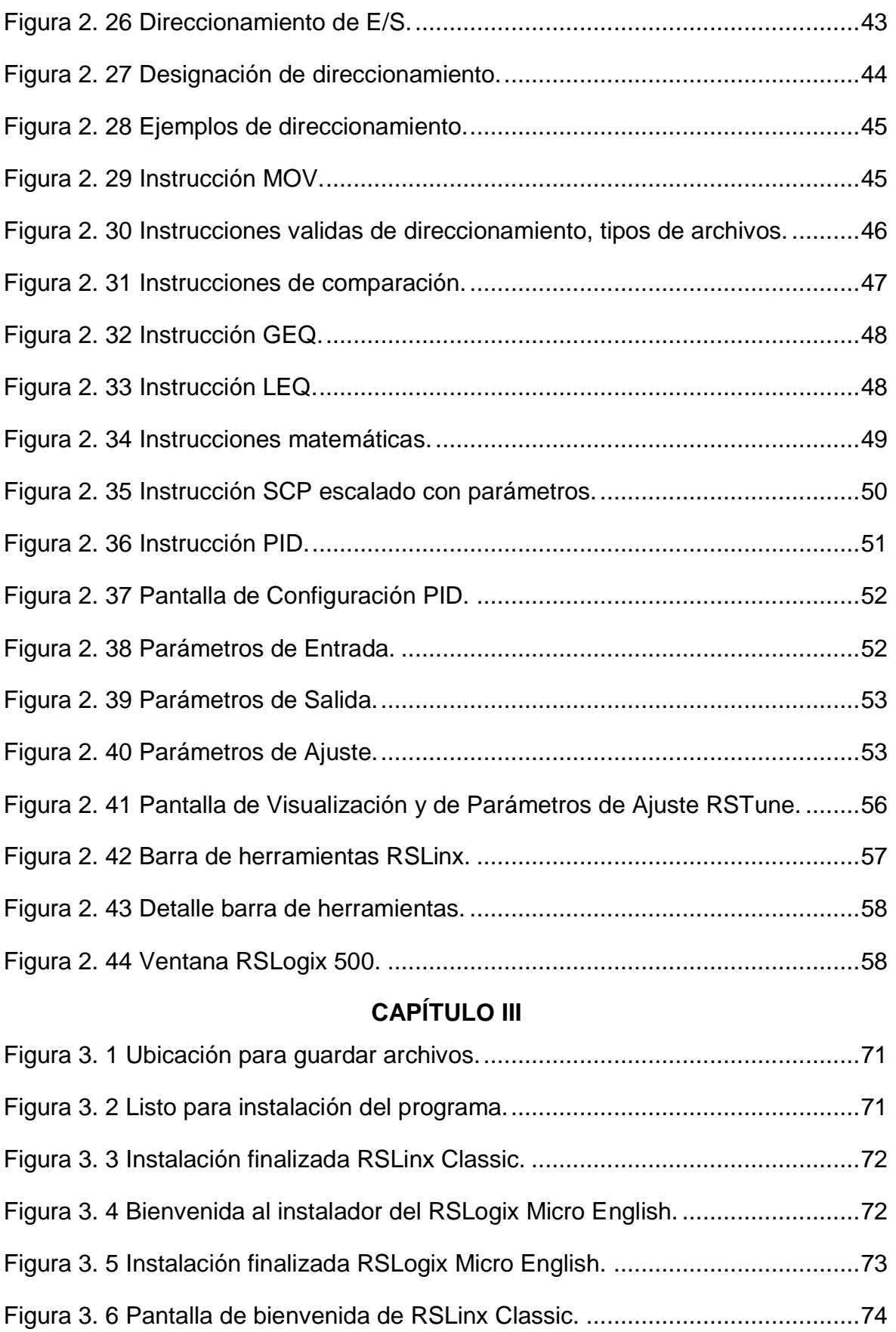

Figura 3. 7 Configuración del driver. [....................................................................75](#page-80-0)

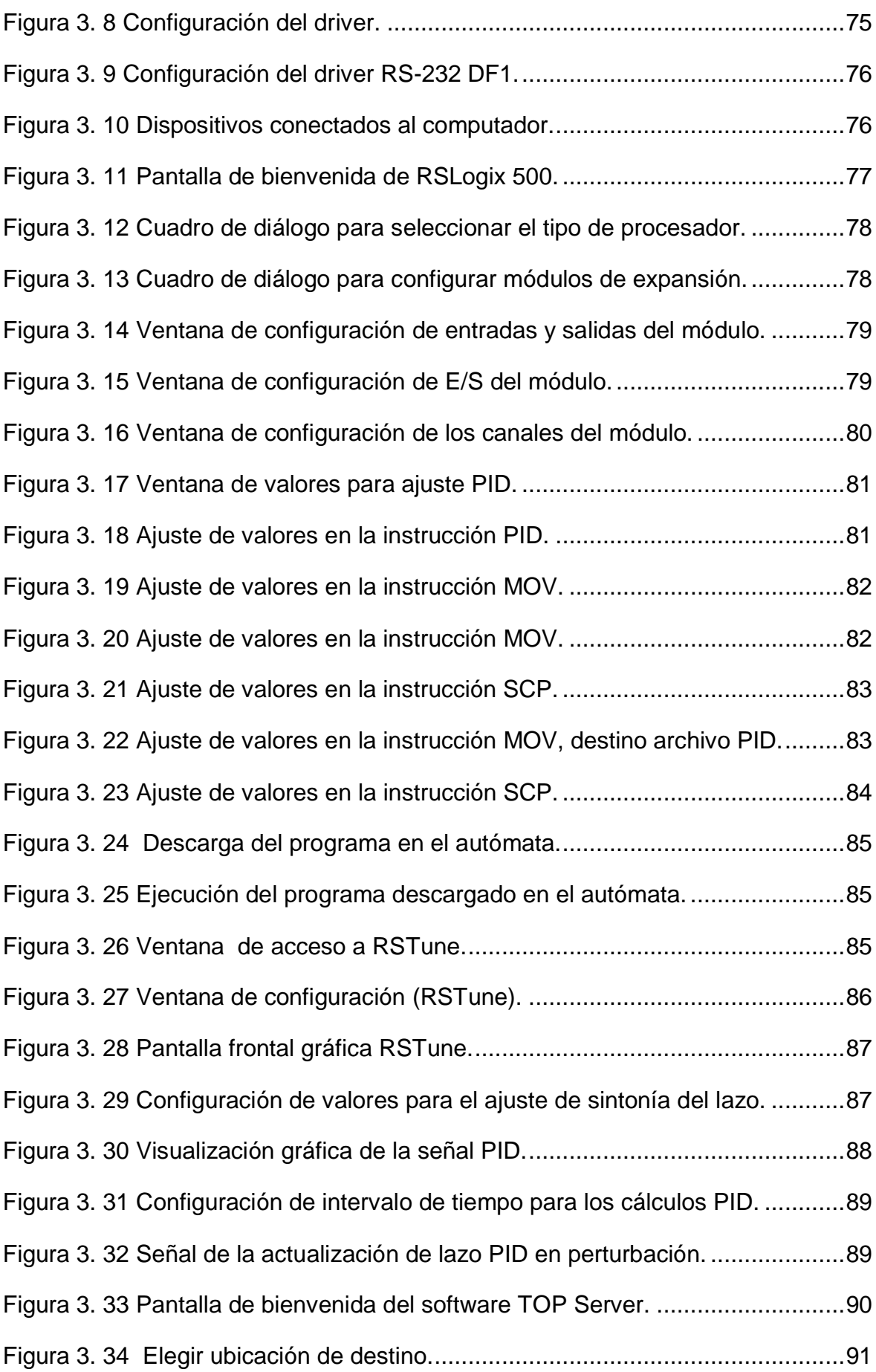

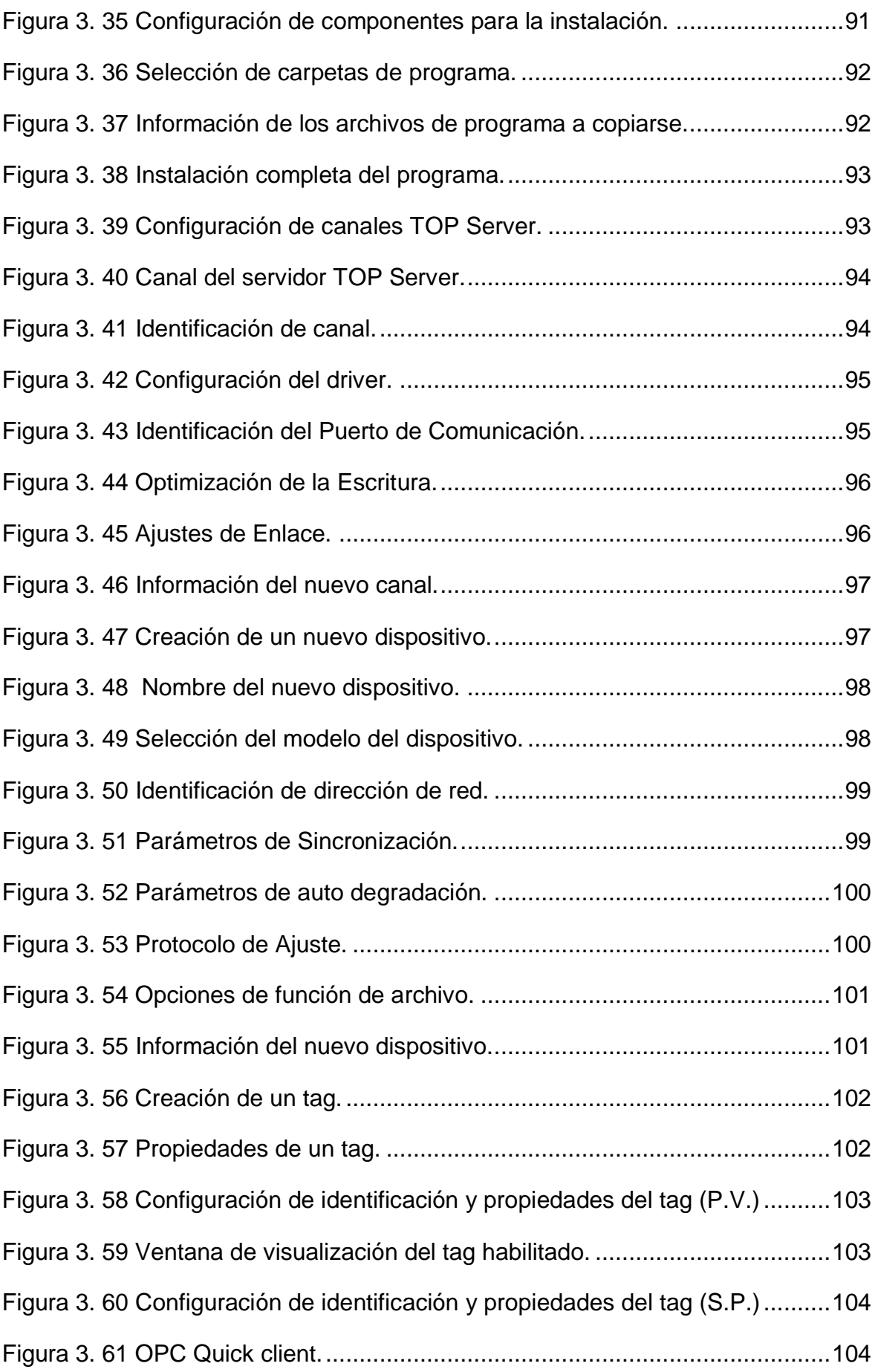

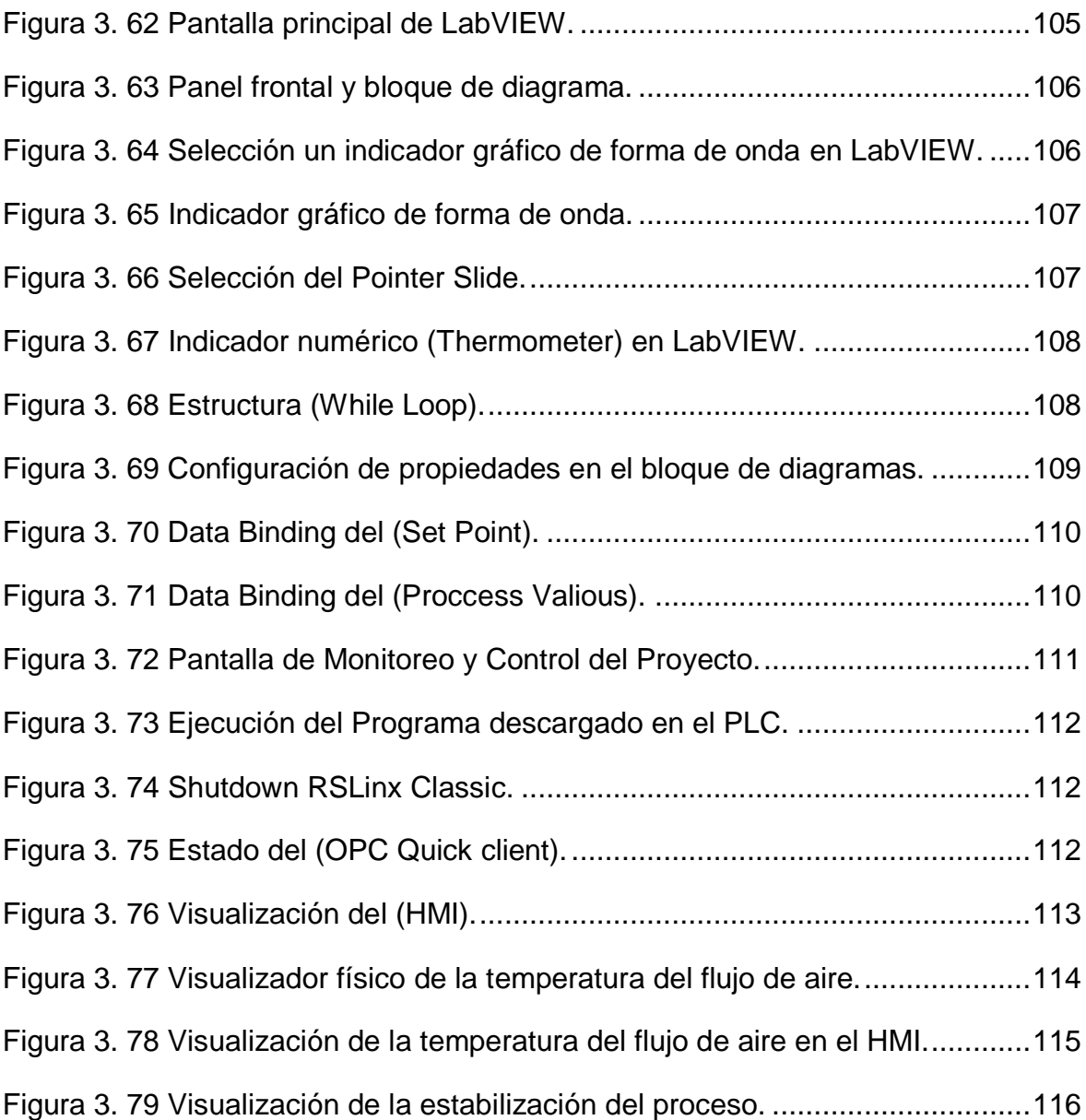

## **ÍNDICE DE ANEXOS**

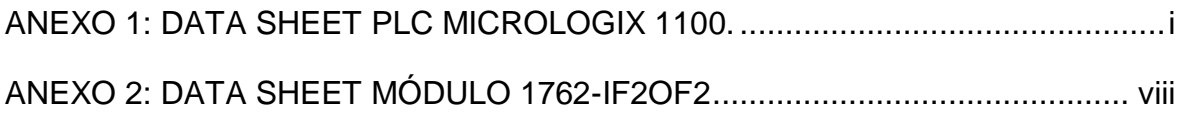

## **CAPÍTULO I**

#### <span id="page-20-1"></span><span id="page-20-0"></span>**1.1 Antecedentes**

El Instituto Tecnológico Superior Aeronáutico de la Fuerza Aérea Ecuatoriana (ITSA), es una institución educativa, cuya misión es formar tecnólogos militares y civiles, a través de una educación integral en las áreas técnica, científica y humanista, para aportar de manera efectiva a la seguridad y desarrollo del país; así como planificar y ejecutar cursos de capacitación y perfeccionamiento en áreas afines a la aeronáutica.

El Tecnólogo en Electrónica es un profesional capaz de emplear fundamentos adecuados y herramientas actualizadas en el desempeño de sus actividades diarias; observando siempre que se realice una gestión de calidad en su trabajo, con respecto al medio laboral, propios de un profesional íntegro. Poseer además los conocimientos necesarios, capaz de entender, comprobar e instalar equipos eléctricos y electrónicos utilizados en empresas aeronáuticas y en empresas de producción en general.

Es por esta razón que su laboratorio se ha adecuado a las necesidades complementarias para la formación práctica del estudiante, cumpliendo de esta manera con el desarrollo de sus habilidades y destrezas adquiridas para un mejor desenvolvimiento en el campo laboral.

### <span id="page-21-0"></span>**1.2 Justificación e Importancia**

Muchos procesos industriales son llevados a cabo por los controladores MicroLogix 1100 en los diferentes estamentos de la industria, por tanto, los estudiantes no pueden estar fuera de este conocimiento y deben poseer bases que les permitan interactuar en el momento que lo requieran con estos dispositivos de innovación tecnológica.

Para disminuir el problema presentado por la falta de material práctico en el laboratorio de Instrumentación Virtual del ITSA, los implementos deben ser los adecuados para el correcto aprendizaje del estudiante.

El presente proyecto, establece opciones factibles para la implementación de un HMI (Interfaz Maquina Humano), mediante los PLC Allen Bradley (Controladores Lógicos Programables) y encontrar las soluciones adecuadas y necesarias para la enseñanza y el aprendizaje en el laboratorio de Instrumentación Virtual.

## <span id="page-21-1"></span>**1.3 Objetivo**

## <span id="page-21-2"></span>**1.3.1 General**

Realizar el Diseño e Implementación de un HMI para el Monitoreo y Control de la Temperatura del Flujo de Aire utilizando el PLC MicroLogix 1100 en el Laboratorio de Instrumentación Virtual en el ITSA.

## <span id="page-21-3"></span>**1.3.2 Específico**

- Recopilar la información bibliográfica actualizada y necesaria, para proceder con la investigación usando datos referentes a los procesos de HMI y PLC para realizar el proyecto.
- Realizar una investigación de campo en el Laboratorio de Instrumentación Virtual del ITSA, para analizar los recursos existentes a emplearse en la creación del HMI.

 Establecer la forma de optimizar el funcionamiento del módulo de temperatura del flujo de aire, al realizar un control PID con el PLC MicroLogix 1100.

### <span id="page-22-0"></span>**1.4 Alcance**

El propósito principal es mejorar el nivel de conocimientos práctico por parte del estudiante, con la finalidad de incrementar el nivel de aplicación a los equipos de innovación tecnológica, en el campo Industrial y de la Electrónica. El desempeño académico esta estrictamente relacionado al manejo de estos equipos y por ende a la destreza sin dificultad en el campo laboral.

## **CAPÍTULO II**

## <span id="page-23-2"></span><span id="page-23-1"></span><span id="page-23-0"></span>**2.1 CONCEPTOS BÁSICOS DE TEMPERATURA 2.1.1 TEMPERATURA<sup>1</sup>**

La temperatura es la propiedad de un cuerpo o sustancia que determina si están en equilibrio térmico. El equilibrio térmico se produce cuando no existe transferencia de calor de un cuerpo hacia otro, es decir los dos cuerpos tienen la misma temperatura.

Las propiedades de un cuerpo o sustancia que varían en función de la temperatura a la que se encuentran es su estado (gaseoso, líquido, sólido, plasma), la densidad, la solubilidad, la presión o la conductividad eléctrica. Así mismo es uno de los factores que influyen en la velocidad a la que tienen lugar las reacciones químicas.

### <span id="page-23-3"></span>**2.1.1.1 Temperatura seca**

Se llama Temperatura seca del aire de un entorno, o más sencillamente, temperatura seca, a la del aire, prescindiendo de la radiación calorífica de los objetos que rodean ese ambiente concreto y de los efectos de la humedad relativa y de la velocidad del aire.

Se puede obtener por diversos medios sea en este caso por un sensor, con el termómetro de mercurio, termistor.

 1 http//www.es.scribd.com/doc/64427911/T10750CAP1

### <span id="page-24-0"></span>**2.2 ESCALAS DE TEMPERATURA<sup>2</sup>**

Existen dos escalas de temperatura en el sistema métrico decimal o dos formas de expresar el estado relativo de la materia, estas son:

#### <span id="page-24-1"></span>**2.2.1 Temperaturas absolutas**

La temperatura absoluta se cuantifica en la escala Kelvin, ésta escala parte del cero absoluto; a esta temperatura el nivel de energía del sistema es el más bajo posible por lo que las partículas, según la mecánica clásica carecen de movimiento; no obstante según la mecánica cuántica, en el cero absoluto debe tener una energía residual, llamada energía de punto cero para poder cumplir el principio de indeterminación de Heisenberg.

#### <span id="page-24-2"></span>**2.2.2 Temperaturas relativas**

La temperatura relativa se cuantifica en la escala Celsius o de grados centígrados (°C), ésta escala toma 100 divisiones entre los puntos de congelación y evaporación del agua. Es la más usada en información e investigación científica y meteorología. Entre otras unidades se tiene se tiene el grado Fahrenheit (°F) que toma divisiones entre los puntos de congelación y evaporación de disoluciones de cloruro amónico. Es una unidad típicamente usada en los países anglosajones.

## <span id="page-24-3"></span>**2.3 RELACIÓN ENTRE ESCALAS DE TEMPERATURA<sup>3</sup>**

Las escalas más utilizadas en la medición de temperatura son la Celsius y la Fahrenheit, la relación entre las dos escalas es:

$$
T({}^{\circ}\text{C}) = T({}^{\circ}\text{F}) - \frac{32}{1.8}
$$

 $T({}^{\circ}F) = 1.8 \times T({}^{\circ}C) + 32$ 

 $\overline{a}$ 

<sup>&</sup>lt;sup>2</sup> http//www.es.scribd.com/doc/64427911/T10750CAP1

<sup>3</sup> http//www.es.scribd.com/doc/64427911/T10750CAP1

Y la relación entre grados kelvin y grados centígrados es:

$$
T(^{\circ}K) = T(^{\circ}C) + 273
$$

## <span id="page-25-0"></span>**2.4 SISTEMAS DE CONTROL<sup>4</sup>**

Sistema de control es una interconexión de componentes que forman una configuración que proporcionará una respuesta deseada del sistema.

## <span id="page-25-1"></span>**2.4.1 CLASIFICACIÓN DE LOS SISTEMAS DE CONTROL**

Los sistemas de control se clasifican en sistemas de lazo abierto y de lazo cerrado. La diferencia la determina la acción de control, que es la que activa al sistema para producir la salida.

## <span id="page-25-2"></span>**2.4.1.1 Un sistema de control de lazo abierto**

Un sistema de control de lazo abierto es aquel en el cual la acción de control es independiente de la salida. Los sistemas de control a lazo abierto tienen dos características importantes:

- La habilidad que éstos tienen para ejecutar una acción con exactitud está determinada por su calibración. Calibrar significa establecer o restablecer una relación entre la entrada y la salida con el fin de obtener del sistema la exactitud deseada.
- Estos sistemas no tienen el problema de la inestabilidad, que presentan los de lazo cerrado.

 4 http//www.es.scribd.com/doc/64427911/T10750CAP1

#### <span id="page-26-0"></span>**2.4.1.2 Un sistema de control de lazo cerrado**

Un sistema de control de lazo cerrado es aquel en el que la acción de control en presencia de perturbaciones tiende a reducir la diferencia entre la salida de un sistema y alguna entrada de referencia, y lo continúa haciendo con base a esta referencia. Los sistemas de control de lazo cerrado se llaman comúnmente sistemas de control por realimentación.

### <span id="page-26-1"></span>**2.4.2 PLANTA**

Una planta puede ser una parte de un equipo, tal vez un conjunto de las partes de una máquina que funcionan juntas, el propósito de la cual es ejecutar una operación particular.

### <span id="page-26-2"></span>**2.4.3 PROCESO**

Es una operación o un desarrollo natural progresivamente continuo, marcado por una serie de cambios graduales que se suceden uno al otro en una forma relativamente fija y que conducen a un resultado o propósito determinados; o una operación artificial o voluntaria progresiva que consiste en una serie de acciones o movimientos controlados, sistemáticamente dirigidos hacia un resultado o propósito determinado.

#### <span id="page-26-3"></span>**2.4.4 SISTEMA**

Un sistema es una combinación de componentes que actúan juntos y realizan un objetivo determinado. Un sistema no necesariamente es físico. El concepto de sistema se aplica a fenómenos abstractos y dinámicos, tales como los que se encuentran en la economía. Por tanto, la palabra sistema debe interpretarse como una implicación de sistemas físicos, biológicos, económicos y similares.

### <span id="page-27-0"></span>**2.4.5 CONTROL AUTOMÁTICO**

El control automático es el mantenimiento de un valor deseado dentro de una cantidad o condición, midiendo el valor existente, comparándolo con el valor deseado, y utilizando la diferencia para proceder a reducirla. En consecuencia, el control automático exige un lazo cerrado de acción de control y reacción que funcione sin intervención humana.

## <span id="page-27-1"></span>**2.4.6 ACCIONES BÁSICAS DE CONTROL**

Las acciones básicas de control que utilizan los controladores analógicos industriales se detallan a continuación.

### <span id="page-27-2"></span>**2.4.6.1 De dos posiciones o de encendido y apagado (on/off)**

En un sistema de control de dos posiciones, el elemento de actuación solo tiene dos posiciones fijas que, en muchos casos, es simplemente encendido y apagado. El control de dos posiciones es relativamente simple.

El rango en el que debe moverse la señal de error antes de que ocurra la conmutación se denomina brecha diferencial.

Tal brecha provoca que la salida del controlador conserve su valor presente hasta que la señal de error se haya desplazado ligeramente más allá de cero. En la Figura 2.1 se muestra una brecha diferencial.

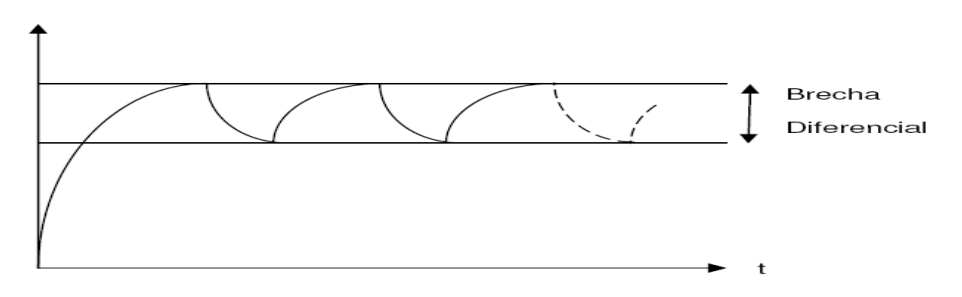

<span id="page-27-3"></span>**Figura 2. 1** Respuesta de un control On/Off. **Fuente:** http://es.scribd.com/doc/64427911/T10750CAP1

En la Figura 2.1 se observa que, para reducir la amplitud de la oscilación de salida, debe disminuirse la brecha diferencial. Sin embargo, la reducción de la brecha diferencial aumenta la cantidad de conmutaciones de encendido y apagado, reduciendo la vida útil del componente.

#### <span id="page-28-0"></span>**2.4.6.2 Control Proporcional del error**

Este tipo de acción de control produce una señal de control que es proporcional a la señal de error.

Para un controlador con acción de control proporcional la relación entre la salida del controlador u (t) y la señal de error e (t) es:

$$
u(t) = Kp \times e(t)
$$

En donde Kp se considera la ganancia proporcional.

La ganancia proporcional es suministrada por un amplificador electrónico, con una ganancia ajustable. En la Figura 2.2 se presenta un diagrama de bloques de tal controlador.

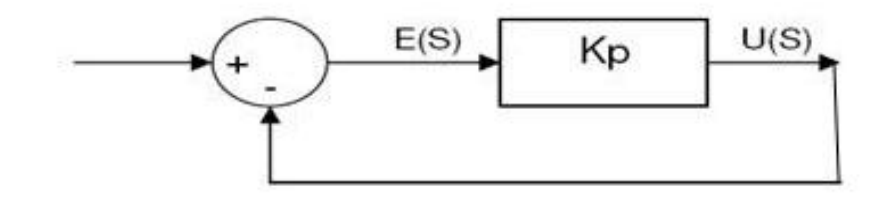

**Figura 2. 2** Diagrama de bloques control proporcional. **Fuente:** CREUS, Solé Antonio "Instrumentación Industrial".

#### <span id="page-28-2"></span><span id="page-28-1"></span>**2.4.6.3 Control Integral del error**

El control integral es similar al proporcional, pero éste crece en magnitud a medida que el error persiste.

En un controlador con acción de control integral, el valor de la salida del controlador u (t) se cambia a una razón proporcional a la señal de error e (t). Es decir:

$$
u\left(t\right) = Kt \int\limits_{0}^{t} e\left(t\right) dt
$$

Por ejemplo, si se duplica el valor del error, el valor de la salida varía dos veces más rápido. Para un error de cero, el valor de la salida permanece estacionario. La Figura 2.3 muestra un diagrama de bloques de tal controlador.

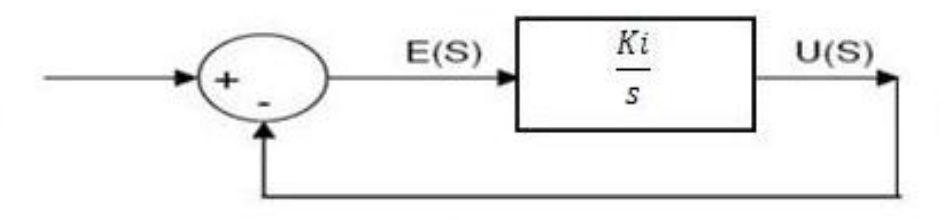

**Figura 2. 3** Diagrama de bloques control integral. **Fuente:** CREUS, Solé Antonio "Instrumentación Industrial".

### <span id="page-29-1"></span><span id="page-29-0"></span>**2.4.6.4 Control derivativo del error**

El control derivativo produce una señal de control u (t) que es proporcional a la tasa de cambio del error e (t). Es decir:

$$
u\left(t\right) = T d \frac{e\left(t\right)}{dt}
$$

La Figura 2.4 muestra un diagrama de bloques de tal controlador.

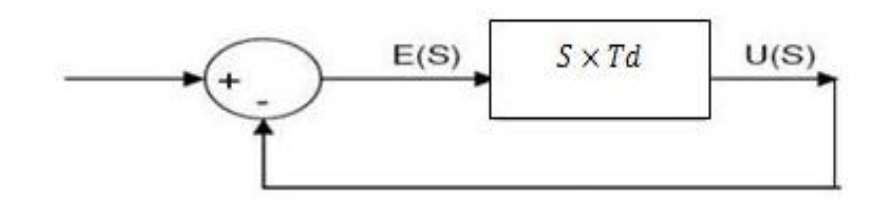

<span id="page-29-2"></span>**Figura 2. 4** Diagrama de bloques control derivativo. **Fuente:** CREUS, Solé Antonio "Instrumentación Industrial".

#### <span id="page-30-0"></span>**2.4.6.5 Proporcional – Integral**

La acción de control de un controlador proporcional-integral (PI) se define mediante:

$$
u(t) = Kp \times e(t) + \frac{Kp}{Ti} \int_0^t e(t) dt
$$

En donde Kp es la ganancia proporcional y Ti es el tiempo integral, tanto Kp como Ti son ajustables. El tiempo integral ajusta la acción de control integral, mientras que un cambio en el valor de Kp afecta las partes integral y proporcional de la acción de control.

El inverso del tiempo integral Ti, Ki, se denomina velocidad de reajuste. La de reajuste es la cantidad de veces por minuto que se duplica la parte proporcional de la acción de control. La velocidad de reajuste se mide en términos de las repeticiones por minuto. La Figura 2.5 muestra un diagrama de bloques de tal controlador.

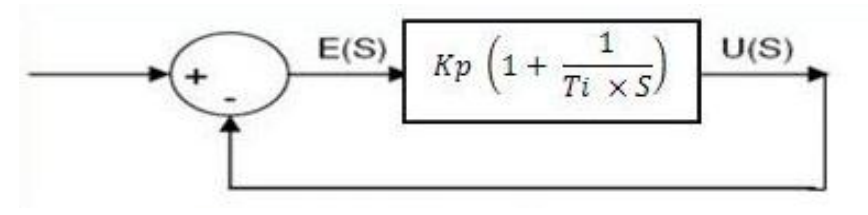

**Figura 2. 5** Diagrama de bloques control PI. **Fuente:** CREUS, Solé Antonio "Instrumentación Industrial".

#### <span id="page-30-2"></span><span id="page-30-1"></span>**2.4.6.6 Proporcional – Derivativo**

La acción de control de un controlador proporcional-derivativa (PD) se define mediante:

$$
u(t) = Kp \times e(t) + Kp T d \frac{d e(t)}{dt}
$$

En donde Kp es la ganancia proporcional y Td es una constante denominada tiempo derivativo. Tanto Kp como Td son ajustables. La acción de control derivativa, en ocasiones denominada control de velocidad, ocurre donde la magnitud de la salida del controlador es proporcional a la velocidad de cambio de la señal de error.

El tiempo derivativo Td es el intervalo de tiempo durante el cual la acción de la velocidad hace avanzar el efecto de la acción de control proporcional.

La acción de control derivativa tiene un carácter de previsión. Sin embargo, es obvio que una acción de control derivativa nunca prevé una acción que nunca ha ocurrido. Aunque la acción de control derivativa tiene la ventaja de ser de previsión, tiene las desventajas de que amplifica las señales de ruido y puede provocar un efecto de saturación en el actuador.

Observe que la acción de control derivativa no se usa nunca sola, debido a que solo es eficaz durante periodos transitorios. La Figura 2.6 muestra un diagrama de bloques de tal controlador.

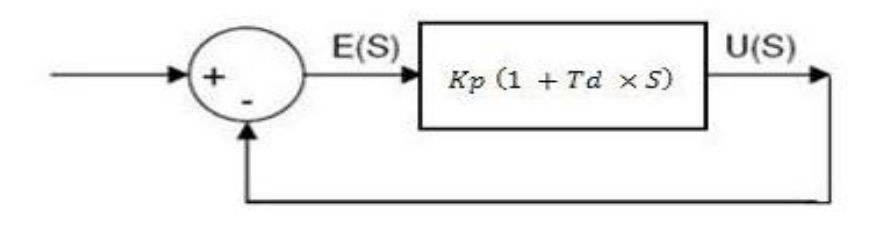

**Figura 2. 6** Diagrama de bloques control PD. **Fuente:** CREUS, Solé Antonio "Instrumentación Industrial".

#### <span id="page-31-1"></span><span id="page-31-0"></span>**2.4.6.7 Proporcional – Integral – Derivativo**

La combinación de una acción de control proporcional, una acción de control integral y una acción de control derivativa se denomina acción de control proporcional-integral-derivativa (PID). Esta acción combinada tiene las ventajas de cada una de las tres acciones de control individuales. La ecuación de un controlador con esta acción combinada se obtiene mediante:

$$
u(t) Kp \times e(t) + \frac{Kp}{Ti} \int_0^t e(t) dt + Kp T d \frac{d e(t)}{dt}
$$

En donde Kp es la ganancia proporcional, Ti es el tiempo integral y Td es el tiempo derivativo. La Figura 2.7 muestra un diagrama de bloques de tal controlador.

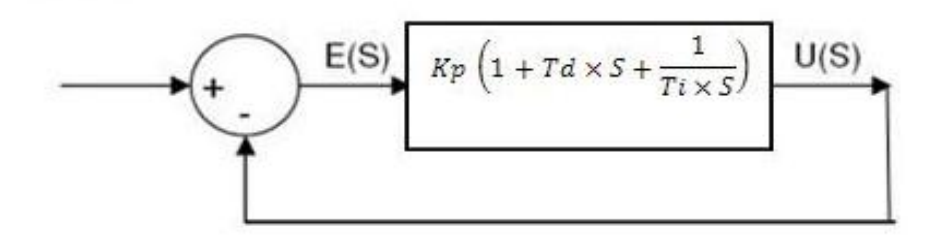

**Figura 2. 7** Diagrama de bloques control PID. **Fuente:** CREUS, Solé Antonio "Instrumentación Industrial".

## <span id="page-32-1"></span><span id="page-32-0"></span>**2.5 CONTROLADOR LÓGICO PROGRAMABLE<sup>5</sup>**

Los controladores lógicos programables o PLC (Programmable Logic Controller en sus siglas en inglés) son dispositivos electrónicos muy usados en automatización industrial. Como su mismo nombre lo indica, se ha diseñado para programar y controlar procesos secuenciales en tiempo real. Sirven para realizar automatismos; son dispositivos electrónicos que reproducen programas informáticos, que permiten controlar procesos. Estos equipos pueden contar tanto con salidas como entradas del tipo Analógico y/o Digital.

 $\overline{a}$ 

<sup>&</sup>lt;sup>5</sup> http://es.wikipedia.org/wiki/Controlador\_Lógico\_programable

## <span id="page-33-0"></span>**2.6 PARTES DE UN PLC<sup>6</sup>**

Un PLC como ilustra la Figura 2.8 consiste de dos secciones básicas:

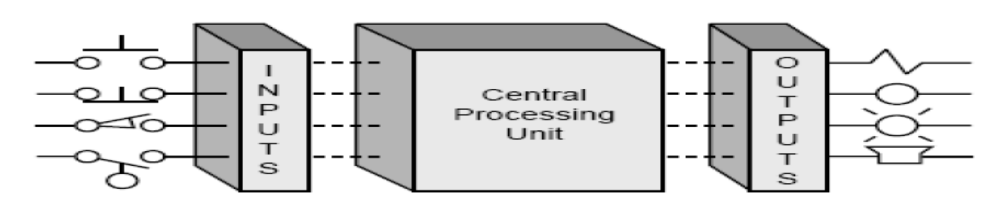

**Figura 2. 8** Diagrama de bloques de un PLC. **Fuente:** http://www.ignogantes.net/2012/05/20/plcs-introduccion/

### <span id="page-33-3"></span><span id="page-33-1"></span>**2.6.1 Unidad Central de Procesamiento (CPU)**

La unidad central de procesamiento gobierna todas las actividades del PLC. Los siguientes tres componentes que forman la CPU se muestran en la Figura 2.9

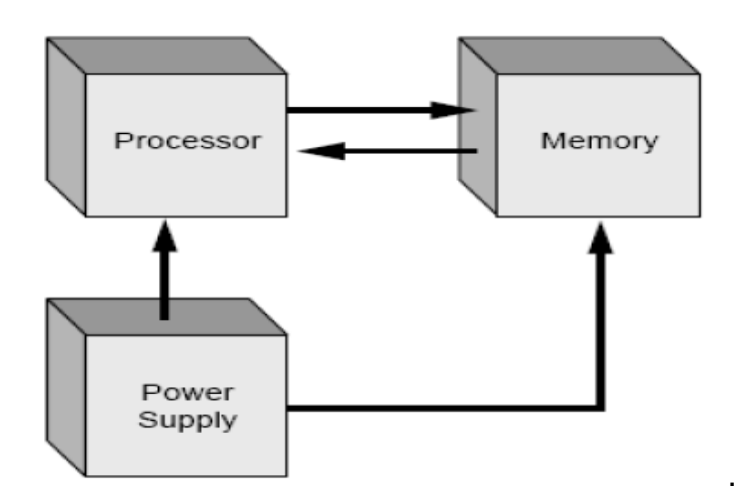

**Figura 2. 9** Diagrama de bloques de un CPU. **Fuente:** http://www.ignogantes.net/2012/05/20/plcs-introduccion/

### <span id="page-33-4"></span><span id="page-33-2"></span>**2.6.2 El procesador**

El procesador es un Microcontrolador que se encarga de ejecutar el programa de usuario mediante el programa del sistema.

 $\overline{a}$ 6 http://www.ignogantes.net/2012/05/20/plcs-introduccion/

#### <span id="page-34-0"></span>**2.6.3 La memoria**

Es el lugar de residencia tanto del programa como de los datos que se van obteniendo durante la ejecución del programa. Existen dos tipos de memoria según su ubicación: la residente, que está junto o en la CPU y, la memoria exterior, que puede ser retirada por el usuario para su modificación o copia.

La memoria se puede emplear para que cumpla alguna de las siguientes funciones:

### <span id="page-34-1"></span>**2.6.4 Memoria del programa de usuario**

Aquí se almacena el programa que el PLC va a ejecutar secuencialmente.

### <span id="page-34-2"></span>**2.6.5 Memoria de la tabla de datos**

Se suele subdividir en zonas según el tipo de datos (como marcas de memoria, temporizadores, contadores, etc.).

### <span id="page-34-3"></span>**2.6.7 Memoria del sistema**

Aquí se encuentra el programa en código máquina que monitoriza el sistema (programa del sistema o "firmware"). Este programa es ejecutado directamente por el procesador.

### <span id="page-34-4"></span>**2.6.8 Memoria de almacenamiento**

Se trata de memoria externa que se emplea para almacenar el programa de usuario, y en ciertos casos parte de la memoria de la tabla de datos. Suele ser de uno de los siguientes tipos: EPROM, EEPROM, o FLASH.

### <span id="page-35-0"></span>**2.6.9 La fuente de alimentación**

La fuente de alimentación provee el voltaje requerido para el adecuado funcionamiento de las del CPU.

#### <span id="page-35-1"></span>**2.6.10 Módulo de entrada/salida**

Los módulos de I/O forman la interfaz por la cual son conectados los dispositivos de campo al controlador.

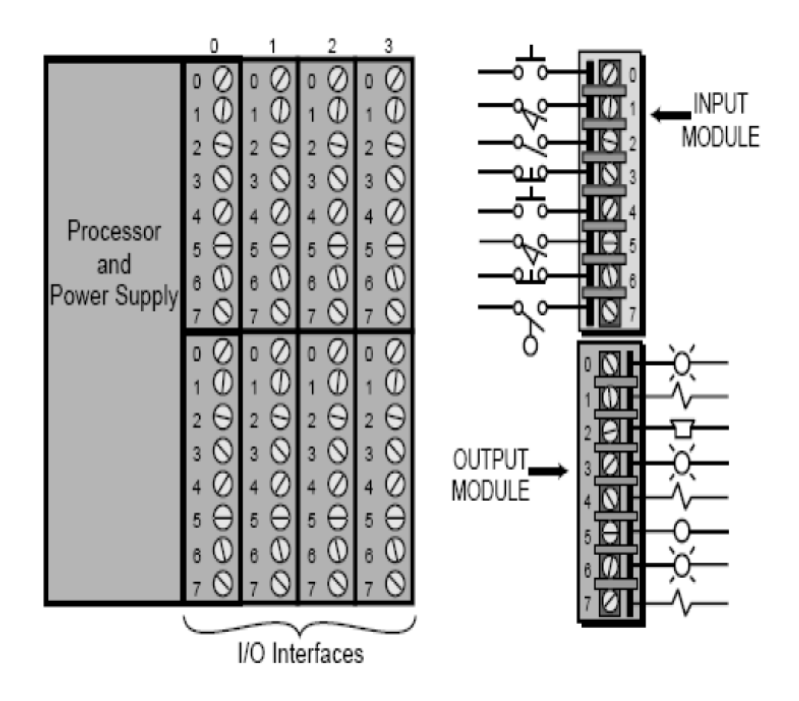

**Figura 2. 10** Conexiones de entradas/salidas.  **Fuente:** http://www.ignogantes.net/2012/05/20/plcs-introduccion/

<span id="page-35-2"></span>El principal propósito de la interfaz es interactuar entre la señales recibidas desde o enviadas a dispositivos de campo externos. Señales de entrantes desde sensores (ej. pulsadores, interruptores, sensores análogos, selectores, etc.) son conectadas a los terminales del módulo de entradas. Dispositivos que serán controlados, como motores, arrancadores, solenoides, luces piloto, válvulas, etc. son conectadas a los terminales de los módulos de salidas. Según el tipo de proceso a controlar, se puede utilizar diferentes módulos de salidas.
#### **2.6.10.1 A relés**

Son usados en circuitos de corriente continua y corriente alterna. Están basados en la conmutación mecánica, por la bobina del relé, de un contacto eléctrico normalmente abierto.

#### **2.6.10.2 A TRIAC**

Se utilizan en circuitos de corriente continua y corriente alterna que necesitan maniobras de conmutación muy rápidas.

#### **2.6.10.3 A transistores a colector abierto**

Son utilizados en circuitos que necesiten maniobras de conexión / desconexión muy rápidas. El uso de este tipo de módulos es exclusivo de los circuitos de corriente continua.

La operación de un PLC es relativamente simple. El módulo de entradas/salidas (I/O) está físicamente conectado a dispositivos de campo que son encontrados en máquinas industriales o que son utilizados el control de procesos.

Estos dispositivos de campo pueden ser discretos o análogos, tal como pulsadores, interruptores, solenoides, sensores, válvulas, luces, etc. Durante ésta operación, el CPU completa tres procesos: (1) Lectura, de los datos de entrada de los dispositivos de campo vía la interfaz de entrada, (2) Ejecución, del programa de control almacenado en la memoria y (3) Escritura, o actualización de los dispositivos de salida vía la interfaz de salida.

El proceso secuencial de lectura de entradas, ejecución del programa en memoria y la actualización de salidas es conocido como escaneo, el cual se representa en la Figura 2.11.

31

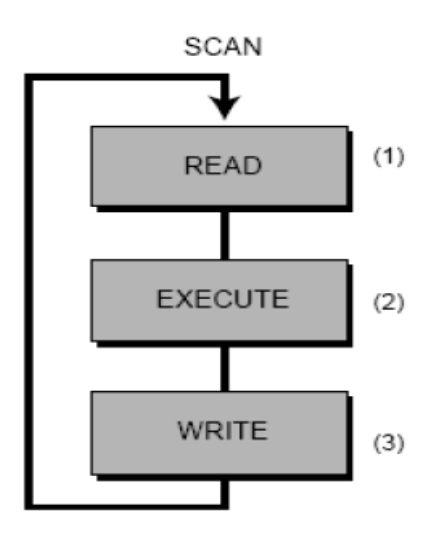

**Figura 2. 11** Secuencia lógica de un PLC. **Fuente:** http://www.ignogantes.net/2012/05/20/plcs-introduccion/

### **2.7 INTERFAZ HUMANO MÁQUINA (HMI)<sup>7</sup>**

La sigla HMI es la abreviación en inglés de Interfaz Humano Máquina. El sistema HMI se puede pensar como una (ventana) de un proceso. Esta ventana puede estar en dispositivos especiales como paneles de operador o en un computador implementado bajo un determinado software. Las señales del proceso son conducidas al HMI por medio de dispositivos como tarjetas de adquisición de datos, PLCs, RTUs, Drives (Variadores de velocidad), etc. Los dispositivos deben tener una comunicación que entienda el HMI. En la Figura 2.12 se muestra el funcionamiento de un HMI.

 $\overline{a}$ 

<sup>&</sup>lt;sup>7</sup> http://iaci.unq.edu.ar/materias/laboratorio2/HMI/Introduccion%20HMI.pdf

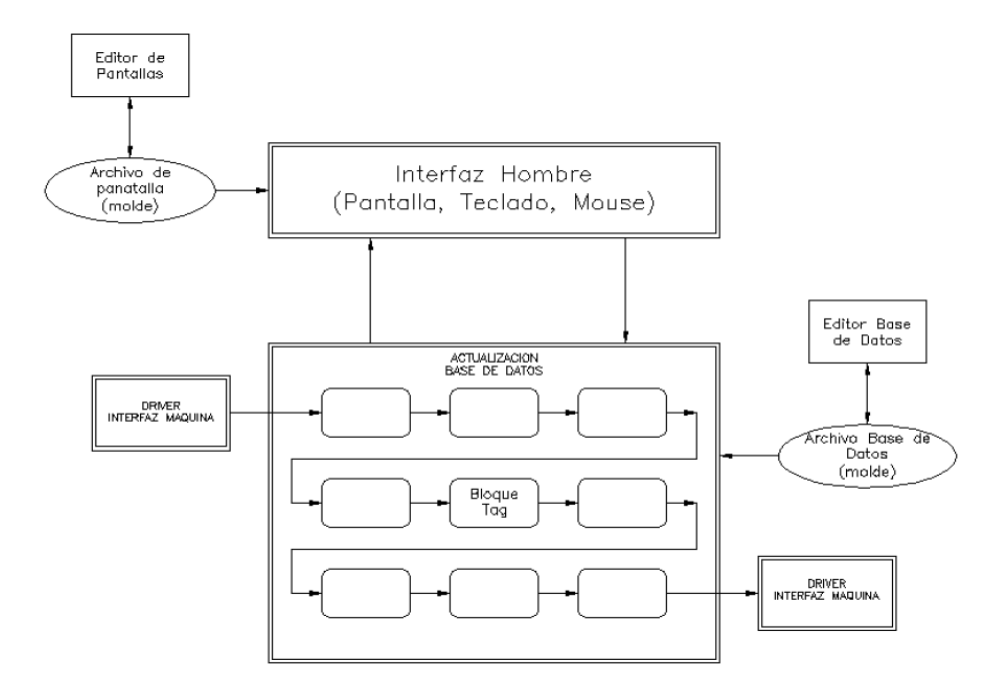

**Figura 2. 12** Funcionamiento HMI. **Fuente:**http://iaci.unq.edu.ar/materias/laboratorio2/HMI/Introduccion%20HMI.pdf

#### **2.7.1 FUNCIONES DE UN HMI**

- Monitoreo.- Es la habilidad de obtener y mostrar datos en tiempo real. Estos datos pueden mostrarse como números, textos, gráficos para una fácil interpretación.
- Supervisión.- Esta función permite junto con el monitoreo la posibilidad de ajustar las condiciones de trabajo del proceso directamente desde la computadora.
- Control.- Es la capacidad de aplicar algoritmos que ajustan los valores del proceso y así mantener estos valores dentro de ciertos límites. El control va mas allá de lo que es una supervisión removiendo la necesidad de la interacción humana. Sin embargo la aplicación de esta función desde un software corriendo en una PC puede quedar limitada por la confiabilidad que quiera obtenerse del sistema.

### **2.8 CONTROLADOR MICROLOGIX 1100<sup>8</sup>**

El MicroLogix combina todas las características requeridas en un controlador compacto, con:

- Transmisión de mensajes por EtherNet/IP.
- Edición en línea
- Una pantalla LCD incorporada en cada controlador y
- Una combinación de E/S versátiles.

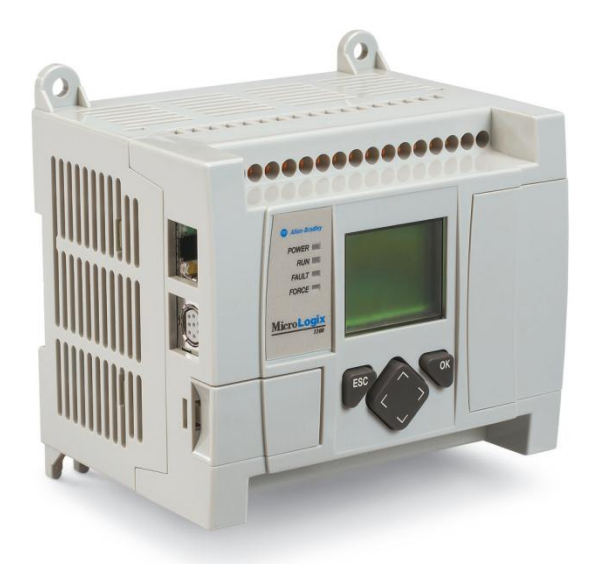

**Figura 2. 13** PLC MicroLogix 1100. **Fuente:** Automation, Rockwell. Descripción General.

El puerto EtherNet/IP de 10/100 Mbps para transmisión de mensajes entre dispositivos similares ofrece a los usuarios conectividad de alta velocidad entre controladores y la capacidad de acceder, monitorear y programar desde la planta a cualquier lugar donde esté disponible una conexión Ethernet.

Un servidor de web incorporado permite al usuario configurar datos de manera personalizada del controlador y verlos como pagina web. Más aún,

 $\overline{a}$ <sup>8</sup> Automation, Rockwell. Descripción General.

un segundo puerto combinado RS-232/RS-485 proporciona una variedad de protocolos diferentes de red y punto a punto.

Con la edición en línea, es posible hacer modificaciones a un programa mientras esta en ejecución, lo cual permite realizar el ajuste fijo de un sistema de control operativo, incluyendo lazos PID. Esta función no solo reduce el tiempo de desarrollo sino que ayuda en la resolución de problemas.

Con la pantalla LCD incorporada, permite al usuario monitorear los datos dentro del controlador, modificar opcionalmente dichos datos e interactuar con el programa de control.

La pantalla LCD muestra el estado de las E/S digitales incorporadas y las funciones del controlador, y actúa como pareja de potenciómetros de ajuste digital para permitir que un usuario examine y ajuste un programa.

|                  |   |    |              | п<br>П | 'nШ                   |         |             | <b>TEND</b> | IШ            |
|------------------|---|----|--------------|--------|-----------------------|---------|-------------|-------------|---------------|
| W<br><b>MODE</b> |   |    |              |        |                       |         |             |             |               |
|                  |   | ПT | <b>STATE</b> |        | <b>The Re</b><br>time |         | <b>TANT</b> | ПT          | m<br><b>A</b> |
|                  | 丽 |    |              | tal.   |                       | m<br>ान |             |             |               |

**Figura 2. 14** Pantalla LCD estado de E/S. **Fuente:** Automation, Rockwell. Descripción General.

La pantalla de inicio configurable por el usuario le permite personalizar el controlador para identificar la máquina en la cual se usa, el diseñador del sistema de control o el nombre de la compañía que lo usa.

#### **2.8.1 Características Generales**

En el PLC MicroLogix 1100 de la marca Allen Bradley, tiene 10 entradas digitales, seis salidas digitales y dos entradas analógicas, con la capacidad de añadir módulos, digitales, analógicos, de RTD y termopar para

personalizar el controlador para su ampliación. En versiones del controlador con entradas de (c.c.), hay un cantador de alta velocidad, y en la versión de salida (c.c.), dos salidas PTO/PWM, lo cual permite al controlador funcionar en aplicaciones simples de control de movimiento.

#### **2.8.2 Comunicaciones**

El puerto combinado del canal 0 de comunicación proporciona compatibilidad eléctrica con RS-232 y RS-485 aislada (en pines separados)

- DF1 Full Duplex/DF1 Half Duplex maestro y esclavo/módem de radio DF1.
- DH-485 (compatible directamente usando el cable 1763-NC01 RS-485 en este puerto; o usando el puerto RS-232 y cables existentes, un 1761-NET-AIC y una fuente de alimentación externa se requieren para conexión en red).
- Modbus™ RTU maestro y RTU esclavo (compatible directamente usando el cable 1763-NC01 RS-485 en este puerto, o usando el puerto RS-232 y los cables existentes, un 1761-NET-AIC y alimentación externa se requieren para la conexión en red).
- ASCII Canal de comunicación 1 con puerto RJ45 incorporado compatible con transmisión de mensajes entre dispositivos similares mediante EtherNet/IP:
- Puerto de 10/100 Mbps compatible con la capacidad BOOTP, DHCP y SNMP directamente desde el controlador.
- Asigne automáticamente una dirección IP a través de DHCP o BOOTP, o haga la configuración usando el software de programación RSLogix 500.
- Monitoree su dirección IP a través de la pantalla LCD (o use la placa del fabricante con área para escritura).
- Compatible con CIP.
- Permite a los controladores intercambiar datos con otros controladores mediante transmisión de mensajes (no acepta escaneo de E/S en adaptadores Ethernet).

### **2.8.3 Expansión**

Usa hasta cuatro módulos de E/S 1762 (usados también para expandir los controladores MicroLogix 1200) para aumentar su conteo de E/S, así como para proporcionar flexibilidad de E/S para su aplicación. Los módulos incluyen:

Entradas – 120 VCA, 24 VCC drenador/surtidor, analógicas, RTD y de termopar.

Salidas – 120 a 240 VCA, 24 VCC surtidor, de relé (incluyendo alta corriente aislada) y analógicas.

### **2.8.4 Software de programación RSLOGIXTM 500<sup>9</sup>**

Compatible con las familias de procesadores SLC 500 y MicroLogix de Allen-Bradley, RSLogix 500 fue el primer software de programación de PLC que ofreció una productividad insuperable con una interface de usuario líder en la industria. El software RSLogix 500 ofrece:

- Editores flexibles, fáciles de usar.
- Herramientas de diagnóstico y resolución de problemas.
- Potentes características que ahorran tiempo y ofrecen funcionalidad.
- Una interface de usuario de clase mundial diseñada para usuarios sin experiencia

### **2.8.5 MicroLogix 1100 unidades básicas<sup>10</sup>**

La unidad de base contiene las entradas, salidas, incrustados fuente de alimentación y puertos de comunicación.

 $\overline{a}$ 

<sup>&</sup>lt;sup>9</sup> Software, Rockwell. RSLogix 500.

<sup>10</sup> Automation, Rockwell. Manual de usuario de controladores programables MicroLogix 1100

La unidad base también proporciona la interfaz a la expansión de E / S cuando sea requerido por una aplicación.

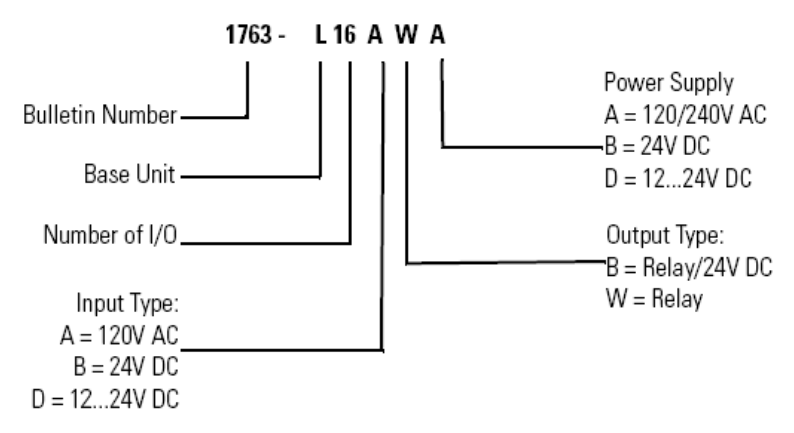

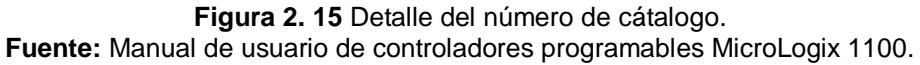

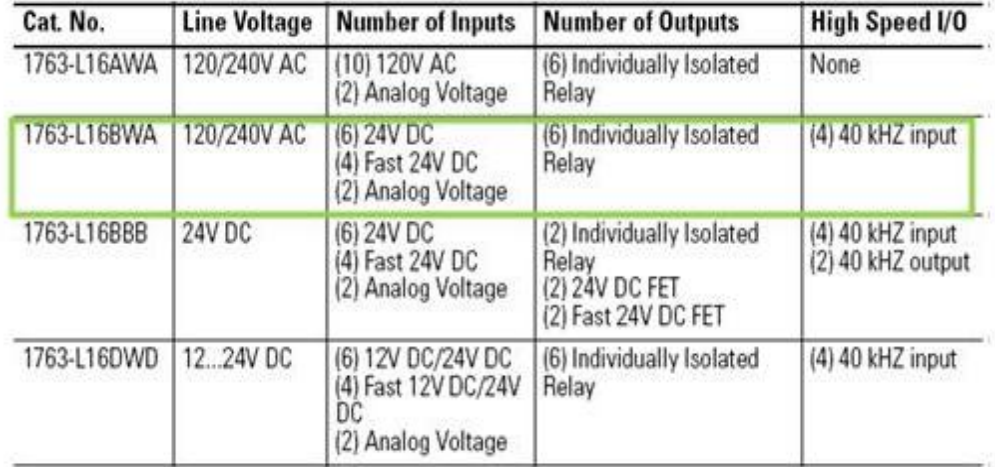

**Figura 2. 16** Serie y descripción del MicroLogix 1100. **Fuente:** Manual de usuario de controladores programables MicroLogix 1100.

En la figura 2.17, se muestran las características de las entradas y salidas mencionadas anteriormente para el MicroLogix 1100 1763 – L16BWA, el cual es utilizado en el desarrollo del presente proyecto.

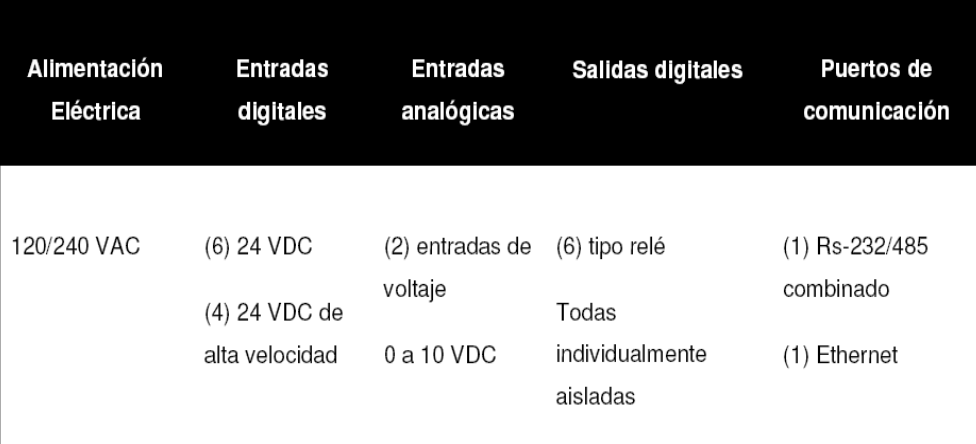

**Figura 2. 17** Características MicroLogix 1100 1763 – L16BWA. **Fuente:** Manual de usuario de controladores programables MicroLogix 1100.

| <b>Attribute</b>     | <b>MicroLogix 1100</b><br>(Bulletin 1763)                        | <b>MicroLogix 1400</b><br>(Bulletin 1766)                         |
|----------------------|------------------------------------------------------------------|-------------------------------------------------------------------|
| Memory Size and Type | 8 KB battery backed RAM:<br>4 K user program,<br>4 K user data   | 20 KB battery backed RAM:<br>10 K user program,<br>10 K user data |
| Data Elements        | configurable, user defined file<br>structure, 4 KB max data size | configurable, user defined file<br>structure, 10 KB max data size |
| Throughput           | 1.5 ms (for a typical 1 KB word<br>user program) <sup>(1)</sup>  | 0.7 ms (for a typical 1 KB word<br>user program) <sup>(1)</sup>   |

**Controller General Specifications** 

 $(1)$  A typical user program contains bit, timer, counter, math, and file instructions.

**Figura 2. 18** Especificaciones generales.

**Fuente:** Manual de usuario de controladores programables MicroLogix 1100.

En la figura 2.19, se muestra el bloque de terminales del PLC MicroLogix 1100 1763-L16BWA, en la misma se puede observar cómo se realiza la conexión a los puntos comunes para la utilización de los bloques de terminales.

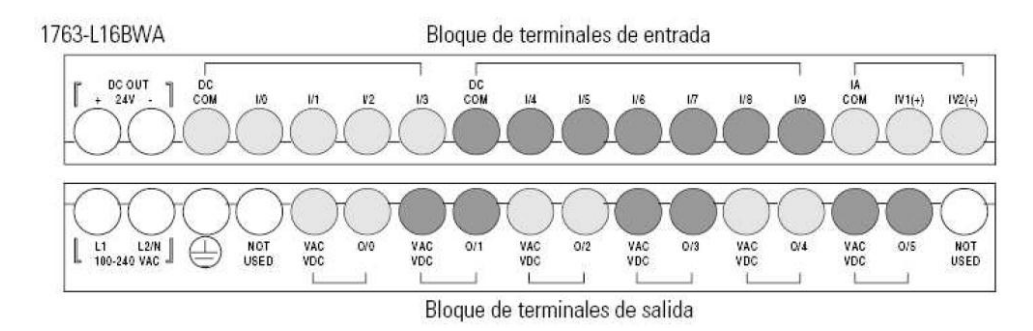

**Figura 2. 19** Bloque de terminales 1763-L16BWA. **Fuente:** Manual de usuario de controladores programables MicroLogix 1100.

### **2.8.6 Manejo de E/S del PLC MicroLogix1100**

Las entradas y salidas del PLC MicroLogix1100, se direccionan de la siguiente manera.

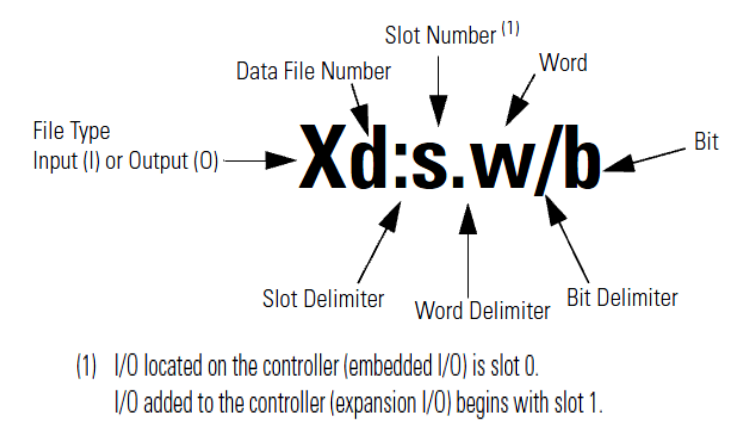

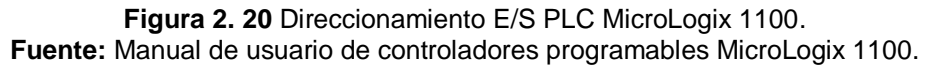

### **2.9 MÓDULO DE EXPANSIÓN<sup>11</sup>**

 $\overline{a}$ 

Las E/S del controlador MicroLogix 1100 se pueden ampliar mediante el uso del módulo de expansión de E/S 1762 como plataforma de los controladores MicroLogix 1200.

En el presente trabajo de graduación se emplea el módulo 1762-IF2OF2, con la combinación de dos canales de entrada y dos canales de salida de Voltaje/Corriente.

En el módulo existen dos Switchs, para seleccionar el tipo de señal a la que va a trabajar el mismo, ya sea con señales de corriente, o de voltaje, los Switchs, se encuentra entre las estrías de ventilación, como se puede apreciar en la figura 2.21.

 $11$  Automation, Rockwell. Manual de usuario de controladores programables MicroLogix 1100

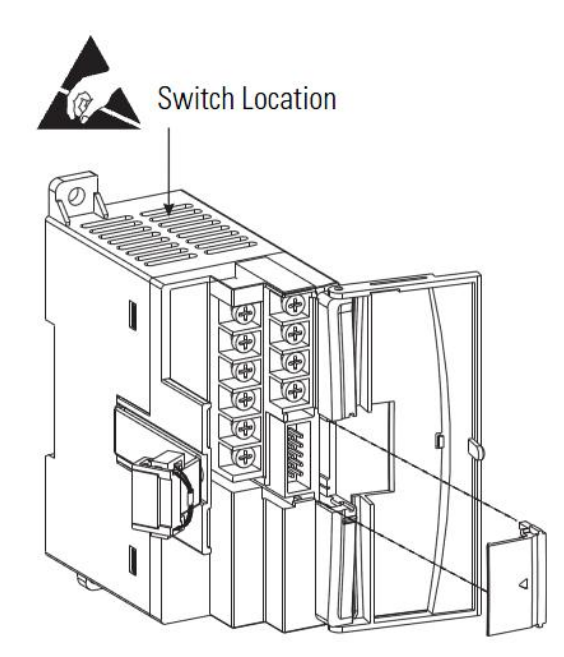

**Figura 2. 21** Ubicación Switches módulo de expansión 1762-IF2OF2. **Fuente:** Manual de usuario de controladores programables MicroLogix 1100.

El Switch 1, es utilizado para la configuración del canal 0, mientras que el posicionamiento del Switch 2, para la configuración del canal 1, en la figura 2.22, se aprecia la posición de los switches, de acuerdo a la señal con la que va a operar el módulo.

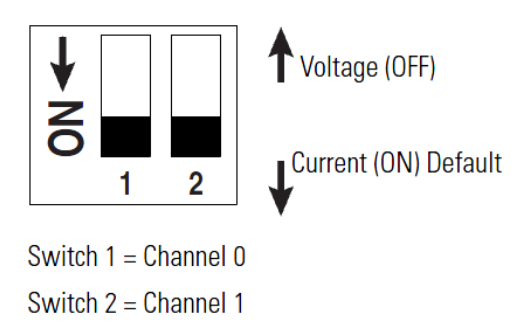

**Figura 2. 22** Configuración Switches módulo 1762-IF2OF2. **Fuente:** Manual de usuario de controladores programables MicroLogix 1100.

Cada canal en los módulos 1762-IF2OF2 tiene la capacidad de ser configurado individualmente para entradas/salidas de corriente analógica (4 a 20 mA) o voltaje (0 a 10 Vdc).

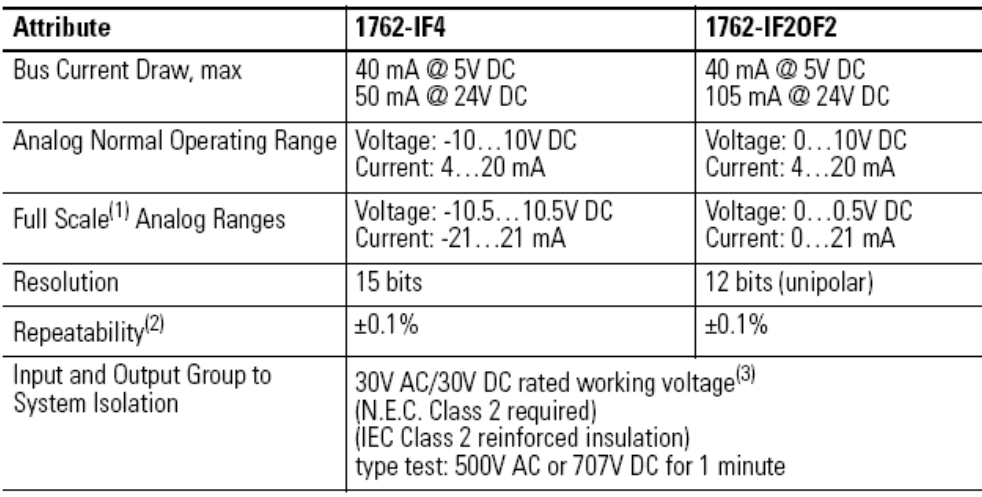

**Figura 2. 23** Especificaciones del módulo de expansión analógica 1762. **Fuente:** Manual de usuario de controladores programables MicroLogix 1100.

#### **2.9.1 Diagrama de terminales del módulo 1762-IF2OF2**

En la figura 2.24 se muestran los terminales de conexión del módulo de expansión 1762-IF2OF2, el cual es empleado, para la adquisición de la señal analógica proveniente del sensor.

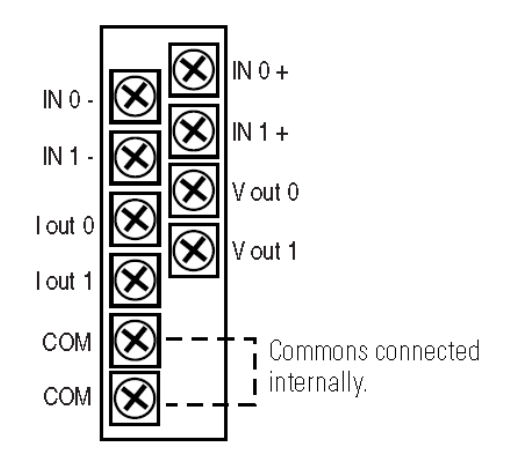

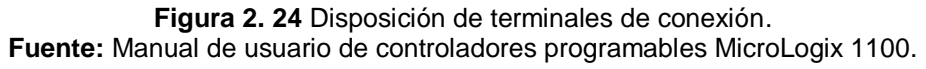

De acuerdo a la configuración que se le pueda hacer al módulo, se pueden realizar las conexiones de los sensores de la siguiente manera:

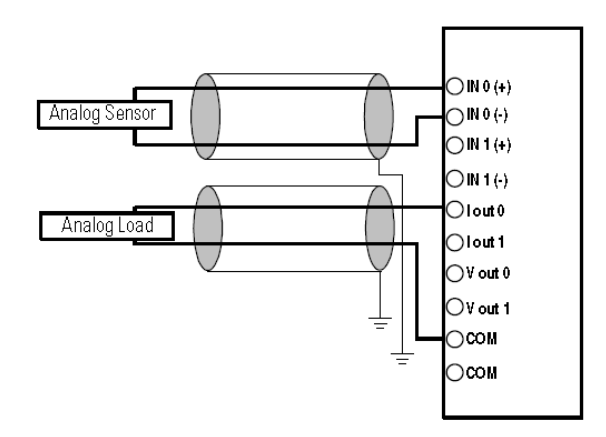

**Figura 2. 25** Conexión de los sensores. **Fuente:** Manual de usuario de controladores programables MicroLogix 1100.

### **2.9.2 Direccionamiento de las E/S del módulo de expansión 1762**

El esquema de direccionamiento para el 1762 se muestra en la figura 2.26

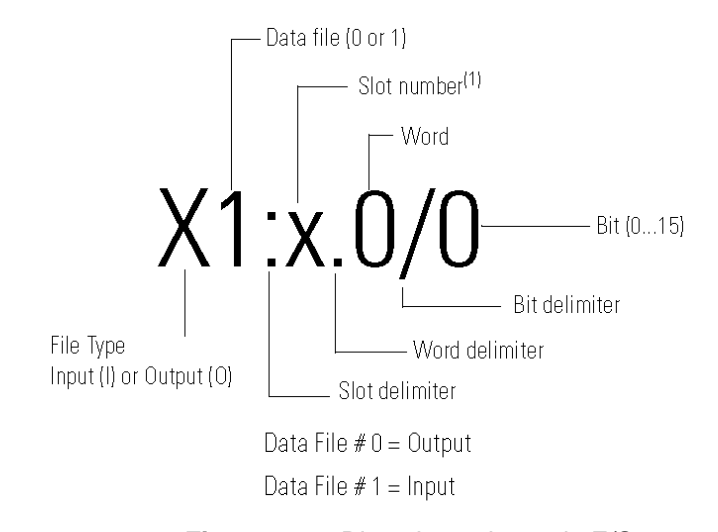

**Figura 2. 26** Direccionamiento de E/S. **Fuente:** Manual de usuario de controladores programables MicroLogix 1100.

# **2.10 INSTRUCCIONES DEL SOFTWARE DE PROGRAMACIÓN RSLOGIX 500<sup>12</sup> 2.10.1 Configuración de E/S**

El controlador viene con E/S incorporadas, que se encuentran físicamente en el controlador, además de las que se pueden agregar, con los módulos de expansión.

Las mismas que son E/S discretas, y entradas analógicas. Las mismas que pueden ser configuradas de la siguiente manera:

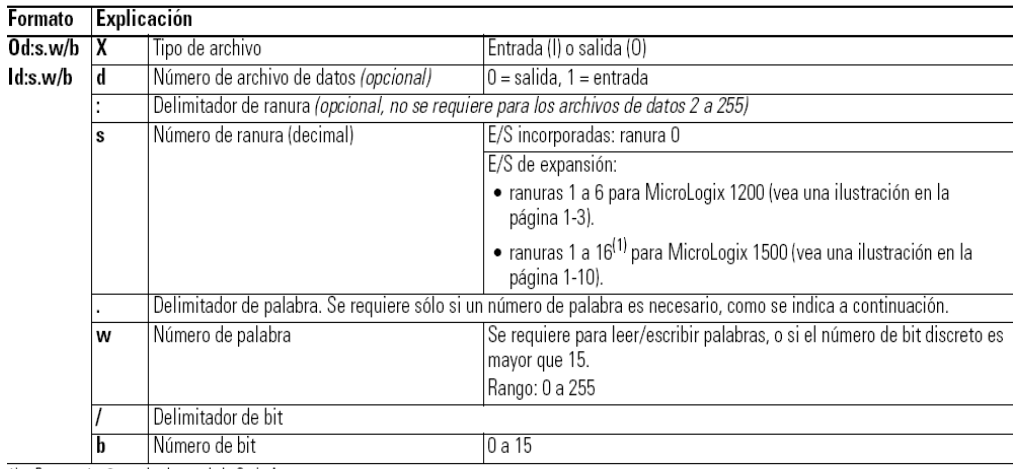

1) Ranuras 1 a 8 para las bases de la Serie A.

 $\overline{a}$ 

**Figura 2. 27** Designación de direccionamiento.

**Fuente:** Manual de referencia del conjunto de instrucciones MicroLogix 1100.

Con la acotación dada anteriormente en la figura 2.27; se puede ejemplificar, la utilización del direccionamiento, como se muestra en la figura 2.28.

 $12$  Software, Rockwell. Manual de referencia del conjunto de instrucciones MicroLogix 1100.

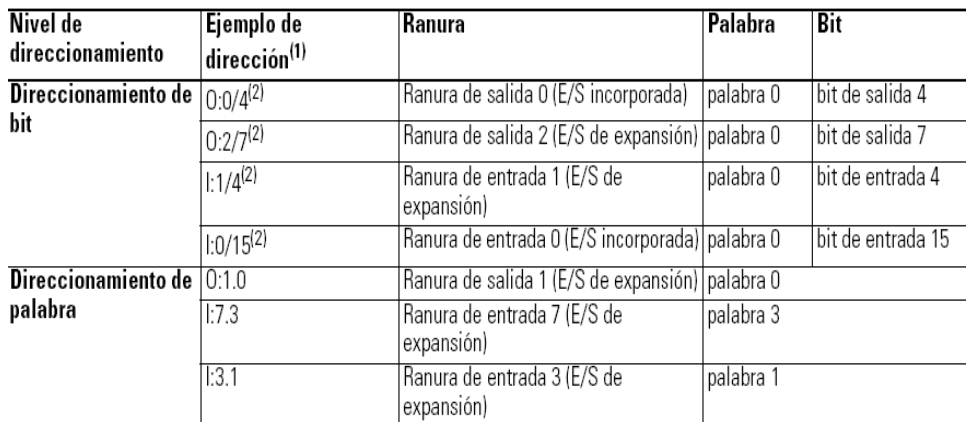

1) El número de archivo de datos opcional no se muestra en estos ejemplos.

2) El delimitador y número de palabra no se muestran. Por lo tanto, la dirección se refiere a la palabra 0.

**Figura 2. 28** Ejemplos de direccionamiento.

**Fuente:** Manual de referencia del conjunto de instrucciones MicroLogix 1100.

#### **2.10.2 Instrucción MOV-Move (mover)**

La instrucción MOV es usada para mover datos desde un origen hacia un destino, mientras el reglón permanece verdadero, la instrucción mueve los datos, hacia el destino.

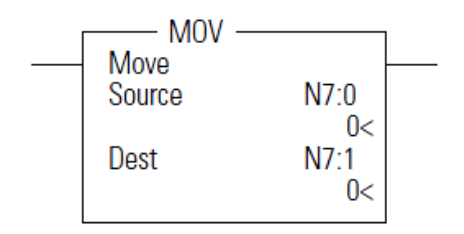

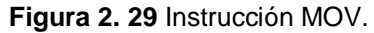

**Fuente:** Manual de referencia del conjunto de instrucciones MicroLogix 1100.

#### **2.10.2.1 Uso de la instrucción MOV**

Cuando se utilice la instrucción MOV, se debe considerar lo siguiente.

 El origen y destino pueden ser datos de diferentes tamaños. El origen se convierte en el tamaño del destino cuando la instrucción se ejecuta. Si el valor asignado al origen no cabe en el destino, el desbordamiento se trata de la siguiente manera.

- Si el bit de selección de desbordamiento matemático es evidente, un resultado saturado se almacena en el destino. Si el origen es positivo, el destino es 32767 (palabra), y si el resultado es negativo el destino es - 32768.
- El origen puede ser una constante o una dirección.
- Las constantes validas son -32.768 a 32.767 (palabra), y de -2.147,483,648 a 2.147,483,648 (palabra larga)

Los modos de direccionamiento y los tipos de archivo se muestran en la figura 2.30.

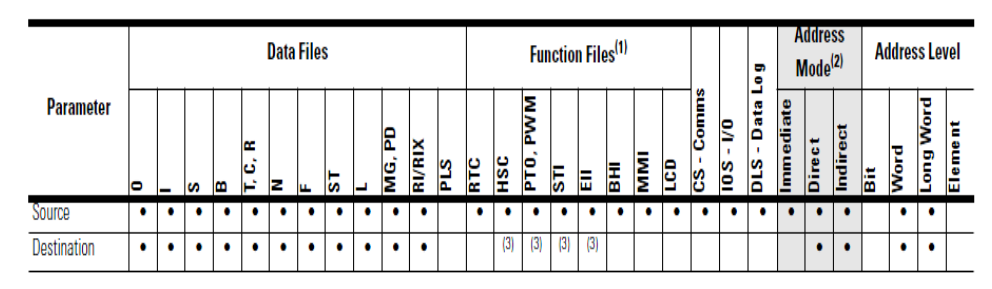

(1) PTO and PWM files are valid for MicroLogix 1100 BBB unit.

(2) See Important note about indirect addressing.

(3) Some elements can be written to. Consult the function file for details.

**Figura 2. 30** Instrucciones validas de direccionamiento, tipos de archivos. **Fuente:** Manual de referencia del conjunto de instrucciones MicroLogix 1100.

No se puede usar direccionamiento indirecto con: S, ST. MG, PD, RTC, HSC, PTO, PWM, STI, EII, BHI, MMI, CS, IOS, Y DLS.

### **2.10.3 Instrucciones de comparación**

Usar estas instrucciones de entrada, cuando se desee comparar los valores de los datos.

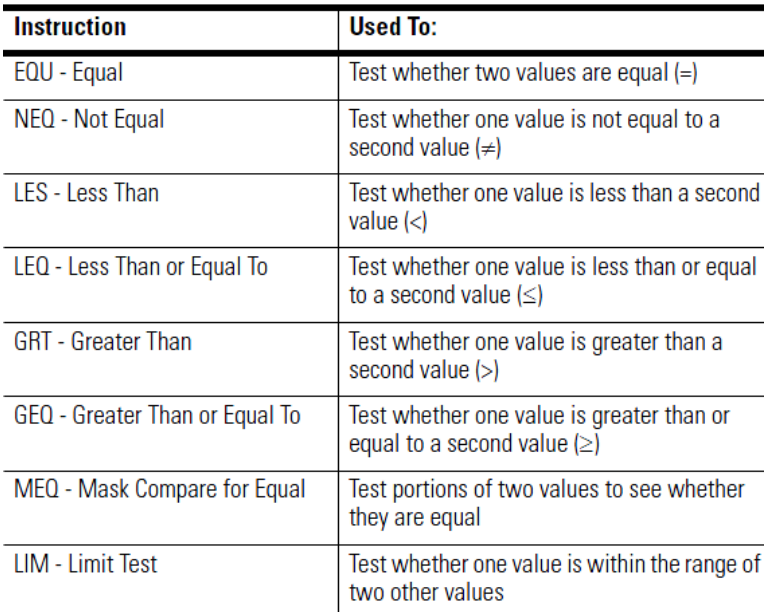

**Figura 2. 31** Instrucciones de comparación.

**Fuente:** Manual de referencia del conjunto de instrucciones MicroLogix 1100.

La mayoría de las instrucciones de comparación utilizan dos parámetros origen A y origen B, ambos orígenes no pueden ser valores inmediatos. Los rangos de los datos validos para estas instrucciones son las siguientes.

 $\geq$  -32768 a 32767 (palabra)

 $\geq$  -2.147, 483,684 a 2.147, 483,684 (palabra larga).

A continuación se detallan las instrucciones más comúnmente utilizadas y de las cuales se especifican paso a paso.

#### **2.10.4 Mayor o Igual a (GEQ Greater than or equal to)**

La instrucción GEQ, es utilizada para comprobar si un valor es mayor que o igual a un segundo valor.

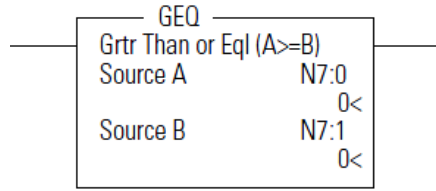

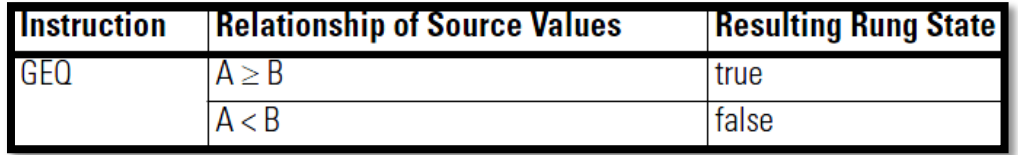

**Figura 2. 32** Instrucción GEQ.

**Fuente:** Manual de referencia del conjunto de instrucciones MicroLogix 1100.

### **2.10.5 Menor o Igual a (LEQ Less than or equal to)**

La instrucción LEQ, es utilizada para comprobar si un valor es menor que o igual a un segundo valor.

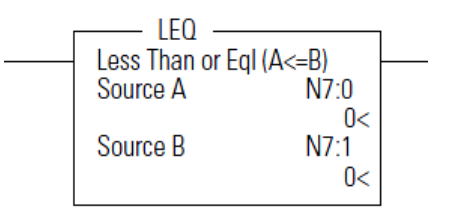

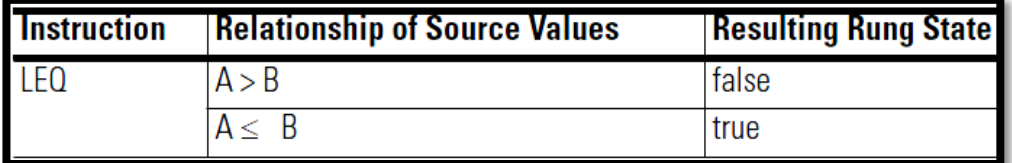

**Figura 2. 33** Instrucción LEQ.

**Fuente:** Manual de referencia del conjunto de instrucciones MicroLogix 1100.

#### **2.10.6 Instrucciones matemáticas**

Use estas instrucciones de salida para realizar cálculos utilizando una expresión o una instrucción aritmética específica.

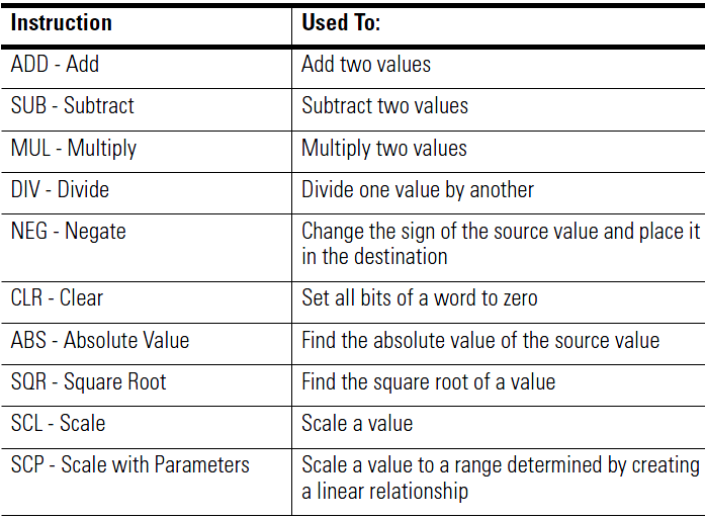

**Figura 2. 34** Instrucciones matemáticas.

**Fuente:** Manual de referencia del conjunto de instrucciones MicroLogix 1100.

#### **2.10.6.1 Uso de las instrucciones matemáticas**

La mayoría de las instrucciones matemáticas utilizan tres parámetros origen A, origen B, y destino, además de otros parámetros, que se muestran más adelante, la operación matemática se lleva a cabo utilizando los valores de origen, y el resultado se almacena en el destino.

Al utilizar las instrucciones matemáticas se debe considerar lo siguiente:

- Origen y destino pueden ser de datos de tamaños diferentes. Los orígenes son evaluados con la mayor precisión (palabra o palabra larga). A continuación, el resultado se convierte en el tamaño del destino. Si el valor con signo del origen no cabe en el destino, el desbordamiento se tramitarán de la siguiente manera:
- Si el bit de desbordamiento matemáticas es evidente, un resultado saturado se almacena en el destino. Si el origen es positivo, el destino es 32767 (palabra) o 2147483647 (palabra larga). Si el resultado es negativo, el destino es -32768 (palabra) o -2147483648 (palabra larga).
- Si el desbordamiento del Bit de selección se establece, el valor sin signo truncado del origen se almacena en el destino.
- Las fuentes pueden ser constantes o una dirección, pero ambas fuentes no pueden ser constantes.
- Constantes válidas son -32768 a 32767 (palabra) y -2.147.483.648 a 2.147.483.647 (palabra larga).

#### **2.10.7 Escalado con parámetros (SCP Scale With Parameters)**

La instrucción SCP, o escalado con parámetros, produce un valor de salida escalado que tiene una relación lineal entre la entrada y los valores de escala.

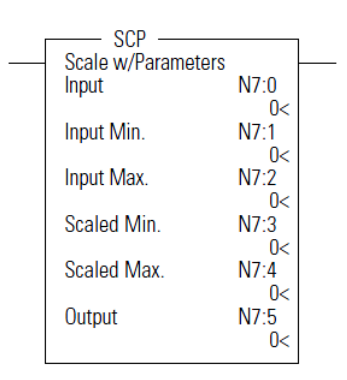

**Figura 2. 35** Instrucción SCP escalado con parámetros. **Fuente:** Manual de referencia del conjunto de instrucciones MicroLogix 1100.

Esta instrucción resuelve la ecuación

$$
y = \left[\frac{(y_1 - y_0)}{(x_1 - x_0)}\right](x - x_0) + y_0
$$

Consideraciones especiales al utilizar parámetros de coma flotante Si  $y_1 - y_0$  o  $x_1 - x_0$ , resulta en un desbordamiento, entonces el resultado es –NAN.

Otras consideraciones que se deben tomar en cuenta son:

Si  $y_1 - y_0 = 0$ , el resultado se convierte en el valor de inicio en escala.

Si  $x_1 - x_0$  y  $x = x_0$ , el resultado se convierte en el valor de inicio en escala.

Si  $x_1 - x_0 = 0$  y x no es igual a  $x_0$ , El resultado se convierte en un desbordamiento negativo (para valores enteros) o en negativo NAN (para valores de punto flotante).

### **2.10.8 Instrucción PID - Proportional Integral Derivative**

La instrucción PID normalmente controla un lazo cerrado usando entradas provenientes de un módulo de entrada analógico y proporcionando una salida a un módulo de salida analógico. Para el control de la temperatura, usted puede convertir la salida analógica a una salida de activación/desactivación con proporción de tiempo para accionar una unidad calefactora o de enfriamiento.

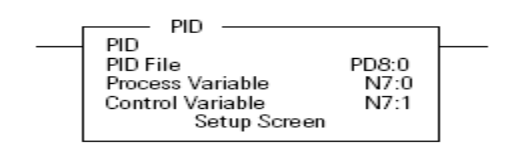

**Figura 2. 36** Instrucción PID. **Fuente:** Manual de referencia del conjunto de instrucciones MicroLogix 1100.

### **2.10.8.1 Configuración de la Instrucción PID**

Durante la programación, la pantalla de configuración proporciona acceso a los parámetros de configuración de la instrucción PID. La figura 2.37 muestra la pantalla de configuración.

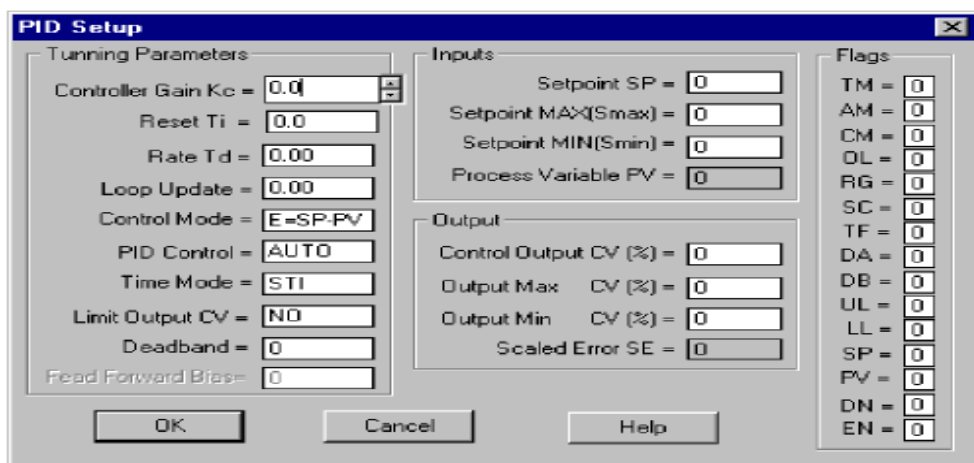

**Figura 2. 37** Pantalla de Configuración PID.

**Fuente:** Manual de referencia del conjunto de instrucciones MicroLogix 1100.

### **2.10.8.2 Parámetros de Entrada**

La figura 2.37 muestra las direcciones de parámetros de entrada, formatos de datos y tipos de acceso al programa de usuario.

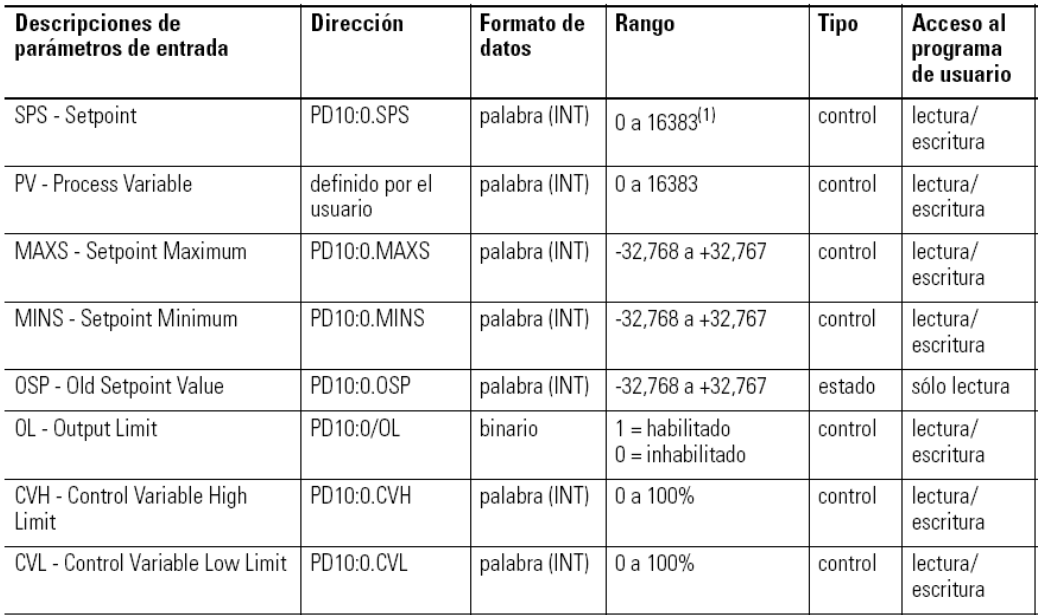

**Figura 2. 38** Parámetros de Entrada.

**Fuente:** Manual de referencia del conjunto de instrucciones MicroLogix 1100.

#### **2.10.8.3 Parámetros de Salida**

La figura 2.39, muestra las direcciones de parámetros de salida, formatos de datos y tipos de acceso del al programa de usuario.

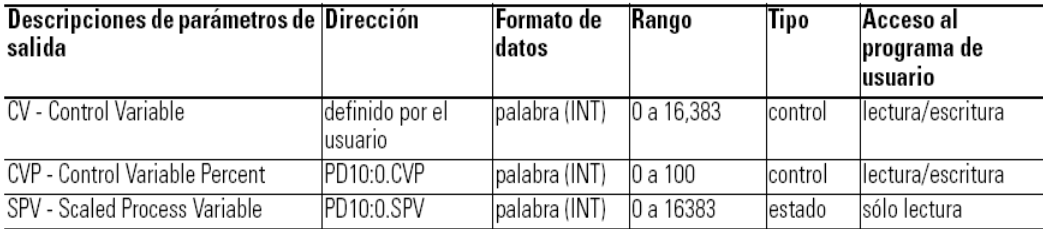

**Figura 2. 39** Parámetros de Salida.

**Fuente:** Manual de referencia del conjunto de instrucciones MicroLogix 1100.

### **2.10.8.4 Parámetros de Ajuste**

La figura 2.40, muestra las direcciones de parámetros de ajuste, formatos de datos y tipos de acceso del al programa de usuario.

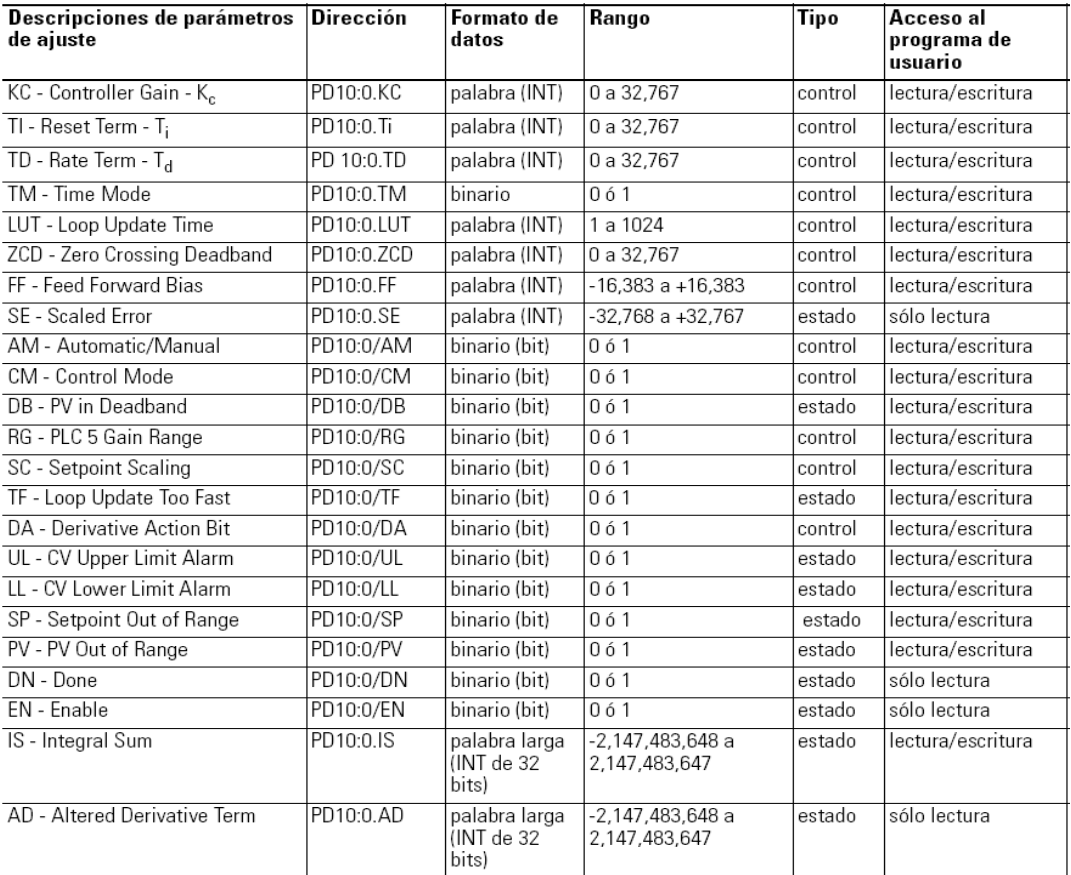

#### **Figura 2. 40** Parámetros de Ajuste.

**Fuente:** Manual de referencia del conjunto de instrucciones MicroLogix 1100.

### **2.10.8.5 Ajuste PID**

El ajuste PID requiere un conocimiento del control del proceso. Si no tiene experiencia, será útil que obtenga capacitación sobre la teoría y métodos de control de proceso.

El procedimiento de ajuste PID puede no funcionar en todos los casos. Se recomienda especialmente utilizar un paquete de "actualización de lazo PID" para obtener mejores resultados; así como para simplificar este proceso se puede utilizar la aplicación RSTune.

### **2.10.9 RSTune<sup>13</sup>**

Analiza y sintoniza los lazos de control PID en muchos de los controladores de Allen-Bradley. Optimiza el proceso y reduce la variabilidad, mejora la eficiencia, aumenta la productividad, reduce los residuos, y garantiza la seguridad, rapidez y eficacia.

Usando RSTune, se puede analizar, simular, documentar, y descargar los parámetros de ajuste óptimos, todo ello desde un entorno de software intuitivo.

### **2.10.9.1 Características**

- Configuración sencilla.
- Datos normalizados: Fácilmente se puede comparar las estadísticas entre las curvas, utilizando la opción normalizada - todos los valores se normalizan entre 0% y 100%.
- Versatilidad: RSTune se puede utilizar tanto para un sencillo arreglo, así como también para un análisis complejo.
- Barras de herramientas en el trazado del tiempo: hacer zoom, edición, promedio, o filtrar los datos en tiempo real en un instante.
- RSLogix 5000 PID bloque de interface.

 $\overline{a}$ <sup>13</sup> Software, Rockwell. Sintonía de Lazo RSTune.

- Archivo: Manual de archivo de varios conjuntos de datos que permite realizar el análisis antes y después.
- Pre-descarga del ajuste de análisis: Le permite ver el funcionamiento real de sus lazos antes de la descarga al controlador.
- Datos de optimización: Los datos se pueden ampliar, filtrar, promediar, y editar sus líneas.
- Control de pruebas de bucle: RSTune incluye un potente análisis de los tramos que proporcionan información crítica del funcionamiento de los bucles.
- Informes de sintonización: Los informes de sintonización incluven datos, notas y gráficos.
- Compatible con RSLinx ® Gateway ™ conexión remota a un lazo PID.
- Soporte OPC: RSTune es un cliente OPC.

### **2.10.9.2 Sintonización Automática**

Al usar RSTune incluso a un nivel más bajo, este ayuda a mejorar la eficiencia del proceso. Para ayudar a conseguir resultados rápidos RSTune incluye la secuencia de sintonización automática. Su respuesta a la sintonización automática. Está determinado por su pregunta y el dato que recopila automáticamente de su controlador y permiten al RSTune calcular los nuevos parámetros de sintonización PID para su control automático del bucle.

La secuencia sintonización automática reduce la cantidad de tiempo requerido para sintonizar un bucle y reduce al mínimo, el perder el trabajo realizado o realizar re-procesos. Esta característica también ayuda a asegurar que tenga los datos óptimos para el cálculo de los nuevos parámetros de sintonización.

El AutoTune reúne los datos, ya sea en modo automático o manual, la recolección de datos en modo manual le permite recoger los datos para bucles que pueden requerir técnicas especiales de control. También puede

cambiar el punto de referencia o la salida del controlador durante el autoajuste y satisfacer las necesidades de su aplicación.

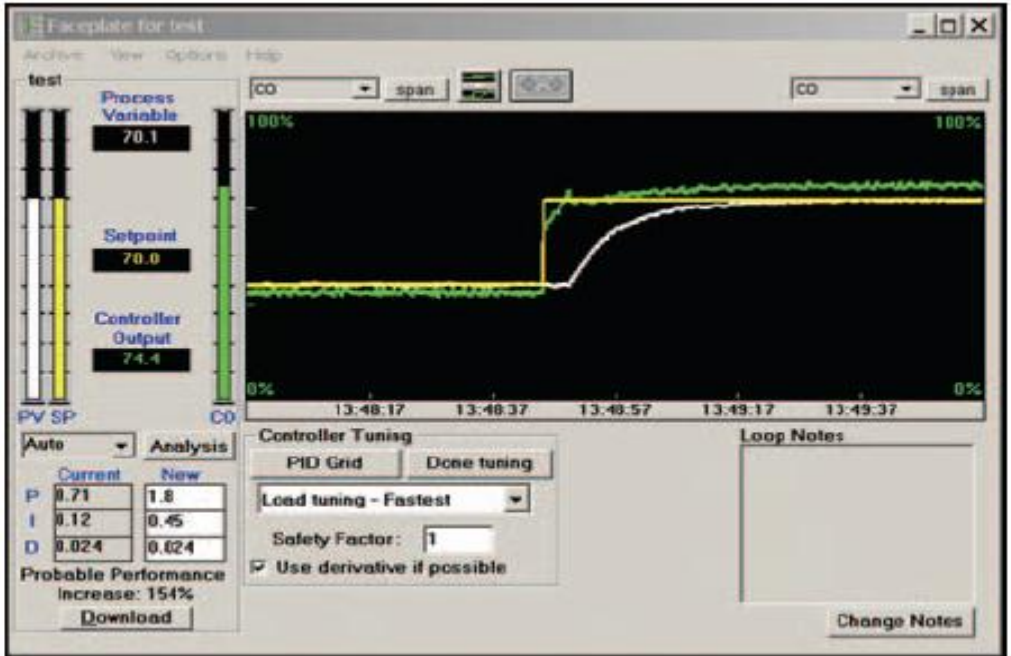

 **Figura 2. 41** Pantalla de Visualización y de Parámetros de Ajuste RSTune. **Fuente:** Sintonía de lazos de control RSTune.

#### **2.11 Software**

El presente proyecto, se realizó con la utilización de múltiples programas, los mismos que se detalla a continuación.

### **2.11.1 RSLinx Classic<sup>14</sup>**

El paquete RSLINX es una versión comercial del software de comunicaciones de Allen Bradley que acompaña a los paquetes de software de PLC y Panel como son el RSLOGIX y el PANEL BUILDER entre otros.

Este paquete incluye los protocolos de comunicación entre el PLC y la PC para los diferentes modelos de hardware que se pueden programar con esos paquetes.

 $\overline{a}$ <sup>14</sup> Automation, Rockwell. RSLinx Comunication.

#### **2.11.2 Descripción del RSLinx**

Cuando se inicia el RSLinxClassic, aparece la ventana de la aplicación RSLinxClassic de Rockwell Software. Esta ventana contiene una barra de titulo, una barra de menús, una barra de herramientas, el área de trabajo de la aplicación donde se muestran las ventanas secundarias abiertas (RSWho, diagnostico etc.) y una barra de estado. Debido a que la mayoría de elementos del programa RSLogix, se asemejan al resto de programas, se detallara únicamente la barra de herramientas.

La barra de herramientas contiene accesos directos a varias de las funciones más utilizadas de RSLinx Classic, cada botón de la barra de herramientas es una representación gráfica de un comando como se observa en la figura 2.35 al que también se puede acceder desde la barra de menús de RSLinx Classic.

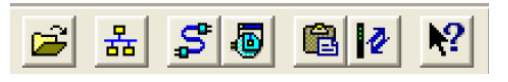

**Figura 2. 42** Barra de herramientas RSLinx. **Fuente:** RSLinx Classic Comunication.

Los mismos que representan:

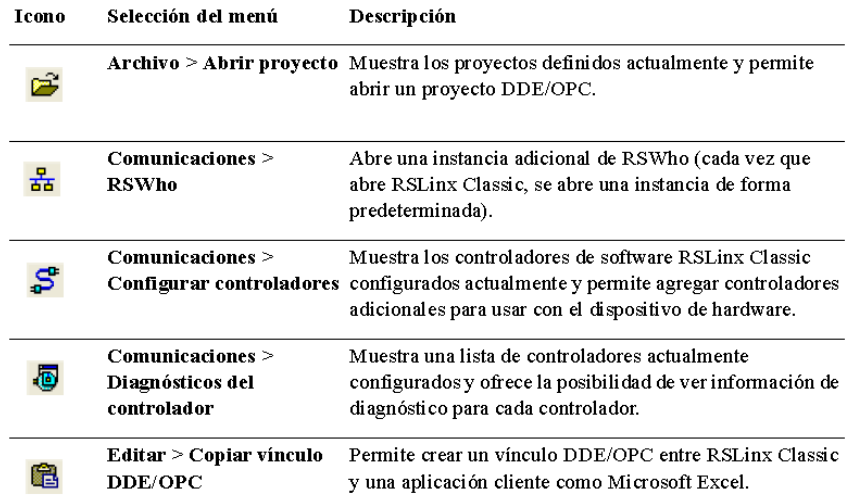

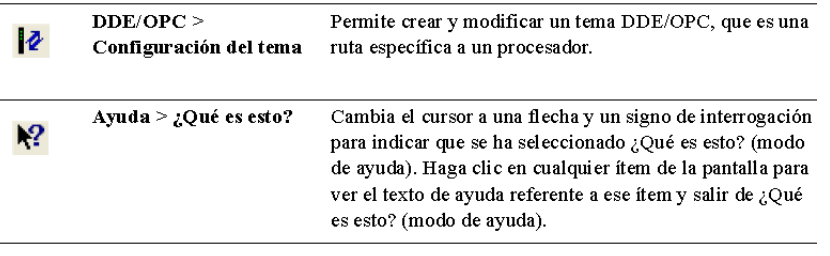

**Figura 2. 43** Detalle barra de herramientas. **Fuente:** Designación y configuración de RSLinx Classic.

### **2.11.3 RSLogix 500<sup>15</sup>**

RSLogix 500; es el software destinado a la creación de los programas del autómata en lenguaje de esquema de contactos o también llamado, lógica de escalera (Ladder). Incluye editor de Laddery verificador de proyectos (creación de una lista de errores) entre otras opciones. Este producto se ha desarrollado para funcionar en los sistemas operativos Windows®.

Existen diferentes menús de trabajo (en el entorno de RSLogix 500), a continuación se hace una pequeña explicación de los mismos:

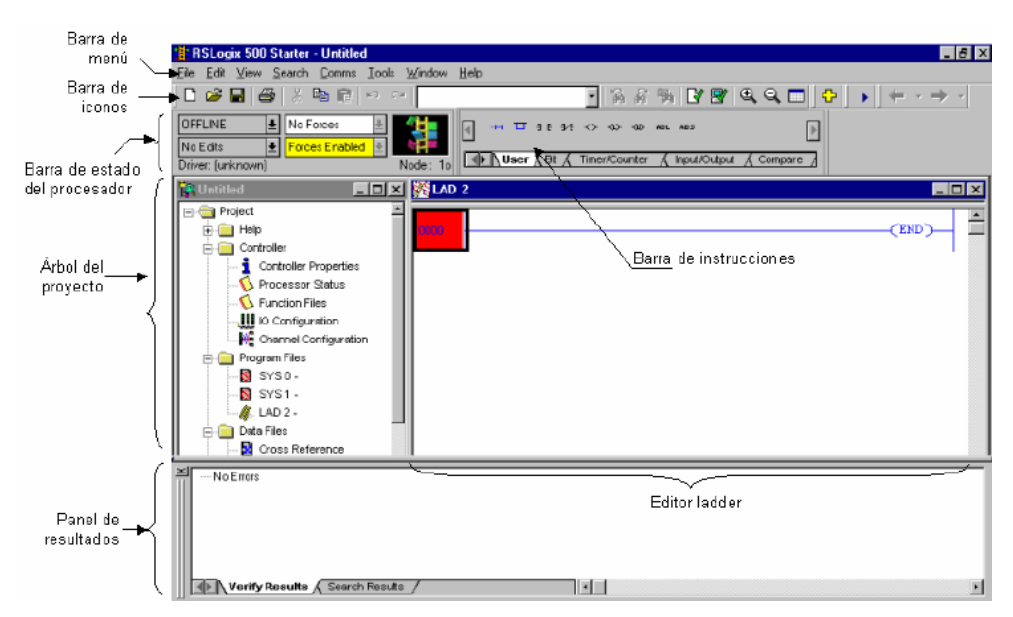

**Figura 2. 44** Ventana RSLogix 500. **Fuente:** Software de programación RSLogix 500.

 $\overline{a}$ <sup>15</sup> Software de programación RSLogix 500.

- **Barra de menú:** Permite realizar diferentes funciones como recuperar o guardar programas, opciones de ayuda, etc. Es decir, las funciones elementales de cualquier software actual.
- **Barra de iconos:** Engloba las funciones de uso más repetido en el desarrollo de los programas.
- **Barra de estado del procesador:** Permite visualizar y modificar el modo de trabajo del procesador (online, offline, program, remote), cargar y/o descargar programas (upload / download program), así como visualizar el controlador utilizado (Ethernet drive incorporado en este PLC).

### **2.11.4 Top Server**

En el proyecto, las comunicaciones son un punto clave ya que el sistema debe tener acceso en tiempo real al estado de las variables del proceso. Así, la lectura de los datos del autómata se puede hacer utilizando un servidor OPC, en nuestro caso disponemos de TOP SERVER, que nos permite acceder a la memoria del autómata desde una aplicación cliente.

Dentro de la instalación de TOP SERVER se tiene una amplia variedad de drivers para distintos equipos comerciales dentro de los cuales se encuentran los drivers para la serie de los MicroLogix 1100 de la familia Allen Bradley. Una vez instalado el software se procede a la configuración del programa para la adquisición de la información del PLC MicroLogix 1100.

### **2.11.5 La Tecnología OPC<sup>16</sup>**

OPC es la forma abreviada de "OLE for Process Control" y significa tecnología OLE para el control de procesos. OPC es una interfaz estándar basada en los requerimientos de la tecnología OLE/COM y DCOM de Microsoft, que facilita el intercambio de datos en forma estandarizada y simple entre aplicaciones de control y automatización, entre dispositivos y

 $\overline{a}$ <sup>16</sup> http://www.es.wikipedia.org/wiki/OPC

sistemas de campo y entre aplicaciones administrativas y de oficina. En pocas palabras, OPC simplifica la interfaz entre componentes de automatización de distintos fabricantes, así como programas y aplicaciones tales como sistemas administrativos y de visualización.

Con OPC se pueden intercambiar datos a través de una interfaz común entre dispositivos de hardware y aplicaciones de software desarrolladas por una variedad de fabricantes. La tecnología de Windows y OPC hacen posible la combinación de hardware de control programable y software sin la necesidad de drivers especiales.

OPC representa un complemento importante en las actividades relacionadas con buses de campo. El propósito principal de la estandarización en el sector de los buses de campo es la transferencia de datos de forma rápida y fiable.

OPC estandariza la comunicación de tal modo que cualquier servidor OPC y cualquier aplicación OPC pueden trabajar juntos sin ningún problema.

### **2.11.6 LabVIEW<sup>17</sup>**

LabVIEW es una herramienta gráfica de test, control y diseño mediante la programación. El lenguaje que usa se llama lenguaje G. Este programa fue creado por National Instruments (1976) para funcionar sobre máquinas MAC, salió al mercado por primera vez en 1986. Ahora está disponible para las plataformas Windows, UNIX, MAC y Linux y va por la versión 7.1 (desde julio de 2004).

Los programas hechos con LabVIEW se llaman VI (Virtual Instrument), lo que da una idea de uno de sus principales usos: el control de instrumentos. El lema de LabVIEW es: "La potencia está en el Software". Esto no significa que la empresa haga únicamente software, sino que busca

 $\overline{a}$ <sup>17</sup> http://www.es.wikipedia.org/wiki/LabVIEW

combinar este software con todo tipo de hardware, tanto propio (tarjetas de adquisición de datos, PAC, Visión, y otro Hardware) como de terceras empresas.

### **2.11.6.1 Principales usos**

Es usado principalmente por ingenieros y científicos para tareas como:

- Adquisición de datos.
- Control de instrumentos.
- Automatización industrial o PAC (Controlador de Automatización Programable).
- Diseño de control: prototipaje rápido y hardware-en-el-bucle (HIL).

### **2.11.6.2 Principales Características**

Su principal característica es la facilidad de uso, personas con pocos conocimientos en programación pueden hacer programas relativamente complejos, imposibles para ellos de hacer con lenguajes tradicionales. También es muy rápido hacer programas con LabVIEW y cualquier programador, por experimentado que sea, puede beneficiarse de él.

Para los amantes de lo complejo, con LabVIEW pueden crearse programas de miles de Vis. (páginas de código) para aplicaciones complejas, programas de automatizaciones de decenas de miles de puntos de entradas/salidas, etc. Incluso existen buenas prácticas de programación para optimizar el rendimiento y la calidad de la programación.

Presenta facilidades para el manejo de:

- $\bullet$  Interfaces de comunicaciones:
	- $\triangleright$  Puerto serie
	- $\triangleright$  Puerto paralelo
	- $\triangleright$  GPIB
	- $\triangleright$  PXI
- $> VXI$
- TCP/IP, UDP, Data Socket
- $\triangleright$  Irda
- $\triangleright$  Bluetooth
- USB
- $\triangleright$  OPC
- Capacidad de interactuar con otras aplicaciones:
	- $\triangleright$  dll
	- $\triangleright$  ActiveX
	- $\triangleright$  Matlab
	- $\triangleright$  Simulink
- Herramientas para el procesado digital de señales.
- Visualización y manejo de gráficas con datos dinámicos.
- Adquisición y tratamiento de imágenes.
- Control de movimiento.
- Tiempo Real estrictamente hablando.
- Programación de FPGAs.
- Sincronización.

#### **2.11.6.3 Programación en LabVIEW**

Como se ha dicho es una herramienta gráfica de programación, esto significa que los programas no se escriben, sino que se dibujan. Un programa se divide en Panel Frontal y Diagrama de bloques.

El Panel Frontal es el interfaz con el usuario, en él se definen los controles e indicadores que se muestran en pantalla. El Diagrama de Bloques es el programa propiamente dicho, donde se define su funcionalidad, aquí se colocan iconos que realizan una determinada función y se interconectan.

LabVIEW es el software industrial estándar para adquisición de datos y control de instrumentos. Más de 24000 empresas en todo el mundo utilizan los productos de National Instruments en sectores que van desde el aeroespacial hasta el farmacéutico, o desde el energético a las telecomunicaciones.

## **CAPÍTULO III**

#### **3.1 Preliminares**

En el laboratorio de Instrumentación Virtual del ITSA; existe un módulo didáctico marca DEGEM que implementa un sistema de control manual de la temperatura del flujo de aire, del cual se ha puesto a disponibilidad para realizar este proyecto varios de sus componentes por citar algunos de ellos están: el actuador, sensor de temperatura, mando de perturbación.

#### **3.2 Diseño e Implementación del Sistema**

Con el objetivo de diseñar e implementar un HMI para el monitoreo y control de la temperatura del flujo de aire, se mostrará una visión global del sistema. En primer lugar se debe entender la jerarquía y los vínculos entre los diferentes componentes empleados en el proyecto, identificarlos y verificar su funcionamiento.

El proceso a monitorear y controlar involucra una PC, conectado por medio del cable de comunicación serial RS-232, al autómata MicroLogix 1100, conjuntamente enlazado al módulo de expansión 1762-IF2OF2, el software de comunicación TOP Server y su interfaz gráfica LabVIEW. Esquema 3.1.

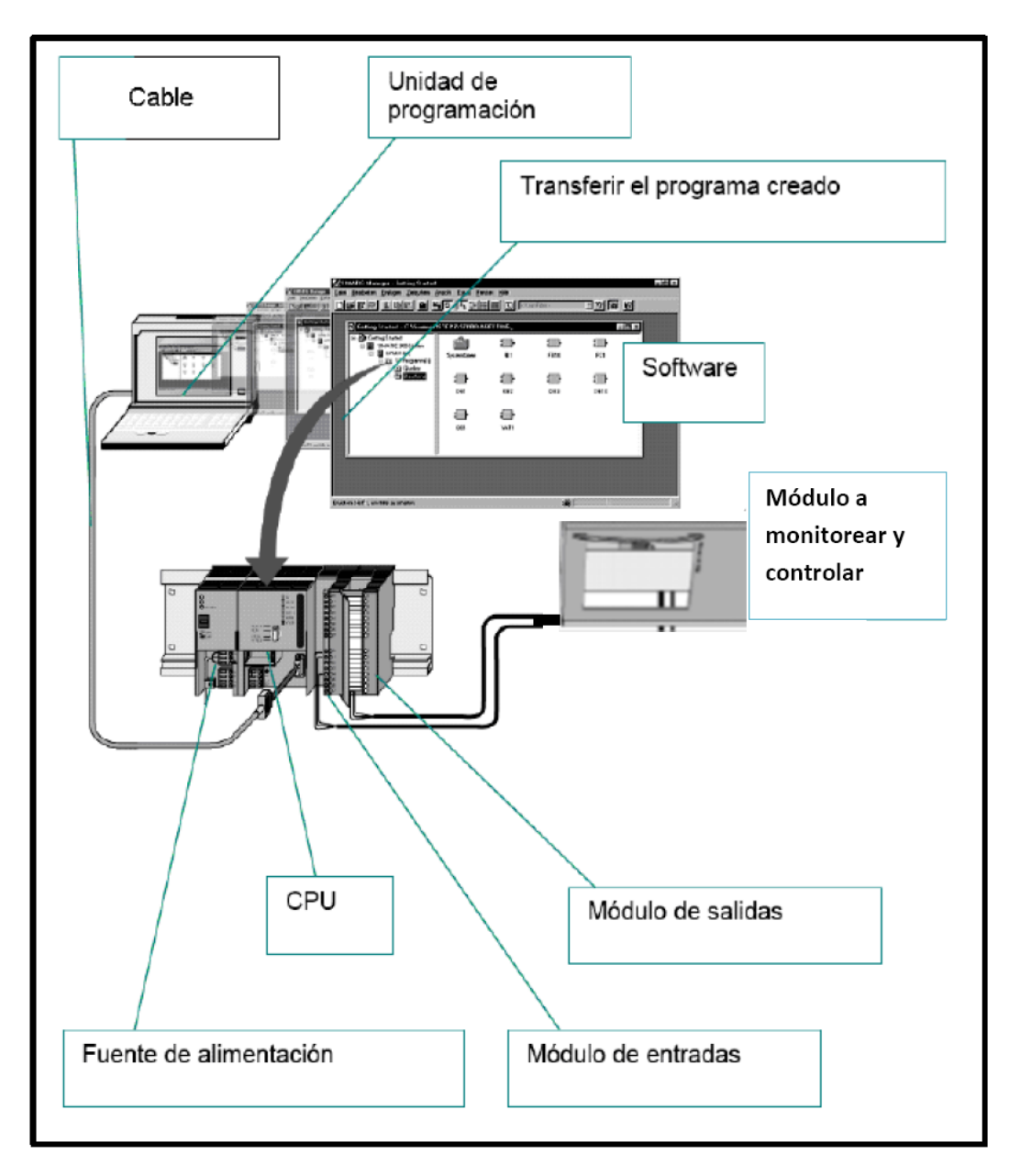

**Esquema 3.1** Monitoreo y Control del Sistema. **Elaborado por:** Autor del Proyecto.

La implementación del hardware para el monitoreo y control a través del PLC y su módulo de expansión, consiste en determinar el número de entradas y salidas analógicas a utilizar en este proyecto. En este caso se utilizará una sola entrada en modo analógico con un valor de (0 a 10 VDC), seleccionando de los Switchs, que se encuentra entre las estrías de ventilación del módulo de expansión. Fotografía 3.1

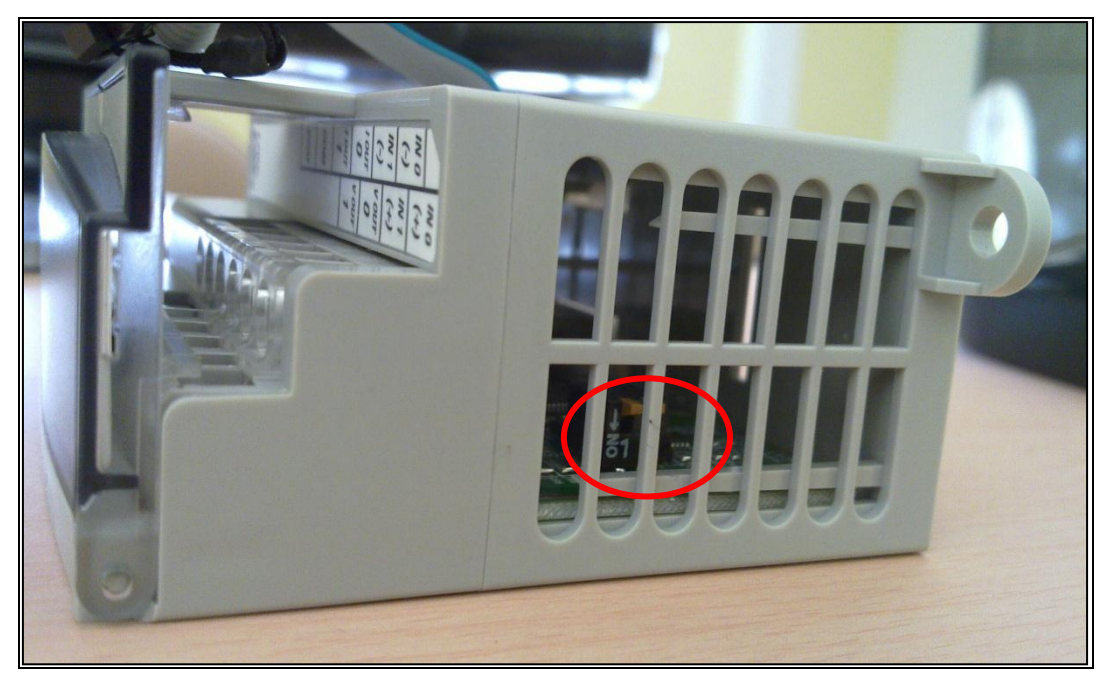

**Fotografía 3. 1** Selección ON/OFF en el módulo de expansión. **Fuente:** Investigación de campo. **Elaborado por**: Autor del proyecto.

Se realiza la conexión del cable de alimentación al PLC, como muestra la fotografía 3.2.

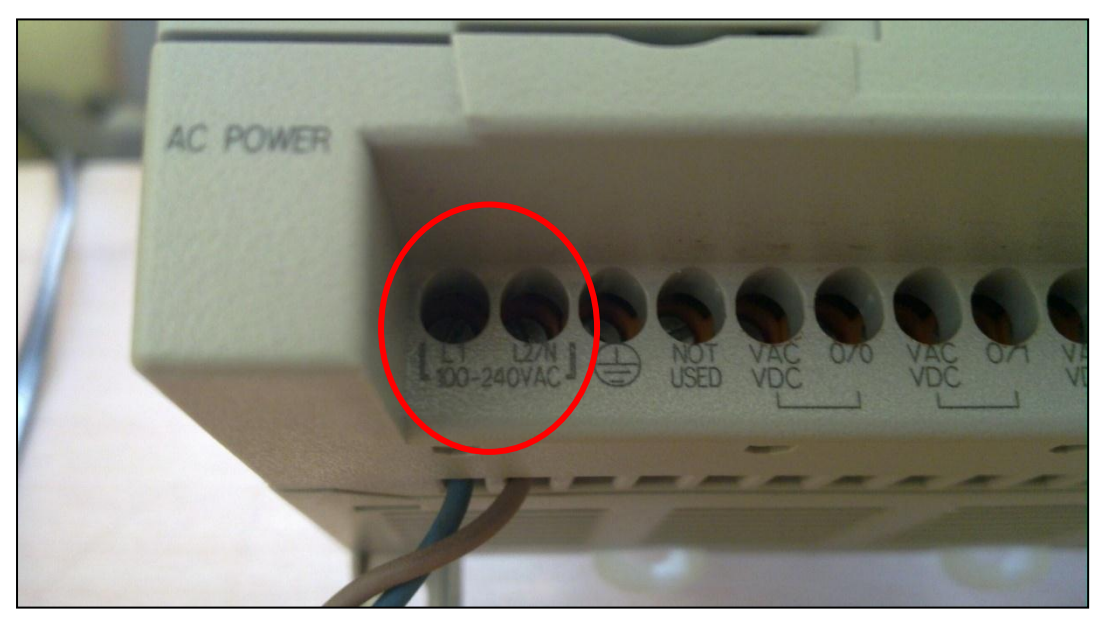

**Fotografía 3. 2** Conexión de alimentación al PLC. **Fuente:** Investigación de campo. **Elaborado por**: Autor del proyecto.
Luego, se procede a realizar la conexión del cable de comunicación entre el PLC y el computador, para lo cual se identifica el puerto RS-232, como muestra las fotografía 3.3; 3.4.

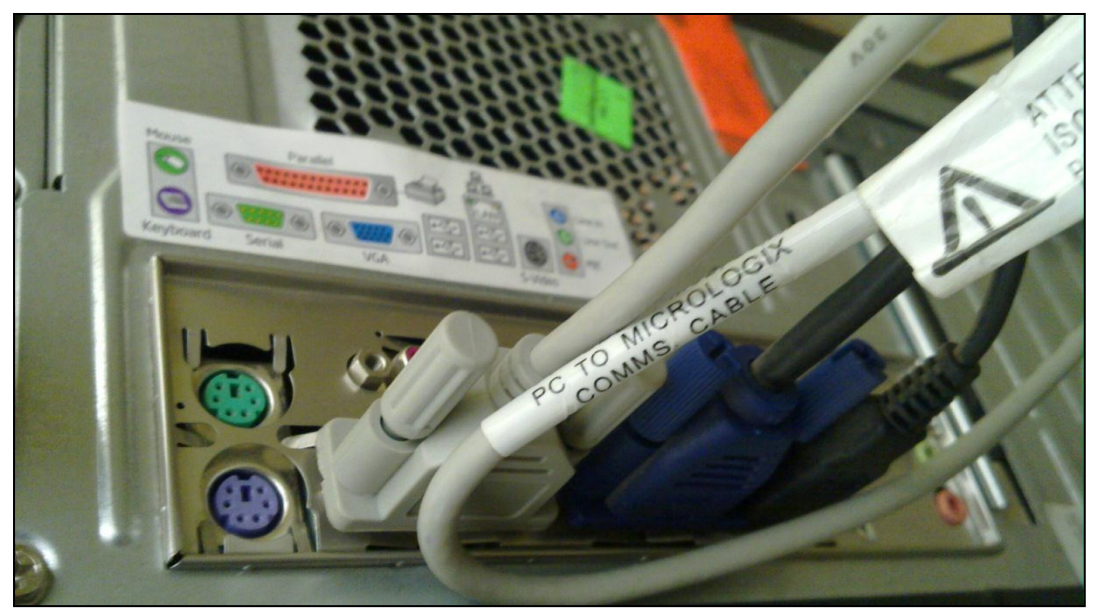

**Fotografía 3. 3** Puerto Serial del Computador. **Fuente:** Investigación de campo. **Elaborado por**: Autor del proyecto.

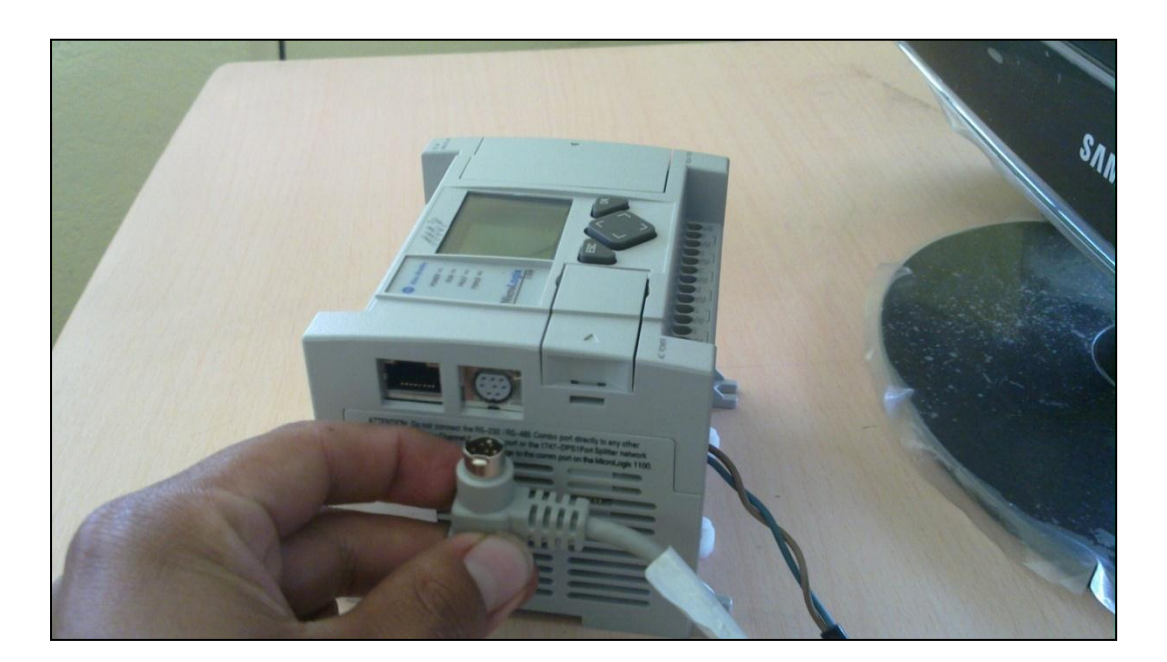

**Fotografía 3. 4** Puerto RS-232 del PLC. **Fuente:** Investigación de campo. **Elaborado por**: Autor del proyecto.

En la fotografía 3.5, se aprecia la conexión del módulo de expansión 1762- IF2OF2 al PLC MicroLogix 1100.

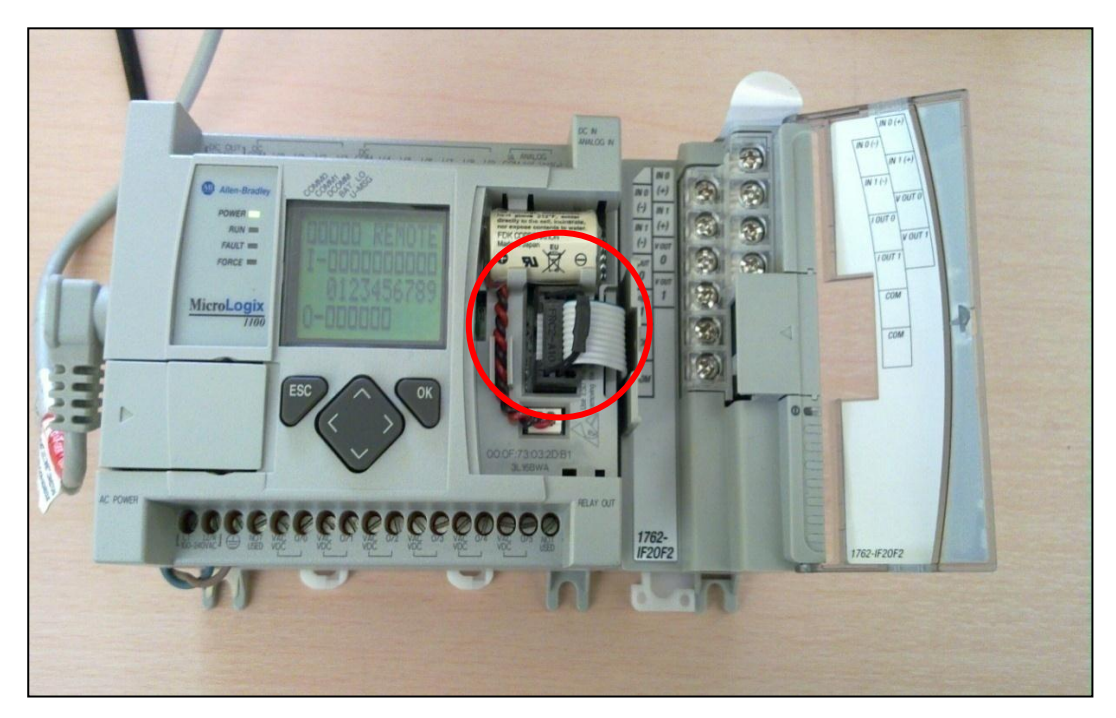

**Fotografía 3. 5** Conexión del módulo de expansión al PLC. **Fuente:** Investigación de campo. **Elaborado por**: Autor del proyecto.

Una vez que se realiza la conexión del módulo, se procede a designar los terminales, en este caso a la entrada analógica IN 0 (+) llega la señal del sensor de temperatura, que realiza la medida del proceso (P.V.), fotografía 3.6.

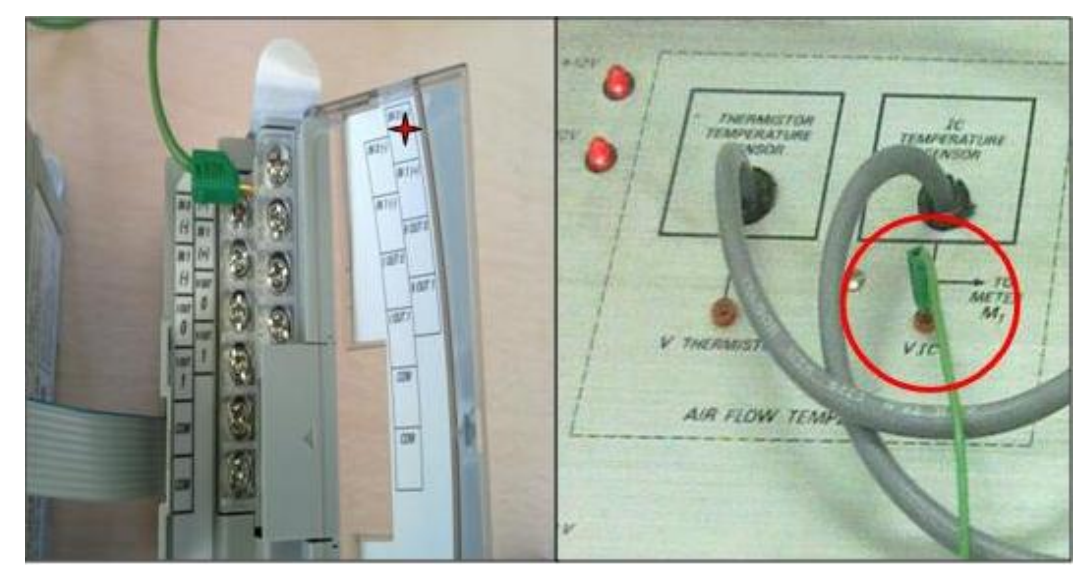

**Fotografía 3. 6** Conexión entre la IN 0 (+) y el sensor de temperatura. **Fuente:** Investigación de campo. **Elaborado por**: Autor del proyecto.

La fotografía 3.7, muestra la conexión realizada a la entrada analógica IN 0 (-) con el punto de referencia del módulo didáctico.

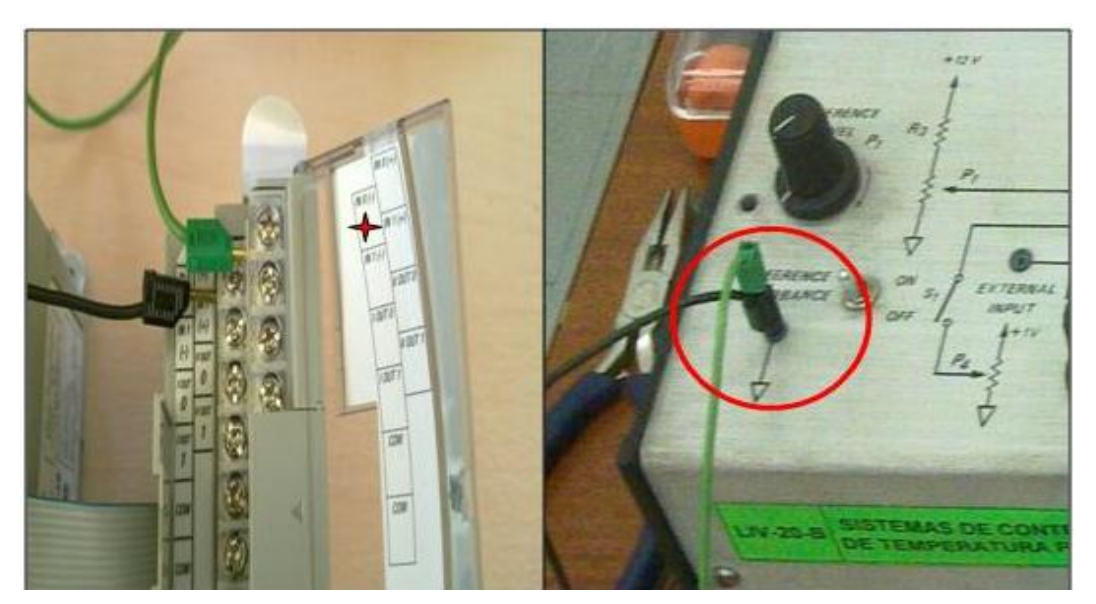

**Fotografía 3. 7** Conexión entre la IN 0 (-) y el punto de referencia del módulo. **Fuente:** Investigación de campo. **Elaborado por**: Autor del proyecto.

La fotografía 3.8, indica la conexión a realizar a la entrada COM del módulo de expansión, con el punto de referencia del módulo didáctico.

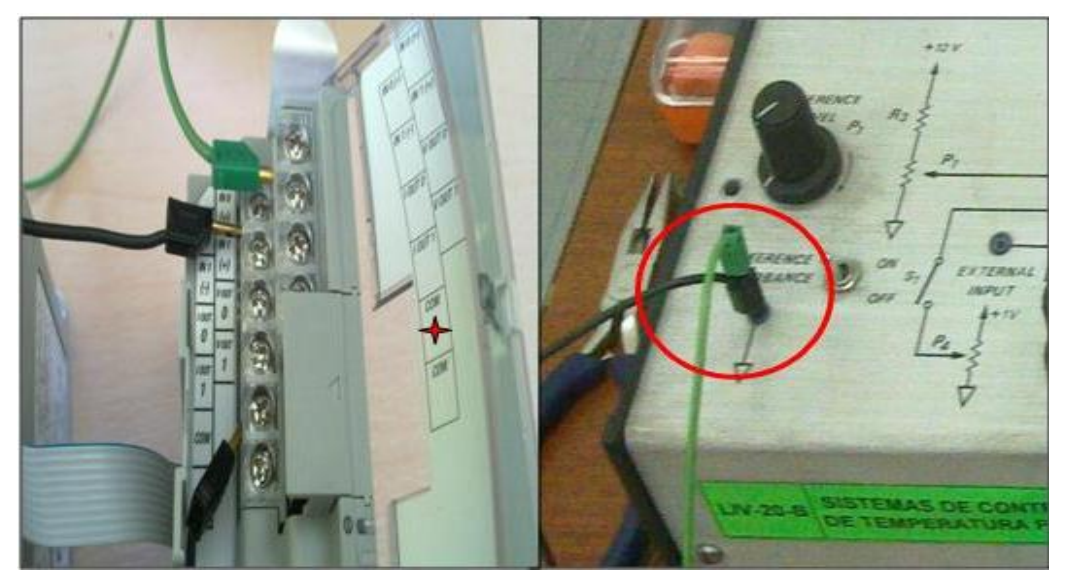

**Fotografía 3. 8** Conexión a la entrada COM, y el punto de referencia del módulo. **Fuente:** Investigación de campo. **Elaborado por**: Autor del proyecto.

La fotografía 3.9, indica la conexión de la salida analógica V OUT 0, que llega al actuador del módulo didáctico que recibe la señal para el control del proceso (C.V.).

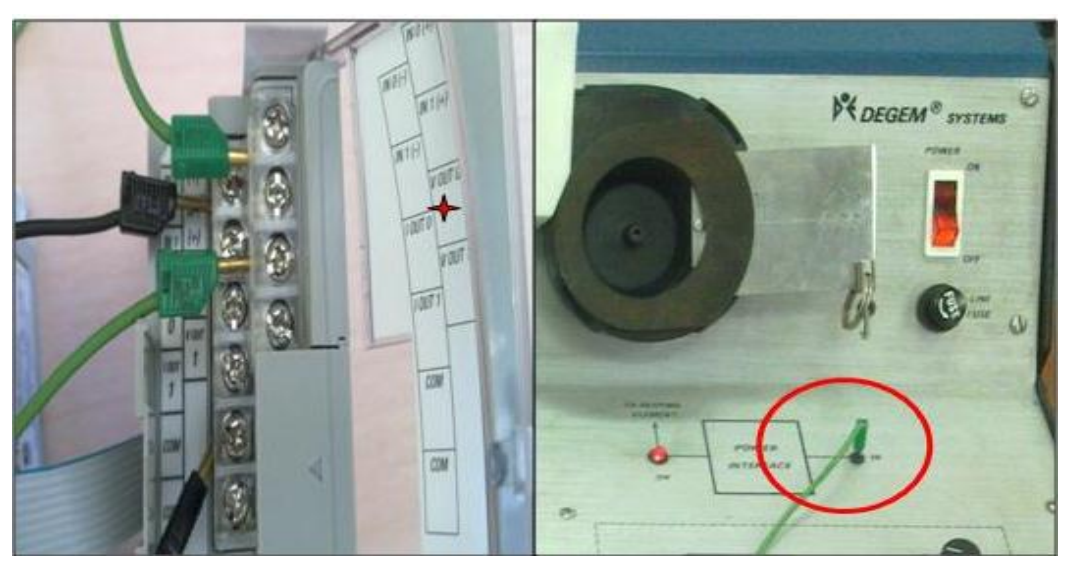

**Fotografía 3. 9** Conexión entre la V OUT 0 y el actuador del módulo didáctico. **Fuente:** Investigación de campo. **Elaborado por**: Autor del proyecto.

### **3.3 Activación de Programas**

Todos los programas desarrollados por Rockwell Software para Allen Bradley, se van a ejecutar en una versión demo, permitiendo solamente dos horas de uso; suficiente lapso para aplicaciones académicas.

Durante la instalación de los programas; el asistente RSTune, solicita que el disquete de activación sea insertado en el computador, para su activación.

### **3.3.1 Procedimiento de activación**

El procedimiento general para la activación de los programas, al usarse el CD de Instalación (Rockwell Software) se detalla a continuación:

1. Introducir el CD de Instalación (Rockwell Software) en el CPU del computador.

2. Ejecutar el programa RSLinx Classic Lite V2.57.exe, que almacena el CD, hacia el disco duro.

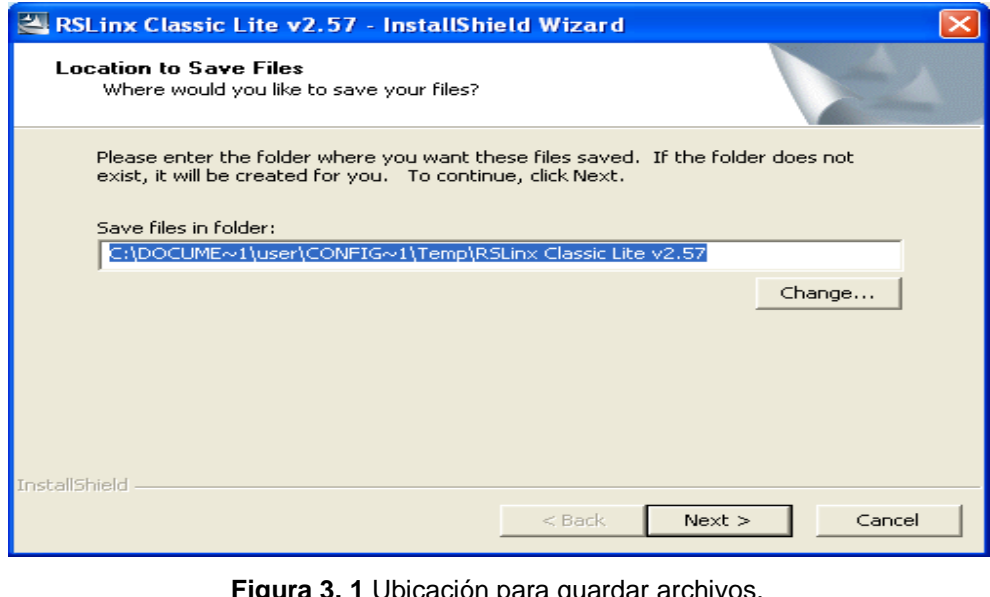

**Figura 3. 1** Ubicación para guardar archivos. **Fuente:** Investigación de campo. **Elaborado por**: Autor del proyecto.

3. La ventana muestra el contenido de la unidad a instalarse, a lo cual se selecciona en Next y se permite el acceso a la instalación.

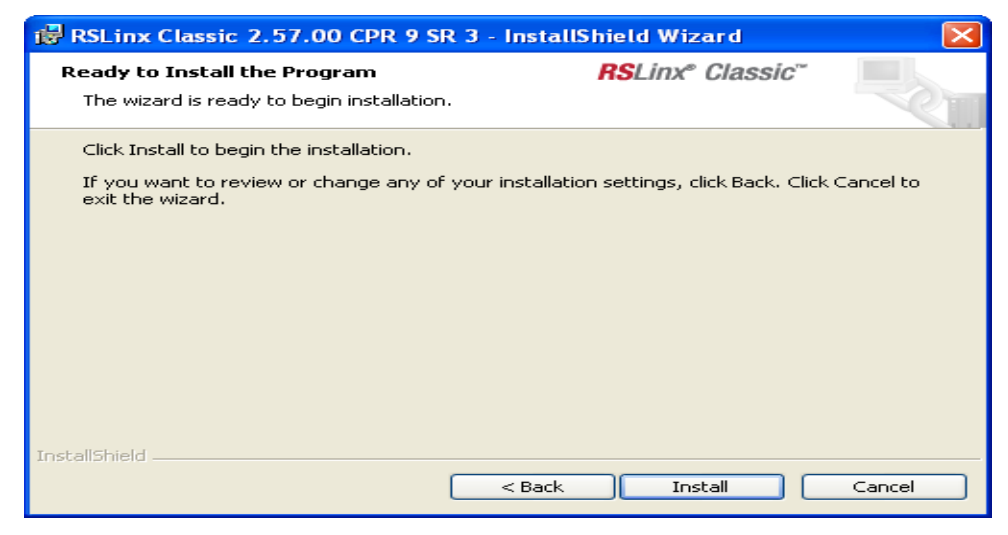

**Figura 3. 2** Listo para instalación del programa. **Fuente:** Investigación de campo. **Elaborado por**: Autor del proyecto.

4. Al aceptar, aparece una nueva ventana que indica que los archivos se instalaron exitosamente a la unidad C, del computador.

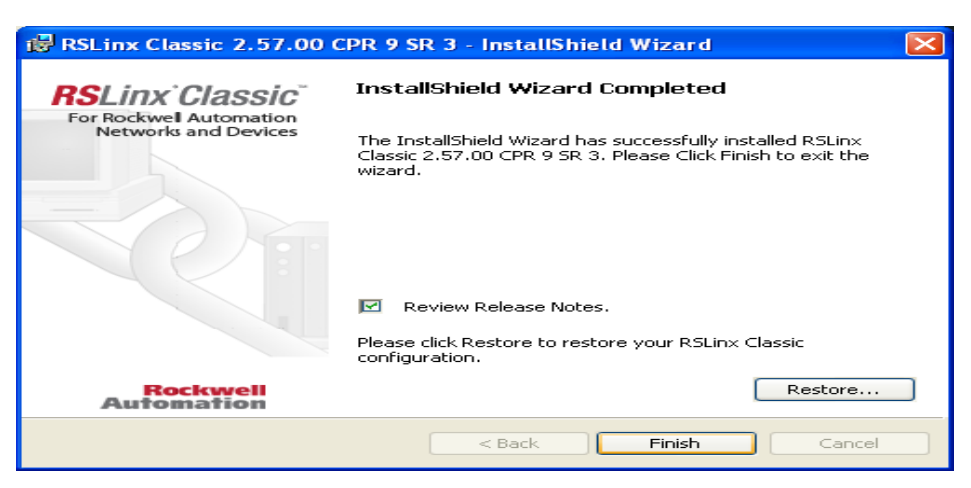

**Figura 3. 3** Instalación finalizada RSLinx Classic. **Fuente:** Investigación de campo. **Elaborado por**: Autor del proyecto.

El mismo procedimiento se seguirá para la instalación del programa RSLogix Micro English con la acotación detallada a continuación:

1. Ejecutar el programa RSLogix Micro English.exe, que almacena el CD (Rockwell Software), hacia el computador.

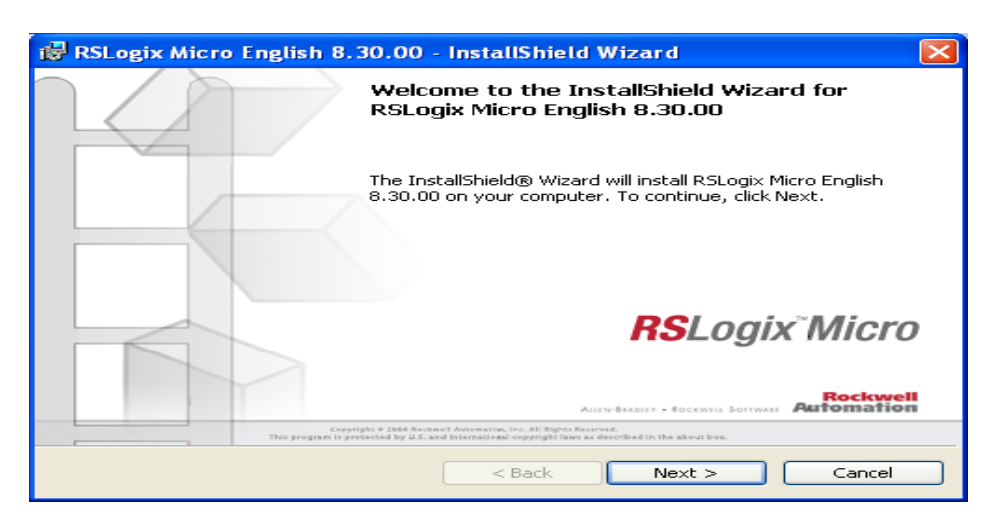

**Figura 3. 4** Bienvenida al instalador del RSLogix Micro English. **Fuente:** Investigación de campo. **Elaborado por**: Autor del proyecto.

2. Al aceptar en cada una de las ventanas que se abren de acuerdo al procedimiento que detalla, finalmente aparece la ventana, que indica que los archivos movidos se instalaron exitosamente a la unidad C del computador.

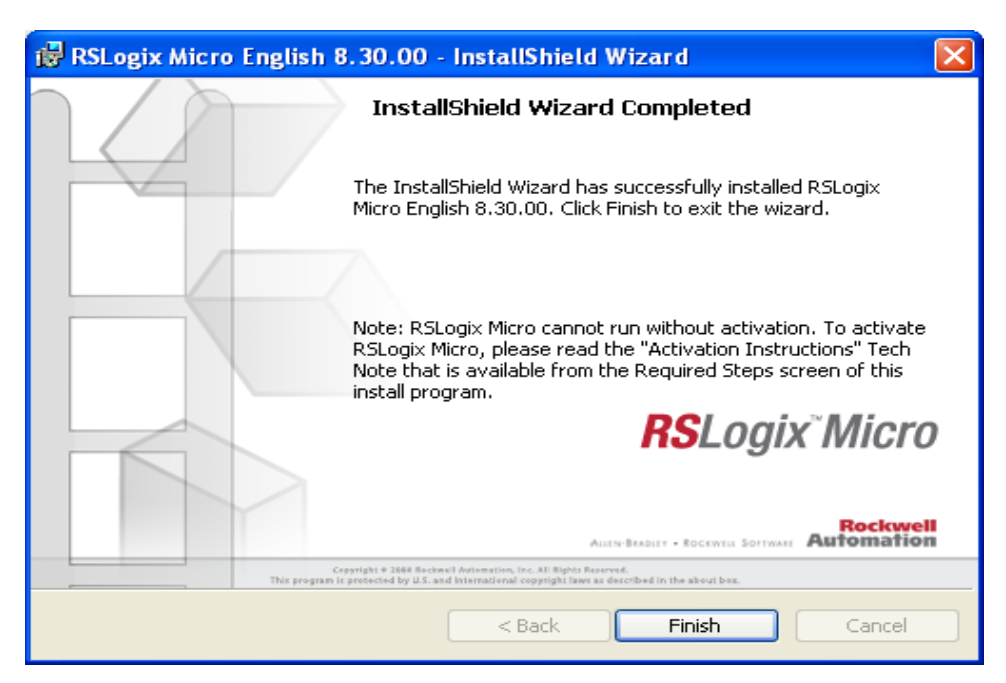

**Figura 3. 5** Instalación finalizada RSLogix Micro English. **Fuente:** Investigación de campo. **Elaborado por**: Autor del proyecto.

# **3.4 SOFTWARE DE COMUNICACIÓN RSLINX**

El paquete RSLINX es una versión comercial del software de comunicaciones de Allen Bradley, que acompaña a los paquetes de software de PLC y Panel como son el RSLOGIX y el PANEL BUILDER entre otros.

Este paquete incluye los protocolos de comunicación entre el PLC y el computador para los diferentes modelos de hardware que se pueden programar con esos paquetes.

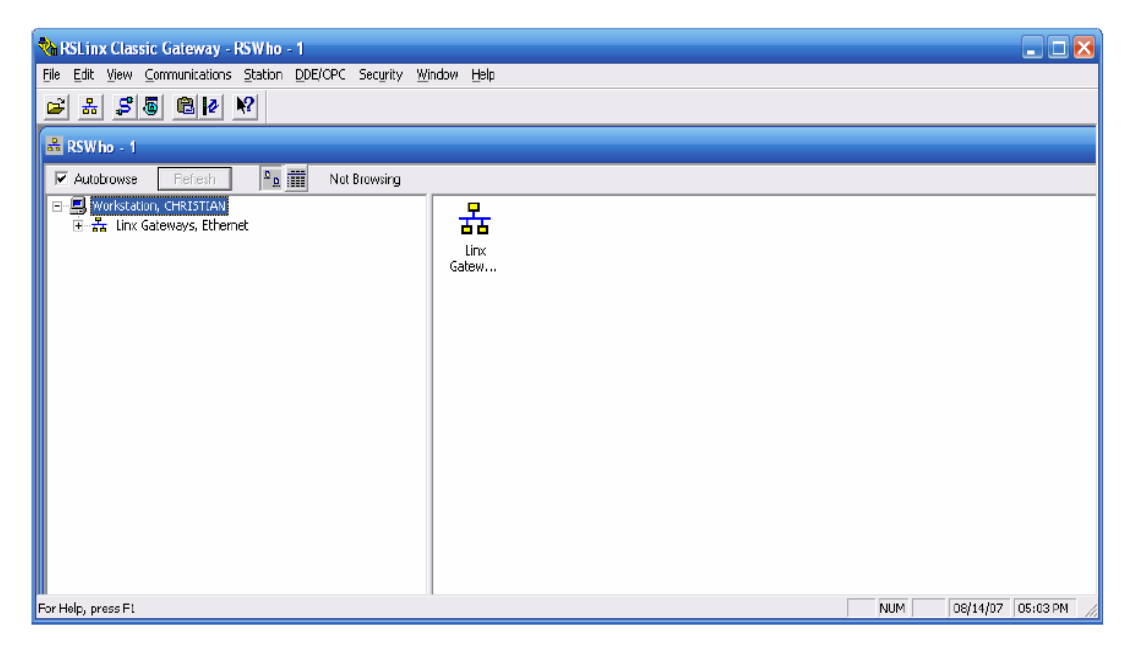

**Figura 3. 6** Pantalla de bienvenida de RSLinx Classic. **Fuente:** Investigación de campo. **Elaborado por**: Autor del proyecto.

La Figura 3.6 muestra la pantalla de bienvenida del programa, se debe primero configurar un driver de acuerdo al tipo de cable de comunicación con el que se trabaja, el cable con el que cuenta el MicroLogix 1100 para este proyecto es de tipo serial RS-232.

Existen varios drivers de uso común, el driver serial para comunicarse con un MicroLogix es el siguiente:

Al dar un clic en el menú communications\configure drivers, se accede a la ventana de configuración de drivers de comunicación.

| RSLinx Classic Gateway - [RSWho - 1]                                     |                                                                                                    |         |                  |          |               |      |                            |  |  |
|--------------------------------------------------------------------------|----------------------------------------------------------------------------------------------------|---------|------------------|----------|---------------|------|----------------------------|--|--|
| File Edit<br><b>View</b>                                                 | Communications                                                                                                    | Station | DDE/OPC Security |          | <b>Window</b> | Help | $\boldsymbol{\times}$<br>e |  |  |
| S <br>個<br>按                                                             | <b>RSWho</b>                                                                                                    |         |                  |          |               |      |                            |  |  |
| <b>▽</b> Autobrowse<br>-□ Workstation, Q<br>白… <mark>몽</mark> Linx Gater | Configure Drivers<br>Configure Shortcuts<br>Configure Client Applications<br>Configure CIP Options<br>Configure Gateway<br>Driver Diagnostics<br>CIP Diagnostics<br>Gateway Diagnostics |         |                  | ilna     | Linx<br>Gatew |      |                            |  |  |
| Configure communication hardware                                         |                                                                                                    | NUM.    |                  | 08/15/07 |               |      |                            |  |  |

**Figura 3. 7** Configuración del driver. **Fuente:** Investigación de campo. **Elaborado por**: Autor del proyecto.

Del menú desplegable "Available Driver Types", se selecciona el driver adecuado; de acuerdo con el tipo de cable, para el MicroLogix 1100 el driver a utilizar es el RS–232 DF1 devices.

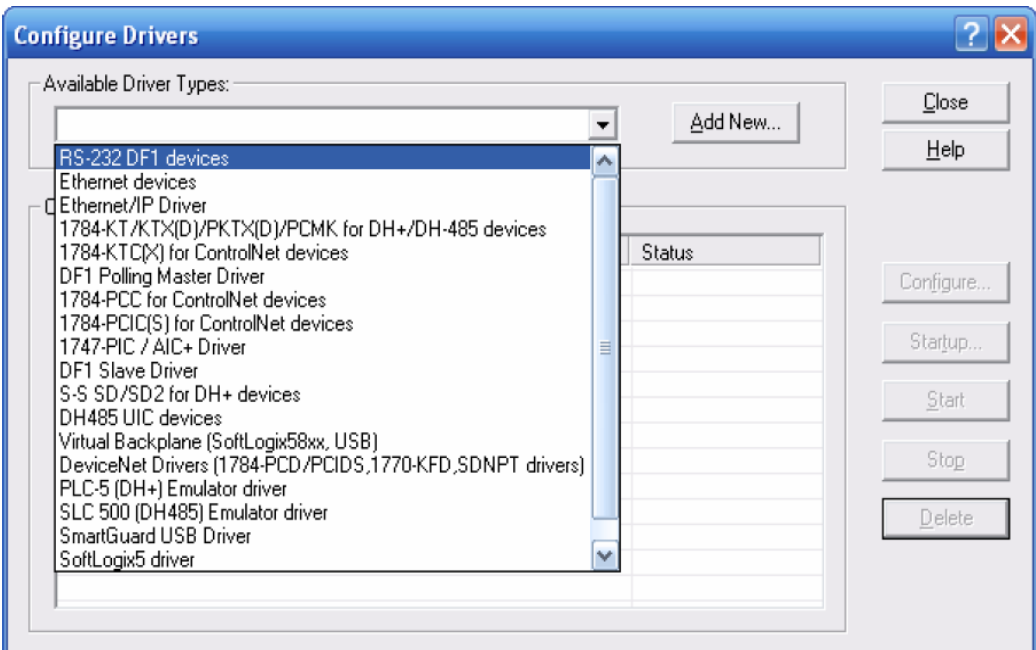

**Figura 3. 8** Configuración del driver. **Fuente:** Investigación de campo. **Elaborado por**: Autor del proyecto. Agregar el driver a la lista mediante (Add New), posteriormente se configura los parámetros, figura 3.9

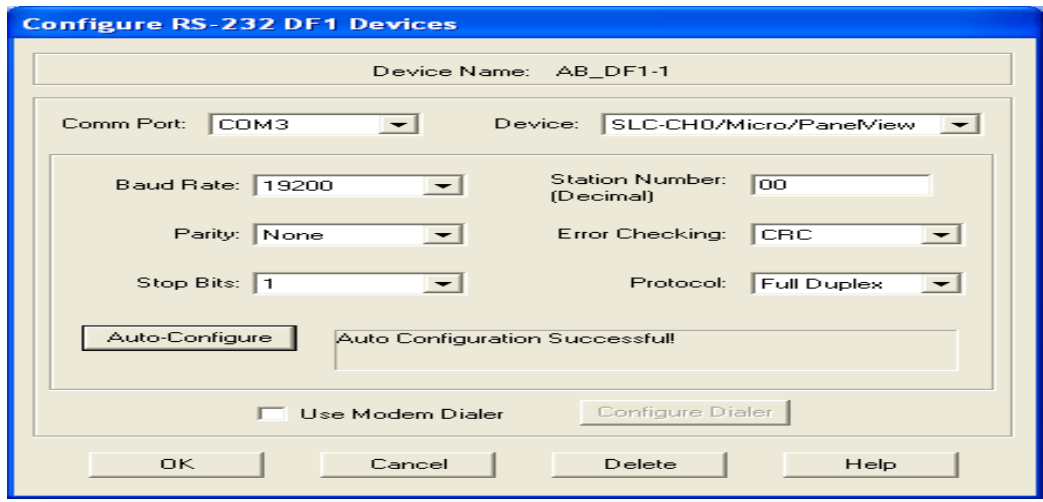

**Figura 3. 9** Configuración del driver RS-232 DF1. **Fuente:** Investigación de campo. **Elaborado por**: Autor del proyecto.

Finalmente se visualiza que el driver se configuró, para cualquier otro el procedimiento de configuración es similar.

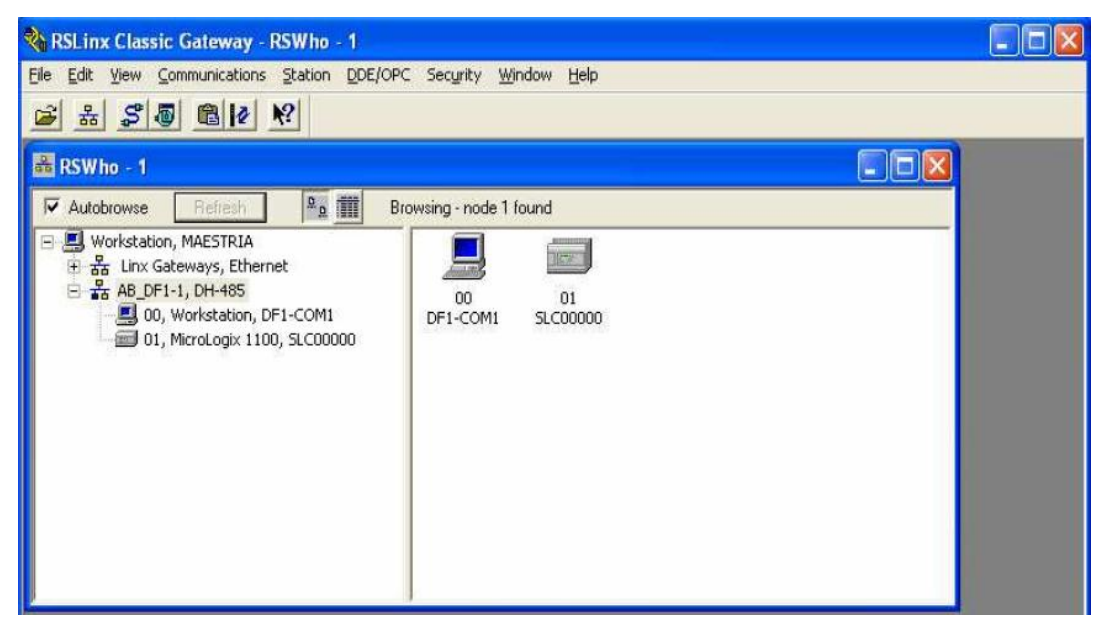

**Figura 3. 10** Dispositivos conectados al computador. **Fuente:** Investigación de campo. **Elaborado por**: Autor del proyecto.

Ahora, se podrá visualizar que la comunicación para los equipos está habilitada, al encontrarse configurado el cable de comunicación.

## **3.5 SOFTWARE DE PROGRAMACIÓN RSLOGIX500**

El software RSLogix500 se utiliza para programar los PLCs de la marca Allen Bradley de la familia de los SLC500 y MicroLogix. La figura 3.11 muestra la ventana de inicio del programa.

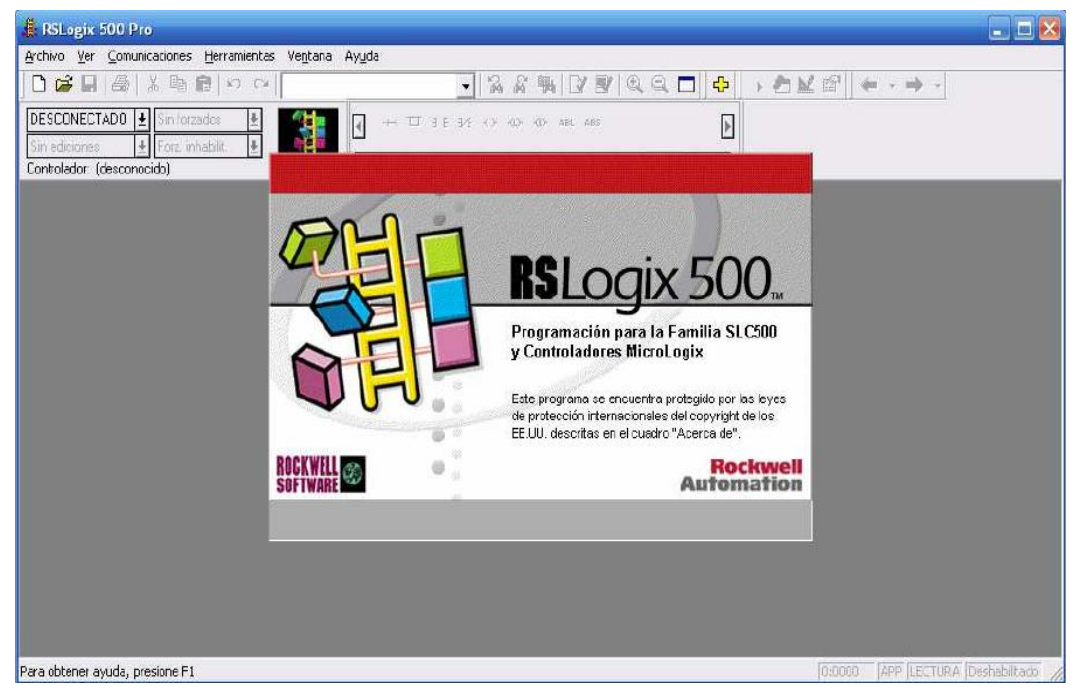

**Figura 3. 11** Pantalla de bienvenida de RSLogix 500. **Fuente:** Investigación de campo. **Elaborado por**: Autor del proyecto.

Al abrir el programa e iniciar un nuevo proyecto, se visualiza la pantalla mostrada en la figura 3.12. Se procede a seleccionar el tipo de procesador a utilizar. En este caso se selecciona el MicroLogix 1100 Serie B.

| Seleccionar tipo de procesador                                                       |          |
|--------------------------------------------------------------------------------------|----------|
| Nombre de procesador: SLC00000                                                       | Aceptar  |
| Bul. 1764<br>MicroLogix 1500 LSP Serie C                                             | Cancelar |
| MicroLogix 1500 LSP Serie B<br>Bul. 1764<br>Bol. 1764<br>MicroLogix 1500 LSP Serie A | Ayuda    |
| Bol. 1762<br>MicroLogix 1200 Serie C (1 ó 2 puertos de comunicación)                 |          |
| Bol. 1762<br>MicroLogix 1200 Serie B<br>Bol. 1762                                    |          |
| MicroLogix 1200 Serie A<br>Bul. 1763<br>MicroLogix 1100 Serie B                      |          |
| Bul. 1763<br>MicroLogix 1100 Serie A                                                 |          |
| Bol.1761<br>MicroLogix 1000 Análogo                                                  |          |
| MicroLogix 1000 DH-485/HDSlave<br>Bol.1761<br>Bol.1761<br>MicroLogix 1000            |          |
| 1747-L40A 24 entradas 115 VCA, 16 salidas RELE                                       |          |
| 1747-L40B 24 entradas 115 VCA, 16 salidas TRIAC                                      |          |
| 1747-L40C/F 24 entradas CC SNK. 16 salidas RELE                                      |          |
| Configuración de comunicaciones                                                      |          |
| Controlador<br>Nodo del procesador:<br>Tiempo esp. resp.:                            |          |
| $Octal$ (=1<br>$ 10\rangle$<br>[s]<br>Who activa<br>(desconocido)<br>▾               |          |
| Decimal)                                                                             |          |
|                                                                                      |          |

**Figura 3. 12** Cuadro de diálogo para seleccionar el tipo de procesador. **Fuente:** Investigación de campo. **Elaborado por**: Autor del proyecto.

Lo siguiente es configurar las entradas y salidas (I/O Configuration) que tiene el PLC, además se puede agregar los distintos módulos de expansión (máximo 4 módulos), que podrá soportar dicho procesador si fuere este el caso.

| <b>III</b> Configuración E/S                                                                                                    | ш                                                                                                    |
|----------------------------------------------------------------------------------------------------|----------------------------------------------------------------------------------------------------|
| eer config. de E/S<br>Fuente de alimentación<br>Nº de parte<br>Descripción<br>N<br><b>Bul.1763</b><br>MicroLogix 1100 Serie B<br>Ocultar todas las tarj.<br>Config. avanzada<br>Ayuda | Tarjetas actuales disponibles:<br>Todos los E/S $\mathbf{v}$<br>Filtro<br>Descripción<br>Nº de parte<br>1762-IA8<br>79/132 VCA de 8 entradas<br>1762-IF20F2<br>Entrada de 2 canales analógica, Salida de 2 canales<br>1762-IF4<br>Entrada analógica de 4 canales<br>1762-108<br>10/30 VCC de 8 entradas<br>1762-IOBW16<br>10/30 VCC de 8 entradas, 6 salidas (RELE)<br>1762-1016<br>10/30 VCC de 16 entradas<br>1762-0A8<br>120/240 VCA de 8 salidas<br>1762-088<br>10/50 VCC de 8 salidas (TRANS-SRC)<br>1762-0B16<br>10/50 VCC de 16 salidas (TRANS-SRC)<br>1762-0W8<br>Belé de 8 salidas<br>1762-0W16<br>240 VCA de 16 salidas (RELE)<br>1762-IT4<br>Módulo de entrada termopar de 4 canales<br>Módulo de entrada resistencia/BTD de 4 canales.<br>1762-IR4<br>1762-OF4<br>Módulo de salida I/V análoga de 4 canales<br>1762-0X6L<br>Salidas de relé aisladas de alta corriente de 6 canales.<br>Otro -- Requiere ID tipo de tarjeta de E/S |

**Figura 3. 13** Cuadro de diálogo para configurar módulos de expansión. **Fuente:** Investigación de campo. **Elaborado por**: Autor del proyecto.

Se selecciona con un clic en (Leer configuraciones de E/S) y se despliega la pantalla en la que se ratifica el acceso para la lectura de las entradas y salidas.

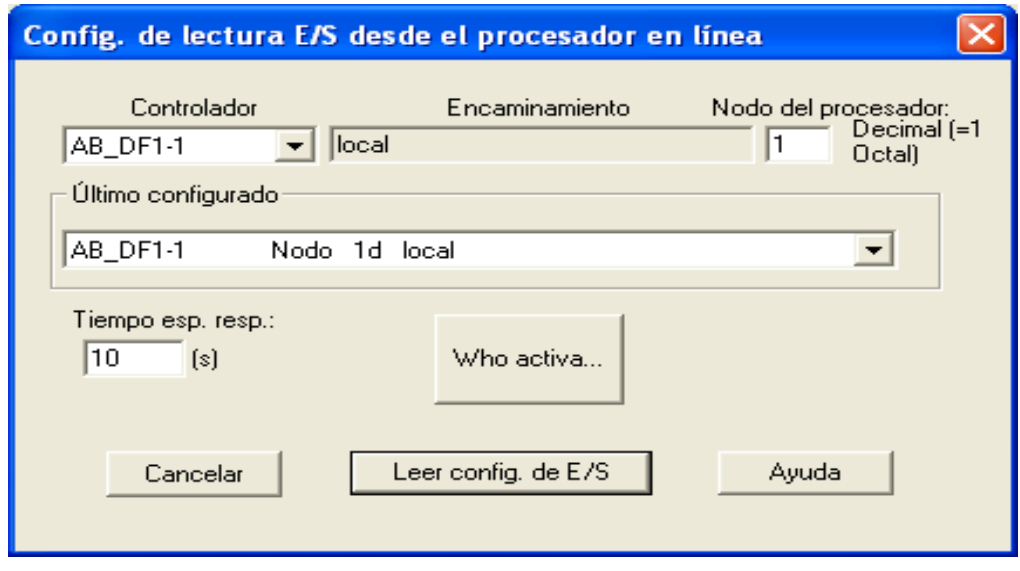

**Figura 3. 14** Ventana de configuración de entradas y salidas del módulo. **Fuente:** Investigación de campo. **Elaborado por**: Autor del proyecto.

Una vez reconocido el módulo de expansión, se despliega en la pantalla su serie y las características para la aplicación.

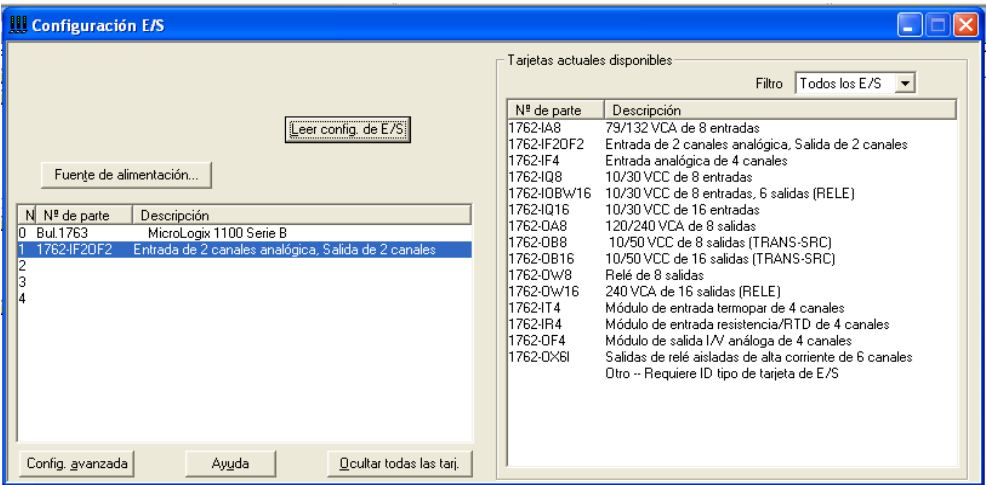

**Figura 3. 15** Ventana de configuración de E/S del módulo. **Fuente:** Investigación de campo. **Elaborado por**: Autor del proyecto.

Posterior al acceso de la pantalla del figura 3.15, se realiza un doble clic, sobre la descripción del módulo que indica la pantalla, a lo cual se despliega una ventana que permite configurar el módulo, nuevamente se realiza un clic sobre (Analog Configuration); y se parametriza en los canales de entradas y salidas, el rango de Voltage/Amperage así como también el formato Entero-Proporcional/Escalado PID; para este proyecto se configura rango (Voltaje) y formato (Escalado PID) como muestra la figura 3.16.

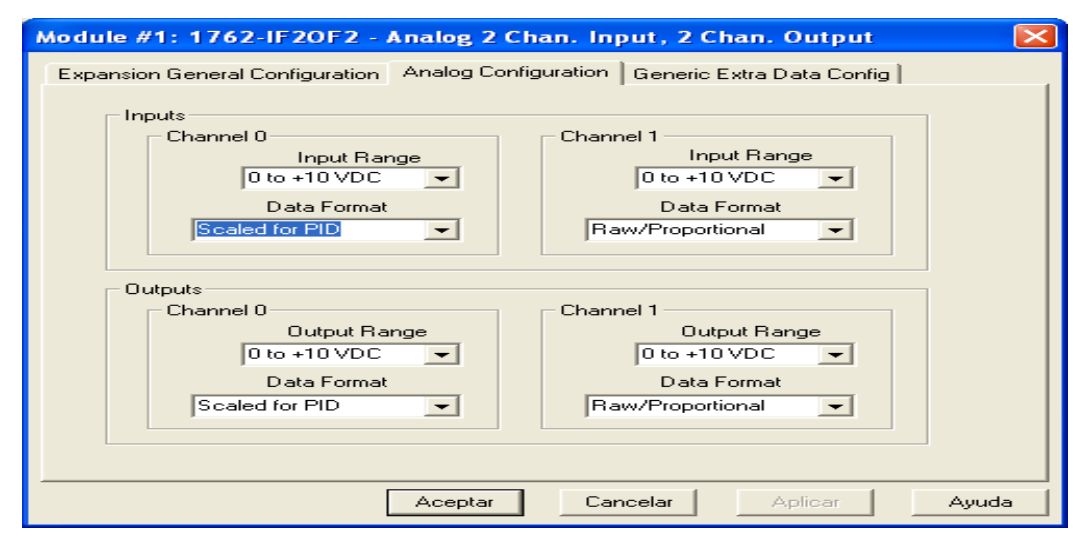

**Figura 3. 16** Ventana de configuración de los canales del módulo. **Fuente:** Investigación de campo. **Elaborado por**: Autor del proyecto.

Al finalizar con la configuración, se procede a crear en el programa un nuevo archivo, se diseña el programa en el lenguaje de esquema de contactos llamado lógica de escalera (Ladder) de la siguiente manera:

Paso (1). Al dar inicio al Software RSTune; se presenta una ventana, la cual permite crear un New Loop, se selecciona la serie del autómata y se despliega valores para el proceso de ajuste óptimo, los mismos que servirán para editar el archivo PID (PD10:0), su variable de proceso (N11:0), y su variable de control (N11:1); en la función (PID) de la barra de instrucciones (File/Misc) como muestran las Figuras 3.17 y 3.18.

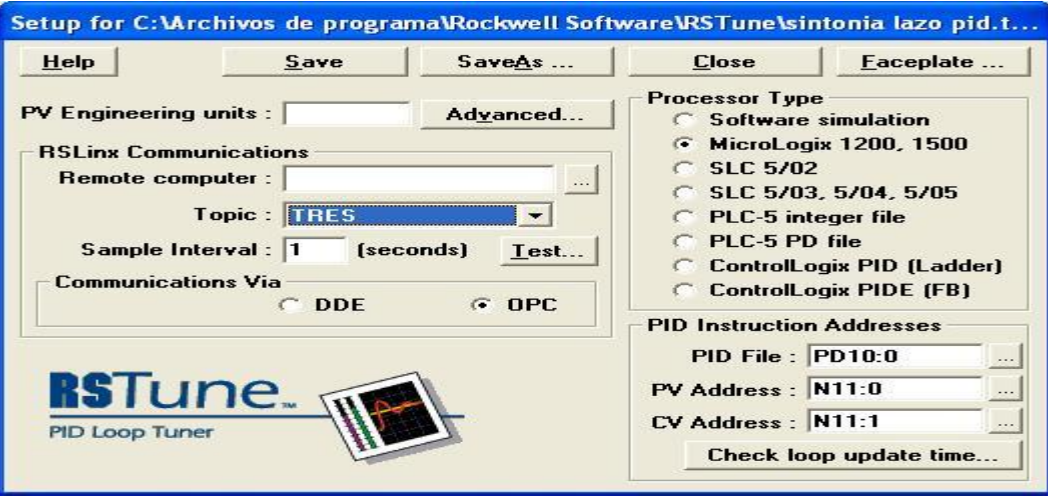

**Figura 3. 17** Ventana de valores para ajuste PID. **Fuente:** Investigación de campo. **Elaborado por**: Autor del proyecto.

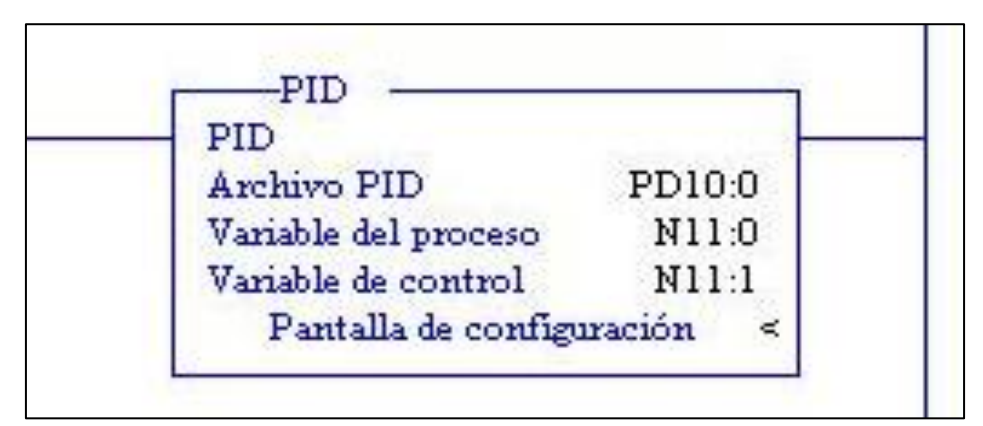

**Figura 3. 18** Ajuste de valores en la instrucción PID. **Fuente:** Investigación de campo. **Elaborado por**: Autor del proyecto.

Por considerar fundamental para un correcto funcionamiento de la instrucción PID, en la parte inferior, se muestra la opción Pantalla de configuración; al hacer clic, se debe especificar con valores mínimos la ganancia proporcional, la ganancia integral, el régimen derivativo y actualizar el lazo a (1,5) segundos. Para obtener mayor indicación de este proceso, se puede acceder al ícono de ayuda que facilita el autómata.

Paso (2). Se selecciona de la barra de instrucciones la función (Move/Logical), instrucción MOV, en la cual se edita el origen con una (Inputs) (I:1.0), proveniente del canal del módulo analógico y un destino con una variable de proceso (N11:0) proveniente de los parámetros de ajuste RSTune, para PID como muestra la figura 3.19.

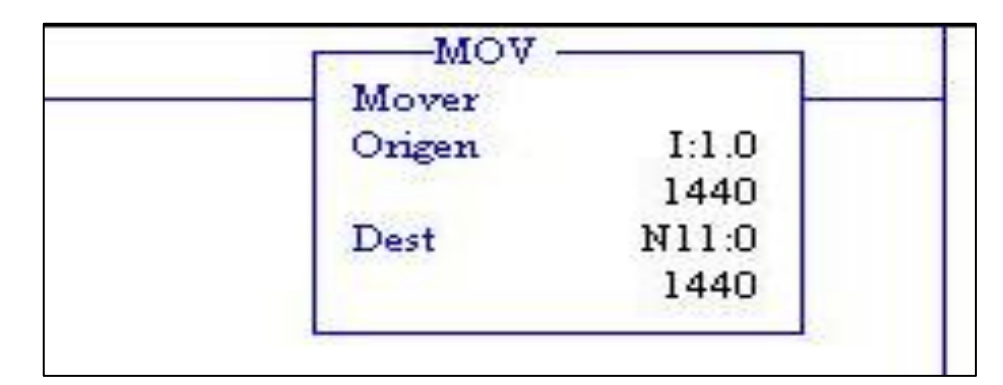

**Figura 3. 19** Ajuste de valores en la instrucción MOV. **Fuente:** Investigación de campo. **Elaborado por**: Autor del proyecto.

Paso (3). Se procede a seleccionar de la barra de instrucciones la función (Move/Logical); otra instrucción MOV, en la cual se edita el origen con la variable de control (N11:1) proveniente del proceso del programa creado y un destino con una salida (O: 1.0), el mismo que ejecutara la acción determinada por el autómata mediante el módulo al actuador. Figura 3.20.

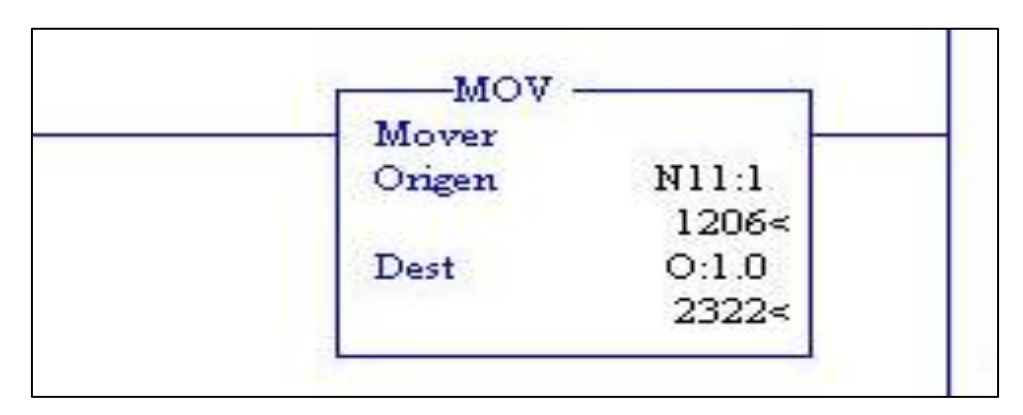

**Figura 3. 20** Ajuste de valores en la instrucción MOV. **Fuente:** Investigación de campo. **Elaborado por**: Autor del proyecto.

Paso (4). En este caso; de la barra de instrucciones, se selecciona la función (Advanced Math), instrucción SCP, en la cual se edita en la entrada la variable (N7:0) que por considerar fundamental su procedencia, se manifiesta como un archivo de datos enteros, propio del autómata. Se edita la entrada mínima con el valor entero (20) que corresponde al valor mínimo del reloj indicador de la temperatura del módulo y en la entrada máxima un valor entero (70) que corresponde al valor máximo del reloj indicador. De la misma manera se realiza al escalado mínimo con el valor entero (0) que corresponde al rango de trabajo establecido que en este caso representa (0 Voltios), (20° Centígrados) y el escalado máximo con el valor entero (8191) que representa (5 Voltios), (70° Centígrados). En la salida se edita la variable de archivo de datos (N7:1). Figura 3.21.

| Escalar con parámetros |              |
|------------------------|--------------|
|                        |              |
| Entrada                | N7:0         |
|                        | 29<          |
| Entrada mín.           | 20           |
|                        | 20<          |
| Entrada máx.           | 70           |
|                        | 70<          |
| Escalado mín.          | 0            |
|                        | $\Omega \ll$ |
| Escalado máx.          | 8191         |
|                        | 8191<        |
| Salida                 | N7:1         |
|                        | 1474<        |

**Figura 3. 21** Ajuste de valores en la instrucción SCP. **Fuente:** Investigación de campo. **Elaborado por**: Autor del proyecto.

Paso (5). En la barra de instrucciones se selecciona la función (Move/Logical); instrucción MOV, en la que se edita a su origen, la variable de archivo de datos (N7:1) proveniente del la instrucción SCP y en el destino el archivo PID (PD10:0.SPS) que especifica que se está delimitando del archivo, el Set Point. (.SPS). Figura 3.22.

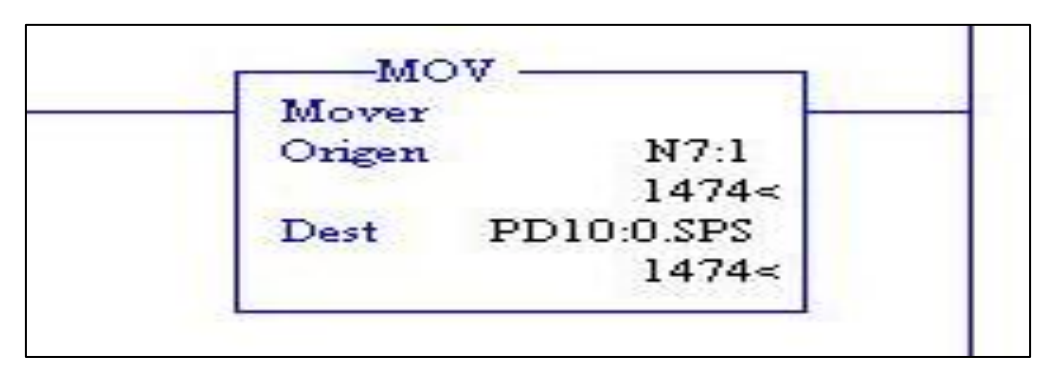

**Figura 3. 22** Ajuste de valores en la instrucción MOV, destino archivo PID. **Fuente:** Investigación de campo. **Elaborado por**: Autor del proyecto.

Paso (6). Se procede a seleccionar de la barra de instrucciones, la función (Advanced Math), instrucción SCP, la cual se edita en la entrada, la variable proveniente del proceso (N11:0), para consiguiente editar la entrada mínima con el valor entero (0) y una entrada máxima de un valor entero (8191) que corresponde al rango de trabajo. De la misma manera se realiza al escalado mínimo con el valor entero (20) y el escalado máximo con el valor entero (70). En la salida se edita la variable de archivo de datos (N7:2). Figura 3.23.

| Escalar con parámetros |       |
|------------------------|-------|
| Entrada                | N11:0 |
|                        | 1440< |
| Entrada mín.           |       |
|                        | O≪    |
| Entrada máx.           | 8191  |
|                        | 8191< |
| Escalado mín.          | 20    |
|                        | 20<   |
| Escalado máx.          | 70    |
|                        | 70<   |
| Salida                 | N7:2  |
|                        | 29<   |

**Figura 3. 23** Ajuste de valores en la instrucción SCP. **Fuente:** Investigación de campo. **Elaborado por**: Autor del proyecto.

Paso (7). Se compila el programa, y se procede a verificar si tiene errores, en este caso el programa muestra cero errores, por lo tanto se lo guarda en una carpeta y se lo descarga en la memoria del autómata. Figura 3.24, al finalizar la descarga se selecciona a modo en (LÍNEA) y se despliega la pantalla que indica que el autómata debe encontrarse en modo (REMOTA) se programa físicamente en el display del autómata a modo (REMOTA) en este caso; seguidamente se selecciona en (EJECUTAR) y este solicita confirmar cambiar el modo del procesador al modo (MARCHA) y se realiza el cambio a modo (EJECUTAR REMOTA). Figura 3.25.

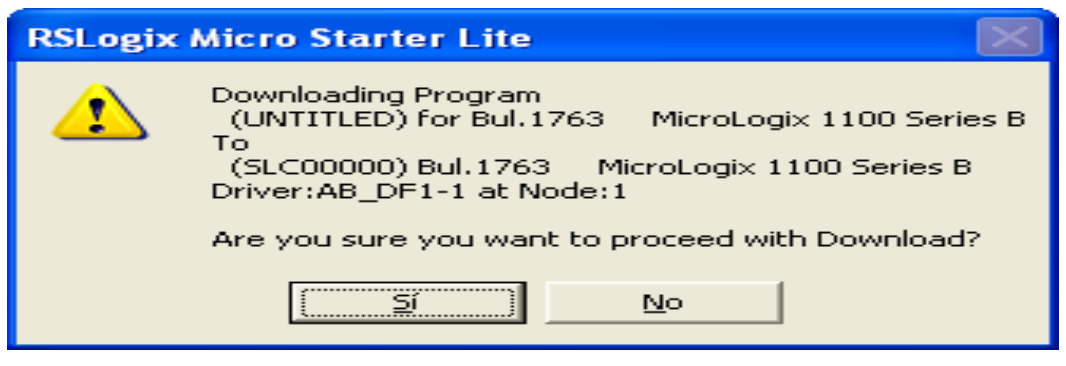

**Figura 3. 24** Descarga del programa en el autómata. **Fuente:** Investigación de campo. **Elaborado por**: Autor del proyecto.

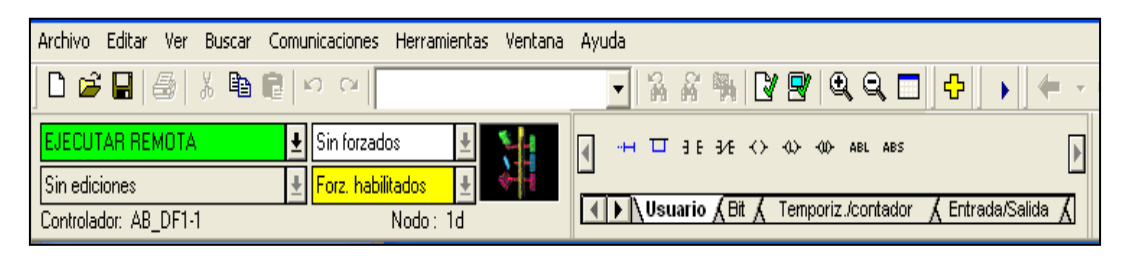

**Figura 3. 25** Ejecución del programa descargado en el autómata. **Fuente:** Investigación de campo. **Elaborado por**: Autor del proyecto.

# **3.6 SINTONÍA RSTUNE DEL PROCESO**

Al encontrarse en modo (EJECUTAR REMOTA) y encontrarse el programa descargado en el PLC; se realiza un clic sobre el acceso directo RSTune, considerando como primordial antes de realizar este procedimiento; que se encuentre insertado el diskette en el que se encuentra la licencia de activación, al considerar este parámetro se inicia el Software RSTune y se crea un NEW LOOP. Figura 3.26.

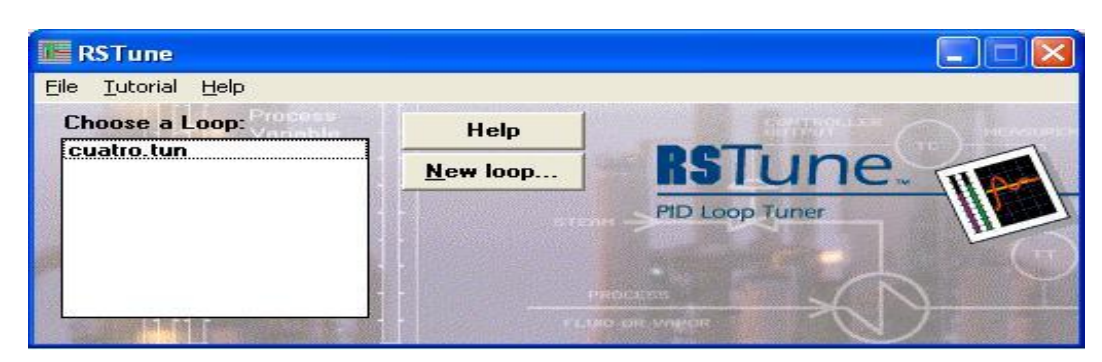

**Figura 3. 26** Ventana de acceso a RSTune. **Fuente:** Investigación de campo. **Elaborado por**: Autor del proyecto.

Una vez que se selecciona un NEW LOOP, se guarda el archivo en la carpeta de mis documentos con el nombre en este caso de (Sintonía de lazo PID). Seguidamente se muestra la ventana que permite configurar el dispositivo con el cual se va iniciar la comunicación, se selecciona en el recuadro derecho Micrologix 1200 y de igual manera en el izquierdo el nombre del archivo con el que se guardó. Figura 3.27

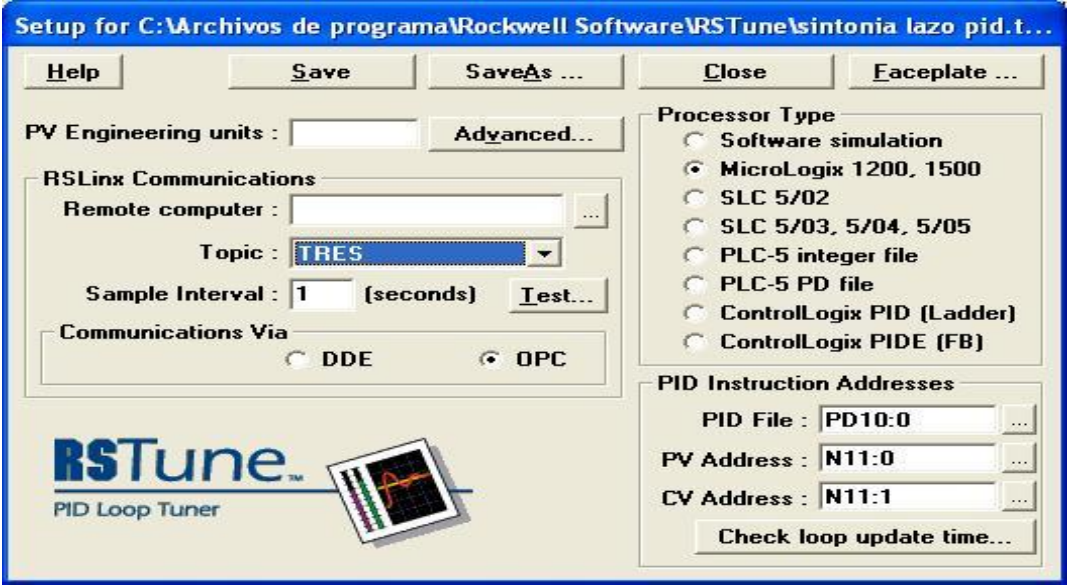

**Figura 3. 27** Ventana de configuración (RSTune). **Fuente:** Investigación de campo. **Elaborado por**: Autor del proyecto.

Al realizar clic en (Faceplate), en la figura 3.27 se despliega la pantalla frontal gráfica, en la cual permite ver los procesos de la ganancia proporcional, tiempo integral, y el término de la derivada; mediante la adquisición de estos datos se puede realizar la sintonía de los lazos de control PID. Figura 3.28

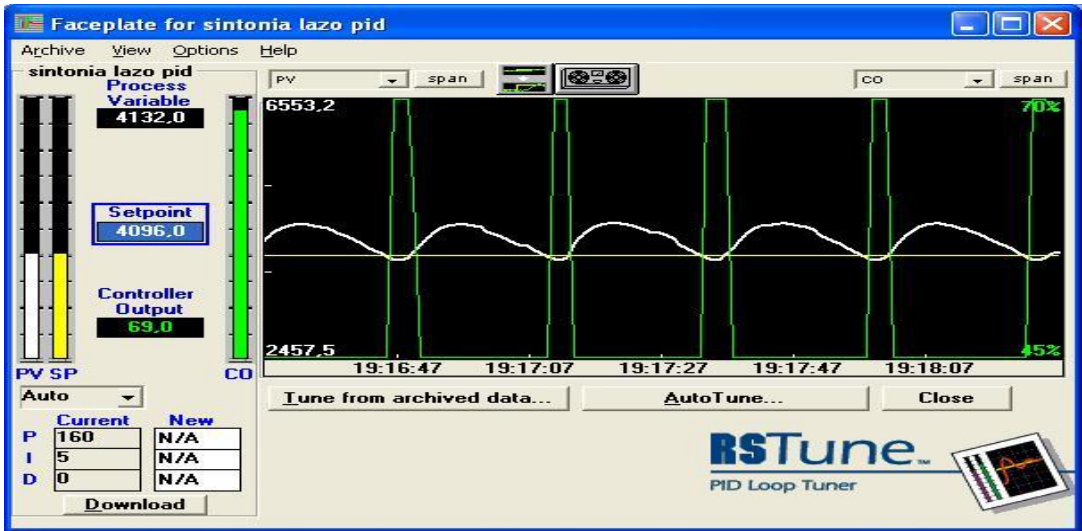

**Figura 3. 28** Pantalla frontal gráfica RSTune. **Fuente:** Investigación de campo. **Elaborado por**: Autor del proyecto.

Para realizar un ajuste óptimo del proceso, se empieza a realizar la sintonía ingresando valores enteros del rango permitido, para este controlador que va desde ( 0 a 3276.7) en este caso se va a ingresar en escala de (20) en el recuadro inferior y posterior se realiza un clic en (download) para actualizar la configuración. Figura 3.29.

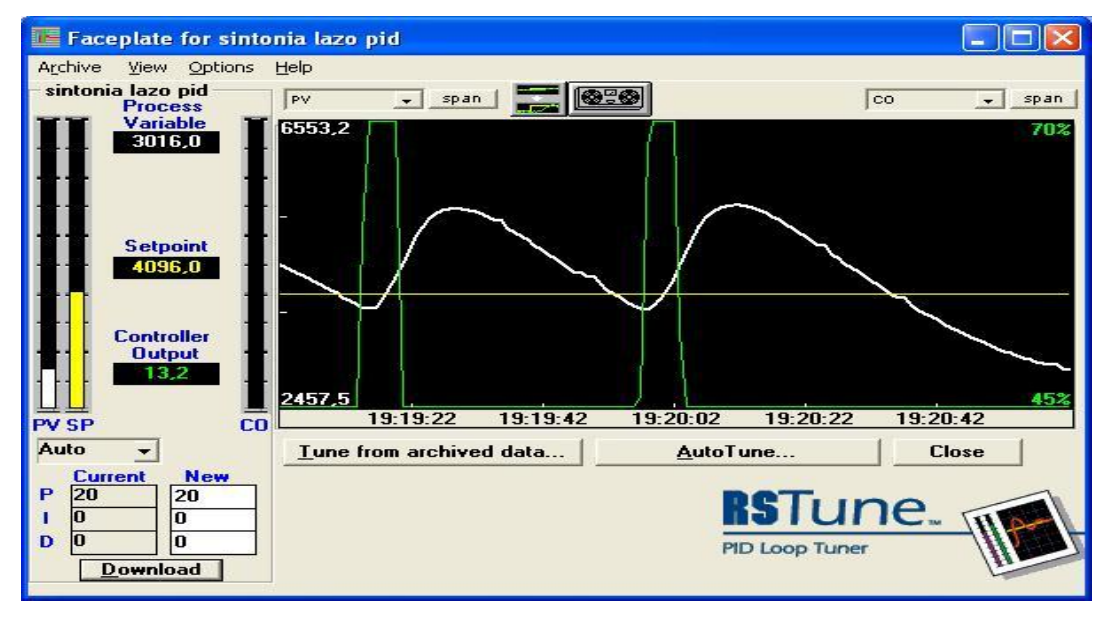

**Figura 3. 29** Configuración de valores para el ajuste de sintonía del lazo. **Fuente:** Investigación de campo. **Elaborado por**: Autor del proyecto.

En la figura 3.30, una vez que se estabiliza la señal de la ganancia proporcional (P) al ingresar los valores y descargarlos, se verifica que se encuentra alineado a la señal del Set Point (S.P.), seguidamente se estabiliza el tiempo integral (I) ingresando los valores establecidos y se visualiza su señal en referencia al (S.P.) y por último se descarga los valores en el término de la derivada hasta conseguir una sintonía óptima del lazo PID. Se considera primordial introducir un tiempo de actualización de lazo de 1 a 1.5s en el intervalo de tiempo entre los cálculos PID que se lo realiza en la pantalla de configuración de la función PID del programa RSLogix 500. Figura 3.31

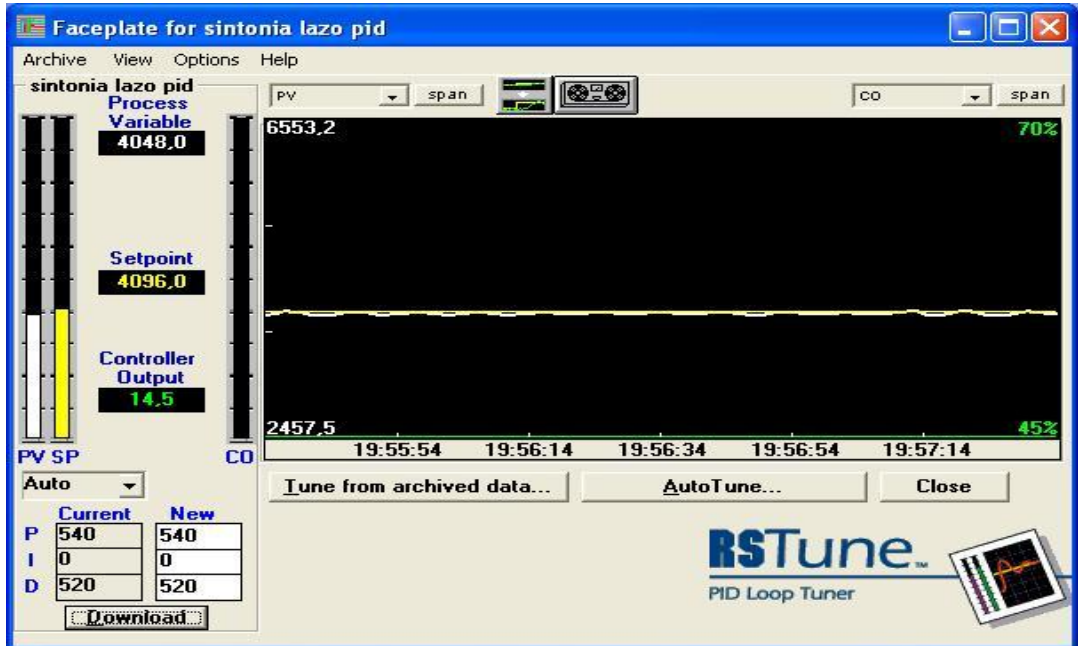

**Figura 3. 30** Visualización gráfica de la señal PID. **Fuente:** Investigación de campo. **Elaborado por**: Autor del proyecto.

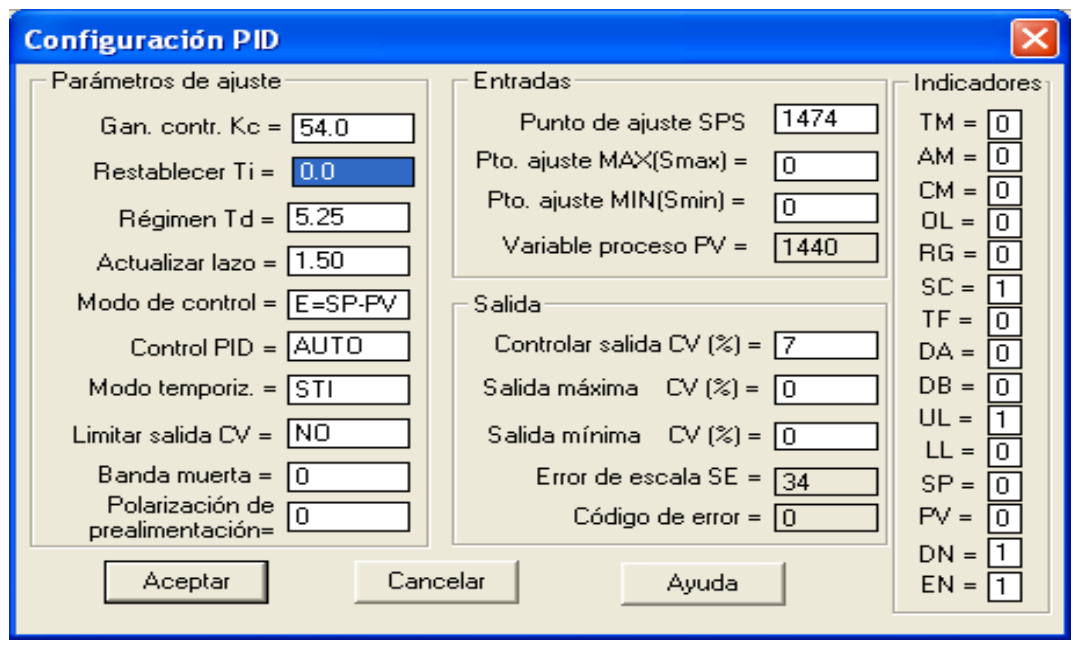

**Figura 3. 31** Configuración de intervalo de tiempo para los cálculos PID. **Fuente:** Investigación de campo. **Elaborado por**: Autor del proyecto.

Al realizar las perturbaciones del proceso mediante la aleta del ventilador del módulo, se verifica mediante las señales gráficas que la actualización del lazo PID, en cada perturbación es óptima. Figura 3.32.

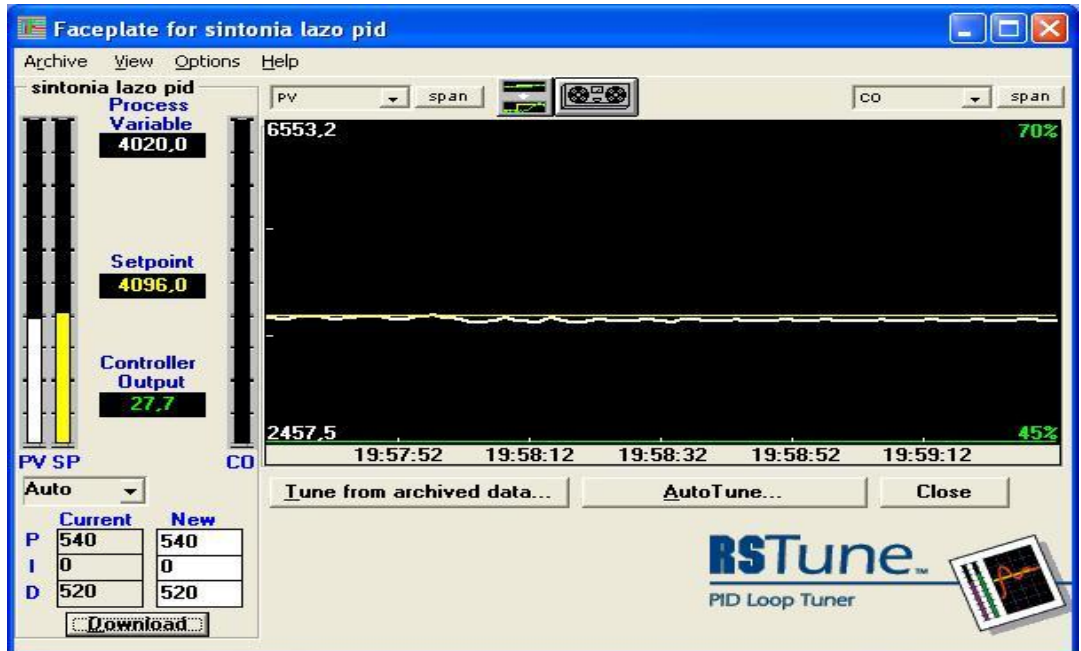

**Figura 3. 32** Señal de la actualización de lazo PID en perturbación. **Fuente:** Investigación de campo. **Elaborado por**: Autor del proyecto.

Una vez concluido con la sintonía del lazo PID y para realizar el monitoreo y control de la programación realizada en el software RSLogix 500, se emplea el servidor TOP Server.

## **3.7 SOFTWARE DE COMUNICACIÓN OPC-TOP SERVER.**

Al realizar la instalación de la versión TOP SERVER demo.exe, se debe de tomar en cuenta que el tiempo límite de uso es de 2 horas al igual que el de Rockwell Software, en la figura 3.33, se aprecia la ventana de bienvenida del programa, al mismo que se selecciona con un clic en NEXT para ejecutar su instalación.

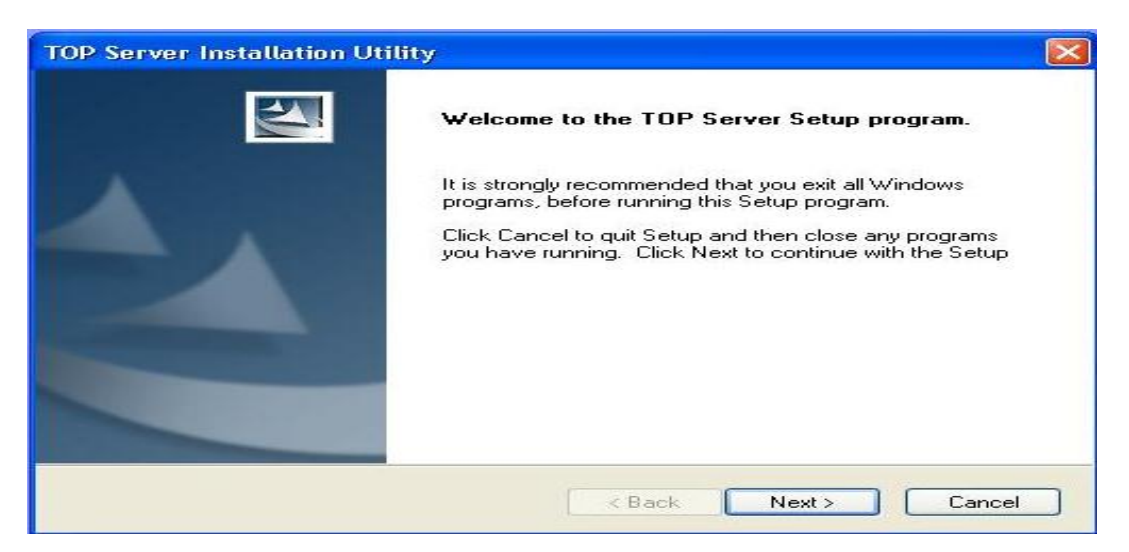

**Figura 3. 33** Pantalla de bienvenida del software TOP Server. **Fuente:** Investigación de campo. **Elaborado por**: Autor del proyecto.

Al continuar con la instalación se presenta la ventana de aceptación de condiciones generales, se confirma mediante un clic en Next, para que seguidamente se despliegue la ventana en la que indica el lugar de ubicación de los archivos. Figura 3.34

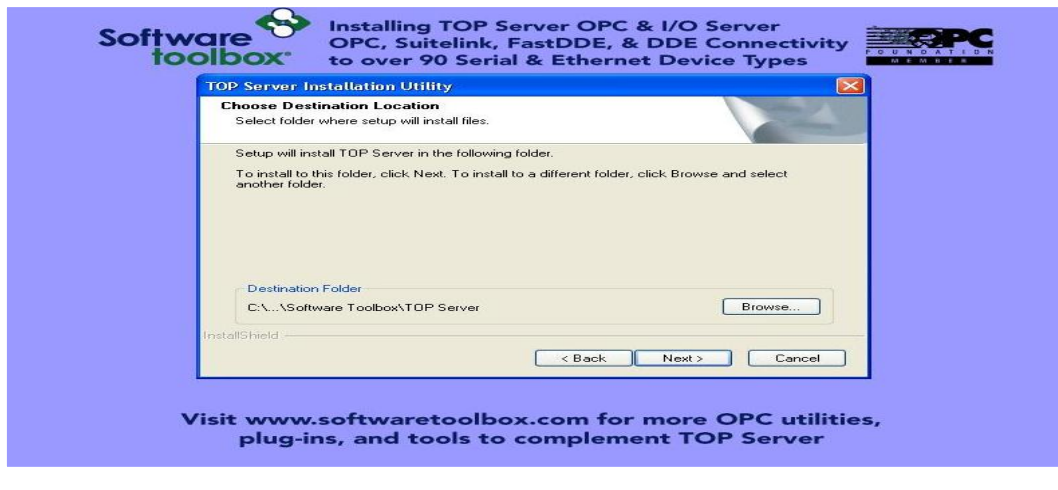

**Figura 3. 34** Elegir ubicación de destino. **Fuente:** Investigación de campo. **Elaborado por**: Autor del proyecto.

En la figura 3.35, se aprecia la ventana en la cual se selecciona el componente principal para que automáticamente, éste configure su subcomponente.

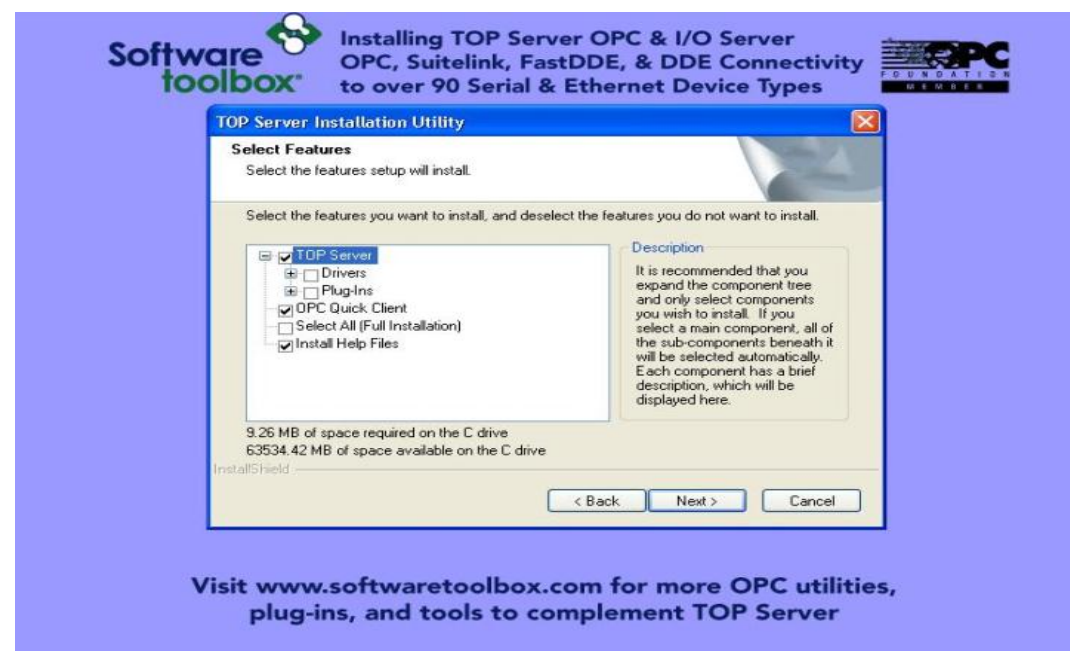

**Figura 3. 35** Configuración de componentes para la instalación. **Fuente:** Investigación de campo. **Elaborado por**: Autor del proyecto.

Una nueva ventana se despliega, la cual permite seleccionar la carpeta del programa donde se ubicara la configuración y creación de accesos directos. Figura 3.36.

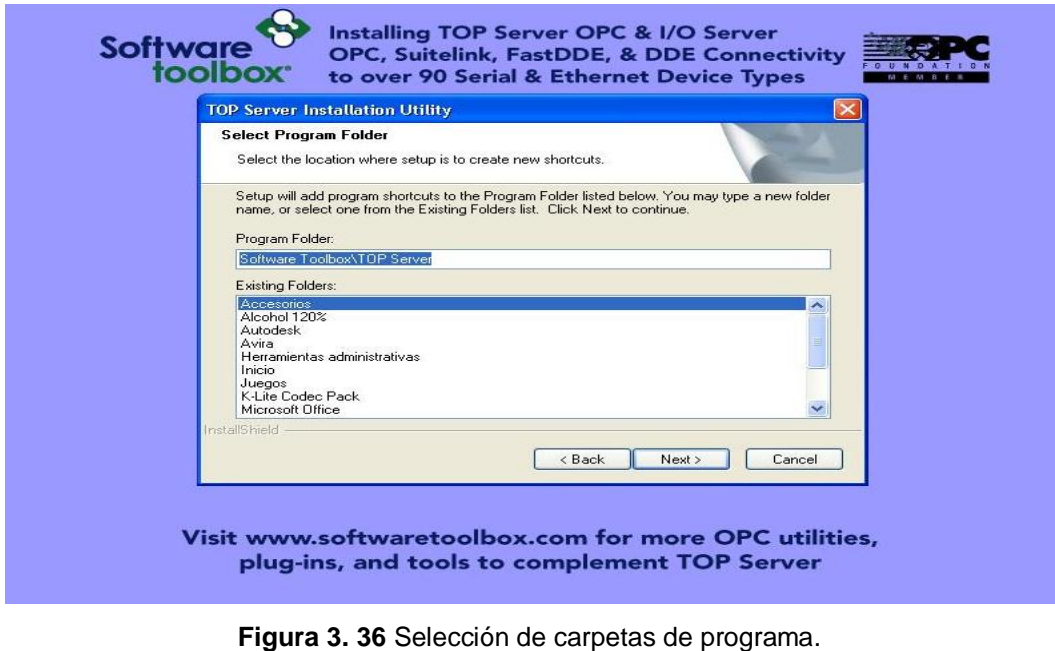

**Fuente:** Investigación de campo. **Elaborado por**: Autor del proyecto.

La figura 3.37, sugiere revisar la configuración realizada para empezar a copiar los archivos. Se procede a dar clic en Next y este empieza a realizar la instalación.

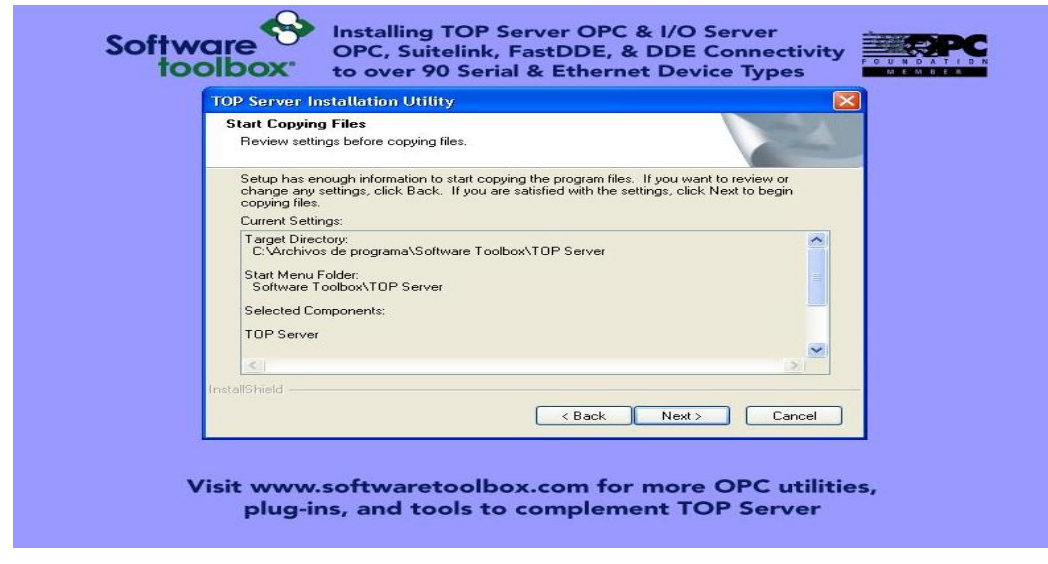

**Figura 3. 37** Información de los archivos de programa a copiarse. **Fuente:** Investigación de campo. **Elaborado por**: Autor del proyecto.

Al finalizar la instalación se presenta la ventana de la figura 3.38, que indica que la instalación está completa.

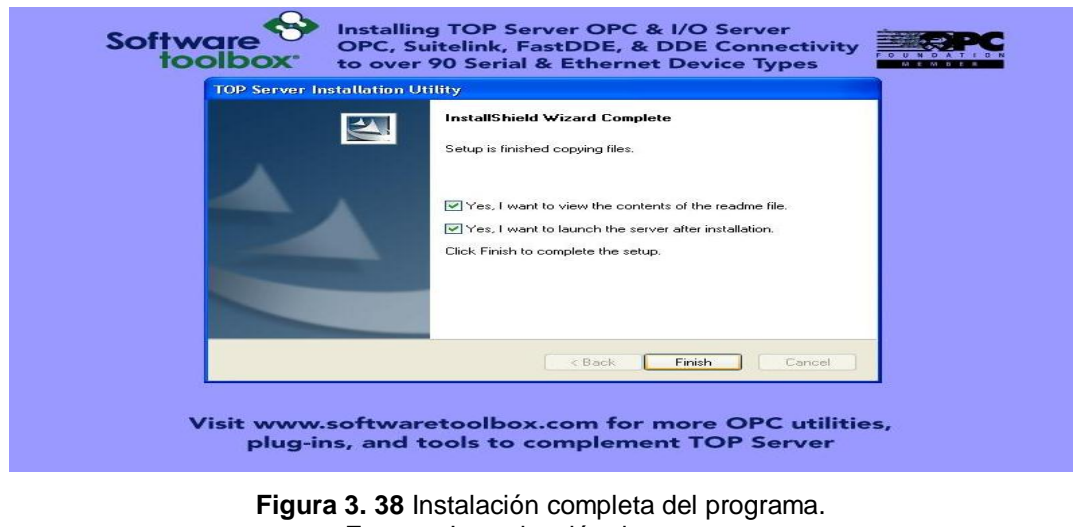

**Fuente:** Investigación de campo. **Elaborado por**: Autor del proyecto.

Una vez finalizada la instalación del servidor, se procede a configurar los canales a ser utilizados para iniciar la comunicación entre el PLC y LabVIEW; figura 3.39, Al empezar la comunicación mediante TOP Server se realiza un clic en (Shutdown RSLinx Classic) en el icono de RSLinx Classic Comunications Service, que se encuentra en la barra de herramientas.

| - TOP Server - [C:\Archivos de programa\Software Toolbox\TOP Server\projects\simdemo.opf]                                                                                                    |      |                              |                |           |           |         |             |  |  |
|----------------------------------------------------------------------------------------------------|------|------------------------------|----------------|-----------|-----------|---------|-------------|--|--|
| File Edit View Users Tools Help                                                                                                    |      |                              |                |           |           |         |             |  |  |
|                                                                                                    |      |                              |                |           |           |         |             |  |  |
| El & Channel 0 User Defined<br>Ramp<br><b>Random</b><br><b>III</b> Sine<br><b>III</b> User<br>G Channel_1<br>Device_1<br>Device_2<br>$\Box$ $\bigotimes$ Channel 2<br>Device_3<br>$\Box$ $\bigotimes$ Channel 3<br>Device_4<br>A Channel 4<br>Device_5<br>Device_6 |      | Tag Name                     | <b>Address</b> | Data Type | Scan Rate | Scaling | Description |  |  |
|                                                                                                    |      | $\left\langle \right\rangle$ |                |           | Ⅲ         |         |             |  |  |
| Date                                                                                                    | Time | User Name                    | Source         | Event     |           |         |             |  |  |

**Figura 3. 39** Configuración de canales TOP Server. **Fuente:** Investigación de campo. **Elaborado por**: Autor del proyecto.

Al abrirse la ventana de configuración de canales del servidor TOP Server, se realiza un clic en archivo (File) y se crea un nuevo archivo, al cual se despliega un icono, que permite agregar un canal. Figura 3.40.

| <b>Example 10P</b> Server - [untitled.opf] |             |  |                   |  |
|--------------------------------------------|-------------|--|-------------------|--|
| Eile Edit View Users Tools Help            |             |  |                   |  |
| D & BI & M & & F × & B &                   |             |  |                   |  |
|                                            |             |  |                   |  |
| Click to add a channel.                    |             |  |                   |  |
|                                            |             |  |                   |  |
|                                            |             |  |                   |  |
|                                            |             |  |                   |  |
|                                            |             |  |                   |  |
|                                            |             |  |                   |  |
|                                            |             |  |                   |  |
|                                            |             |  |                   |  |
|                                            |             |  |                   |  |
|                                            |             |  |                   |  |
|                                            |             |  |                   |  |
|                                            |             |  |                   |  |
|                                            |             |  |                   |  |
|                                            |             |  |                   |  |
| Date                                       | <b>Time</b> |  | <b>Liser Name</b> |  |

**Figura 3. 40** Canal del servidor TOP Server. **Fuente:** Investigación de campo. **Elaborado por**: Autor del proyecto.

Al dar clic en agregar un canal, la ventana que se despliega, solicita identificar el nombre del canal nuevo a crearse, al cual se le designa para este proyecto (HMI). Figura 3.41.

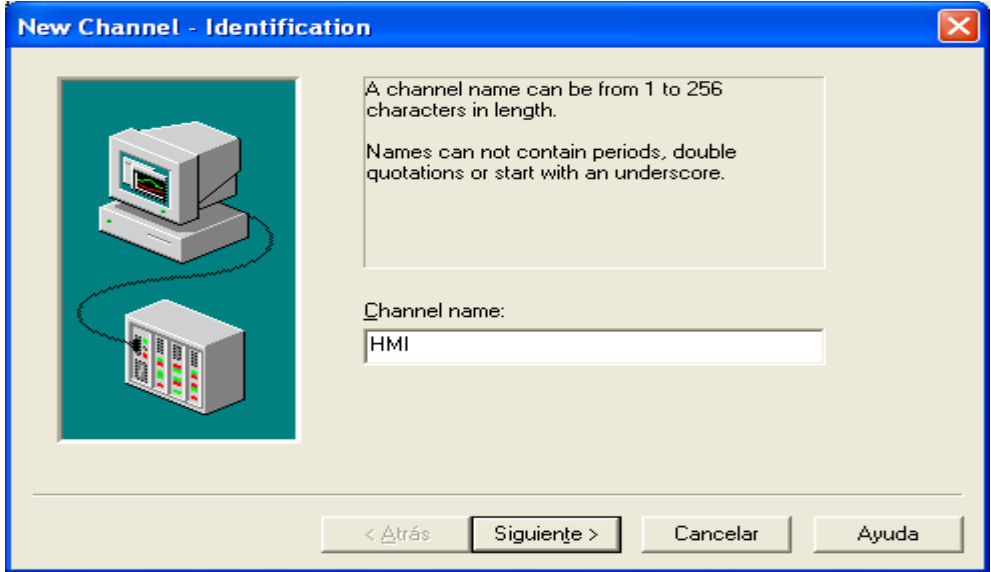

**Figura 3. 41** Identificación de canal. **Fuente:** Investigación de campo. **Elaborado por**: Autor del proyecto.

Al obtener la identificación del canal, se realiza un clic en siguiente, la ventana actual, en este paso, solicita identificar el (device driver) ó controlador para lo cual se selecciona (DF1). Figura 3.42.

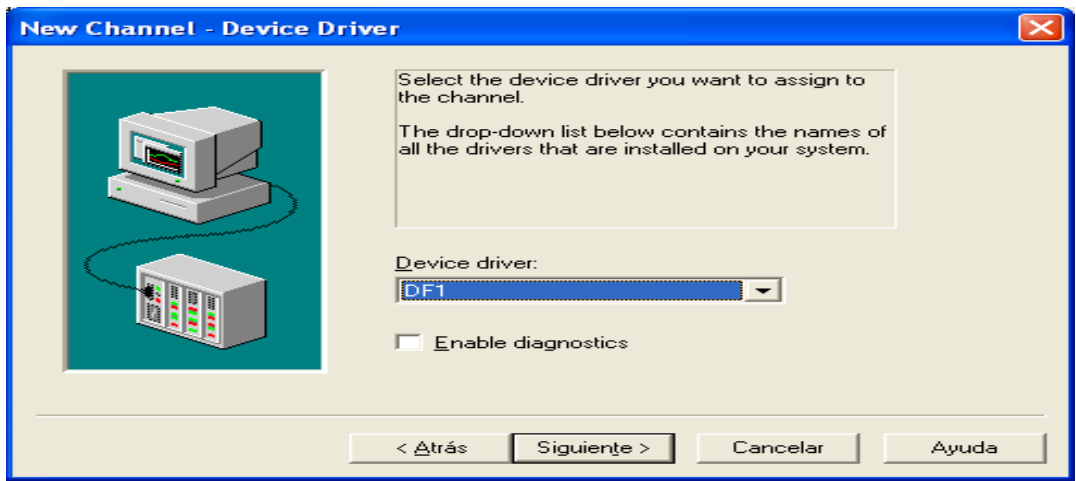

**Figura 3. 42** Configuración del driver. **Fuente:** Investigación de campo. **Elaborado por**: Autor del proyecto.

Una nueva ventana solicita, seleccionar el puerto con el que se realizará la comunicación. Figura 3.43.

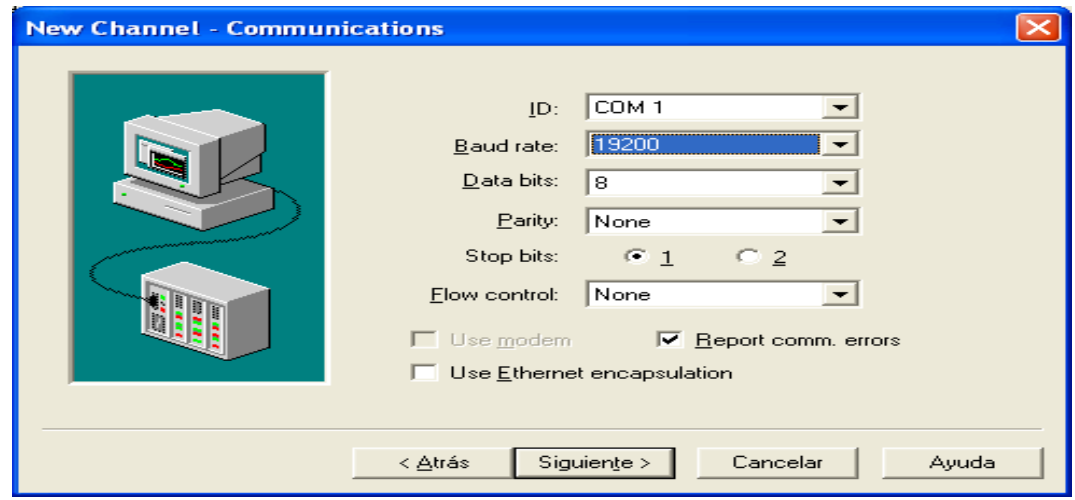

**Figura 3. 43** Identificación del Puerto de Comunicación. **Fuente:** Investigación de campo. **Elaborado por**: Autor del proyecto.

Al finalizar la configuración del puerto, en la ventana que se despliega, se mantiene los parámetros establecidos por defecto y se continúa. Figura 3.44.

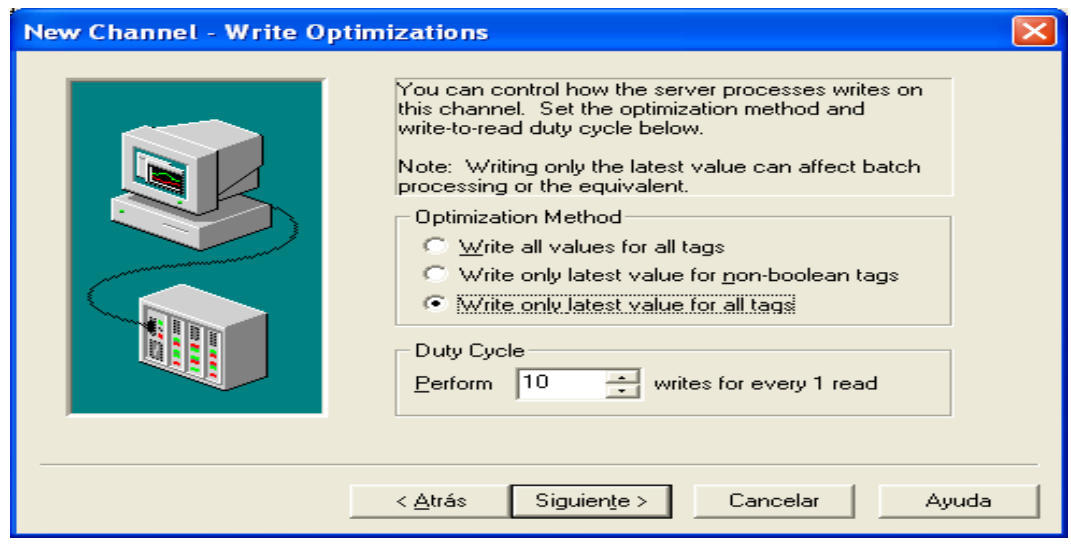

**Figura 3. 44** Optimización de la Escritura. **Fuente:** Investigación de campo. **Elaborado por**: Autor del proyecto.

En la ventana que permite configurar los ajustes de enlace, se selecciona (Full Duplex). Para seguidamente realizar un clic en siguiente. Figura 3.45.

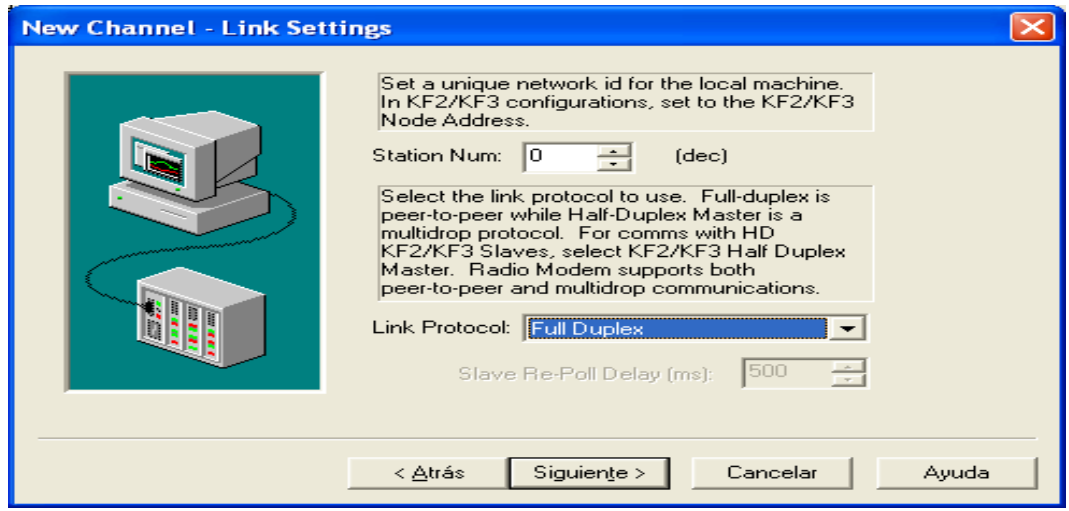

**Figura 3. 45** Ajustes de Enlace. **Fuente:** Investigación de campo. **Elaborado por**: Autor del proyecto. La ventana de la figura 3.46, muestra un resúmen de la información agregada al canal e indica que al realizar clic en (Finalizar), los ajustes realizados al nuevo canal se guardaran.

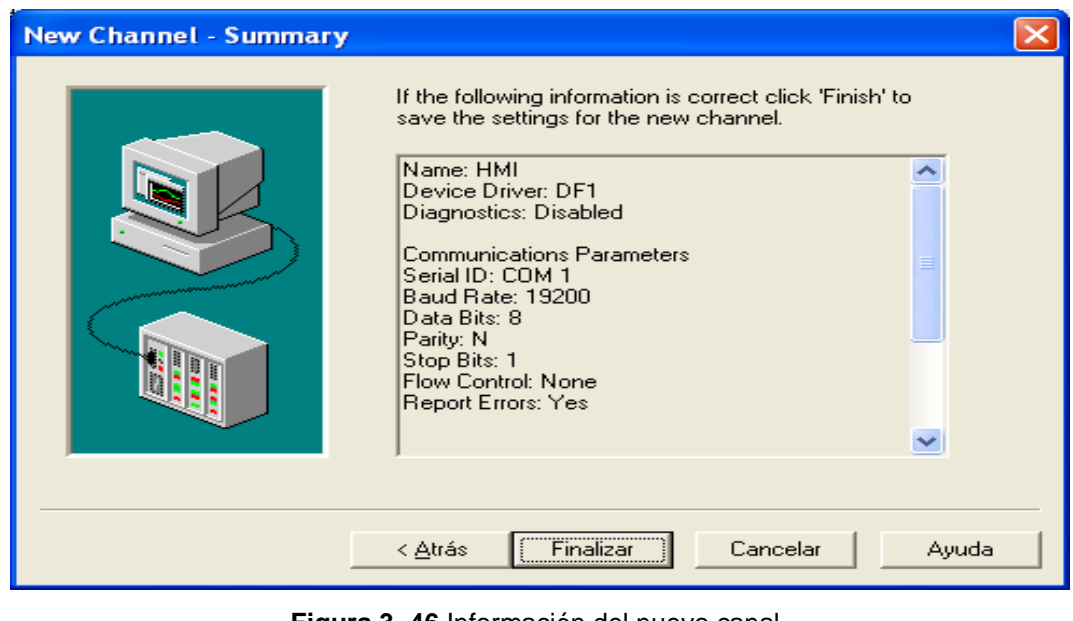

**Figura 3. 46** Información del nuevo canal. **Fuente:** Investigación de campo. **Elaborado por**: Autor del proyecto.

Concluido con la configuración del canal, se procede con la creación de un (New Device), al realizar un clic en (Click to add a device). Figura 3.47.

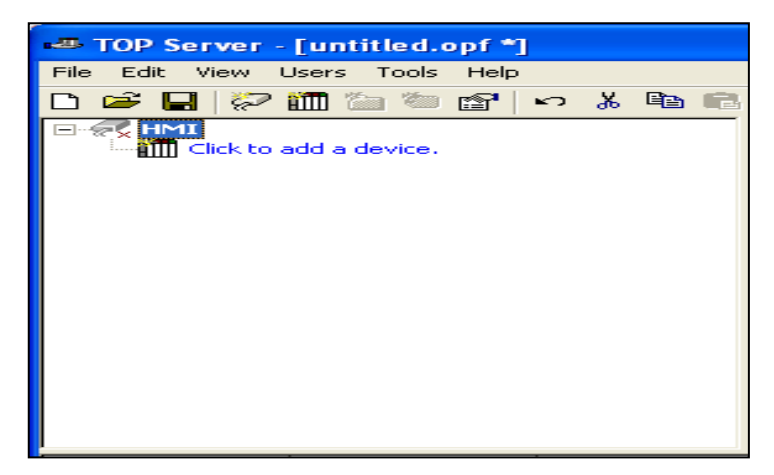

**Figura 3. 47** Creación de un nuevo dispositivo. **Fuente:** Investigación de campo. **Elaborado por**: Autor del proyecto.

La figura 3.48, muestra la ventana de inicio para la configuración del nuevo dispositivo, en la cual se edita el nombre, se designa el de (HMI).

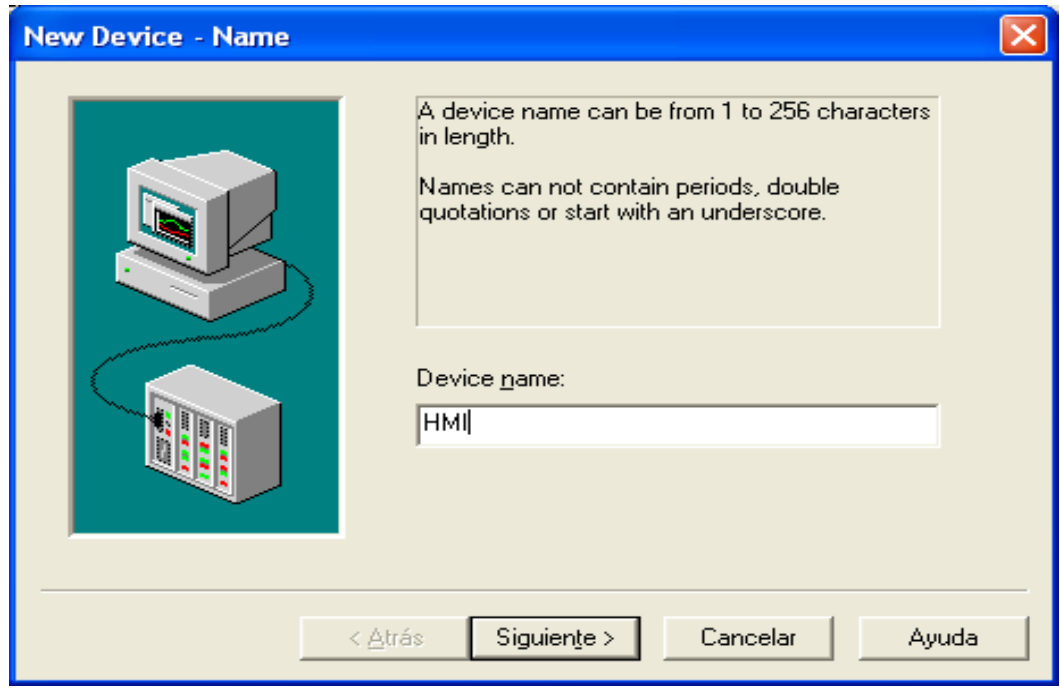

**Figura 3. 48** Nombre del nuevo dispositivo. **Fuente:** Investigación de campo. **Elaborado por**: Autor del proyecto.

En el modelo del dispositivo, se selecciona (MicroLogix) y se continua.

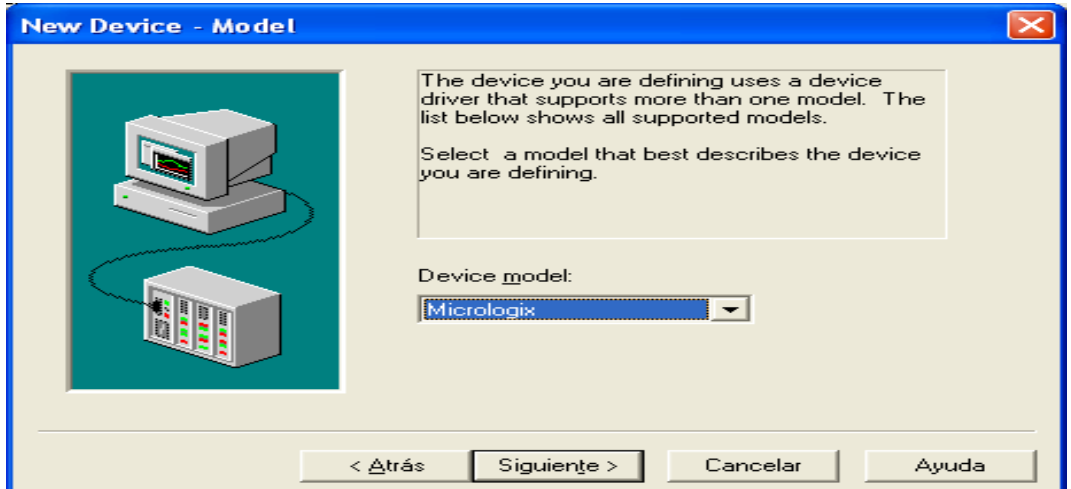

**Figura 3. 49** Selección del modelo del dispositivo. **Fuente:** Investigación de campo. **Elaborado por**: Autor del proyecto.

En la dirección de red, se configura con el valor (1), ya que el valor (0) se encuentra habilitado para el computador.

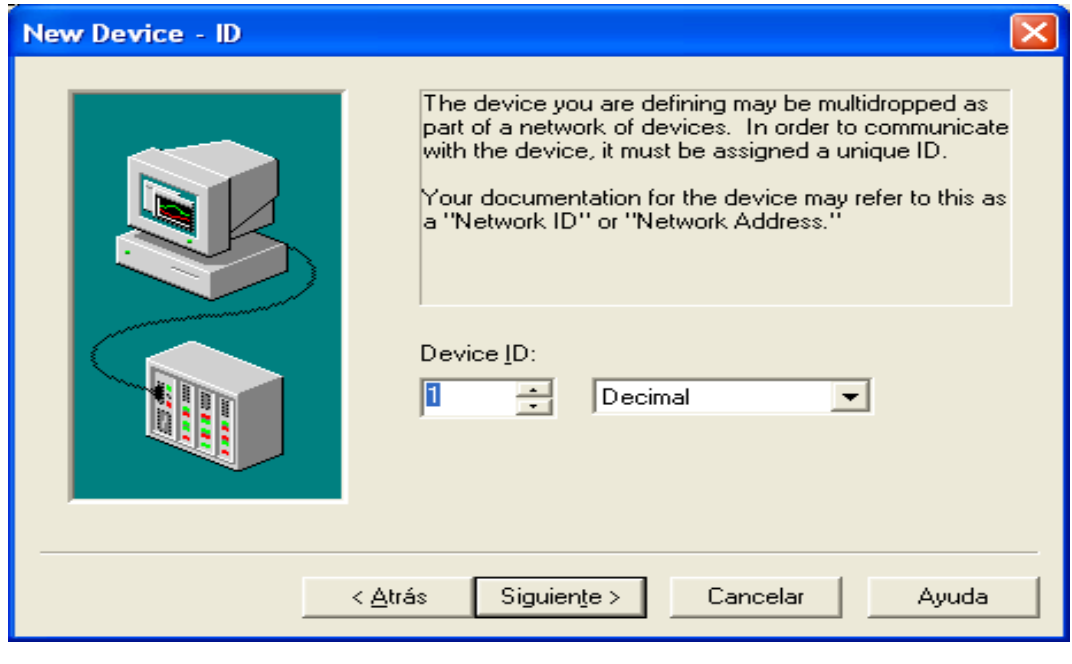

**Figura 3. 50** Identificación de dirección de red. **Fuente:** Investigación de campo. **Elaborado por**: Autor del proyecto.

En la ventana para ajuste de los parámetros de sincronización, se mantiene los valores establecidos por defecto y se continúa. Figura 3.51.

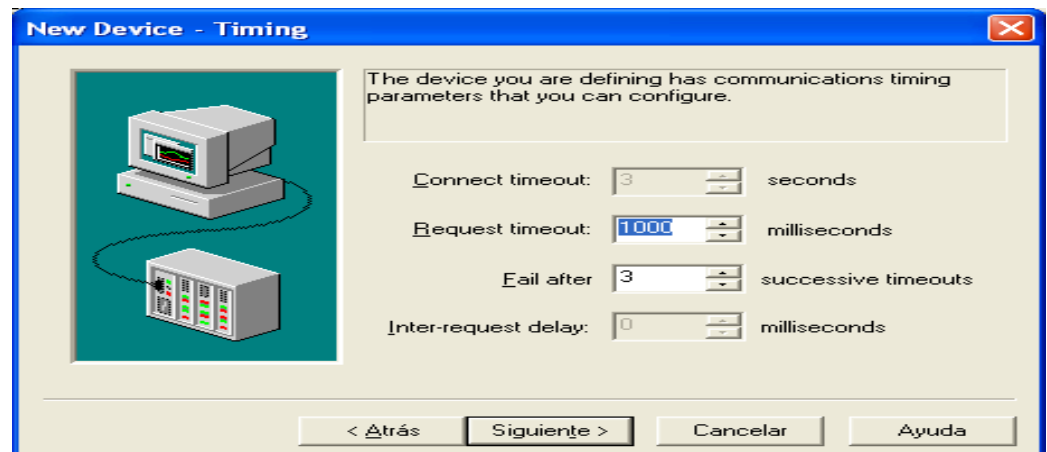

**Figura 3. 51** Parámetros de Sincronización. **Fuente:** Investigación de campo. **Elaborado por**: Autor del proyecto.

El mismo procedimiento realizado para la ventana de sincronización, se lo realiza para la de (auto degradación, protocolo de ajuste y opciones de función de archivo).

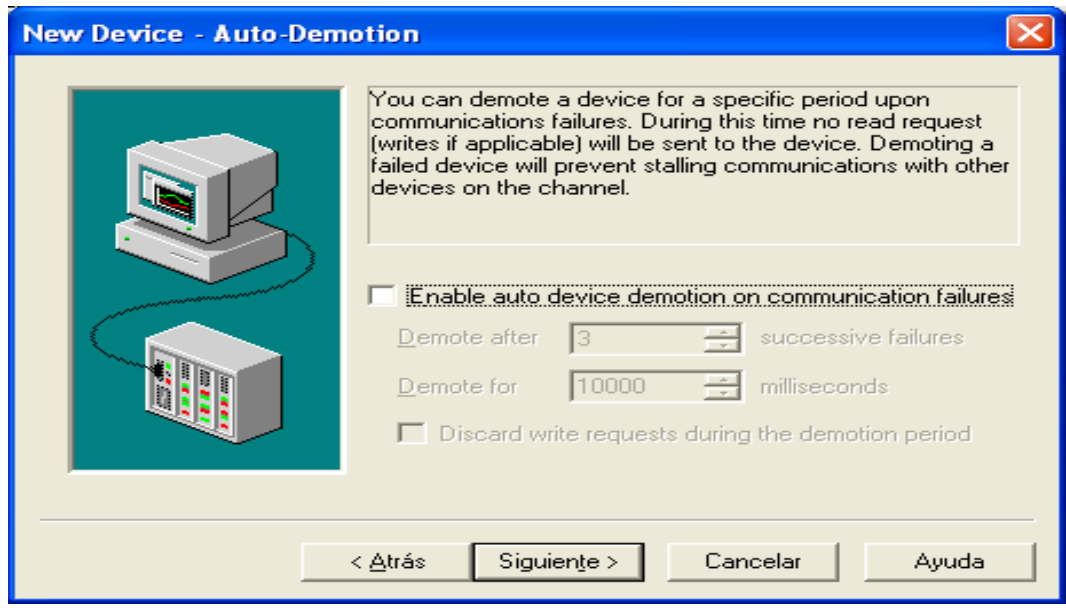

**Figura 3. 52** Parámetros de auto degradación. **Fuente:** Investigación de campo. **Elaborado por**: Autor del proyecto.

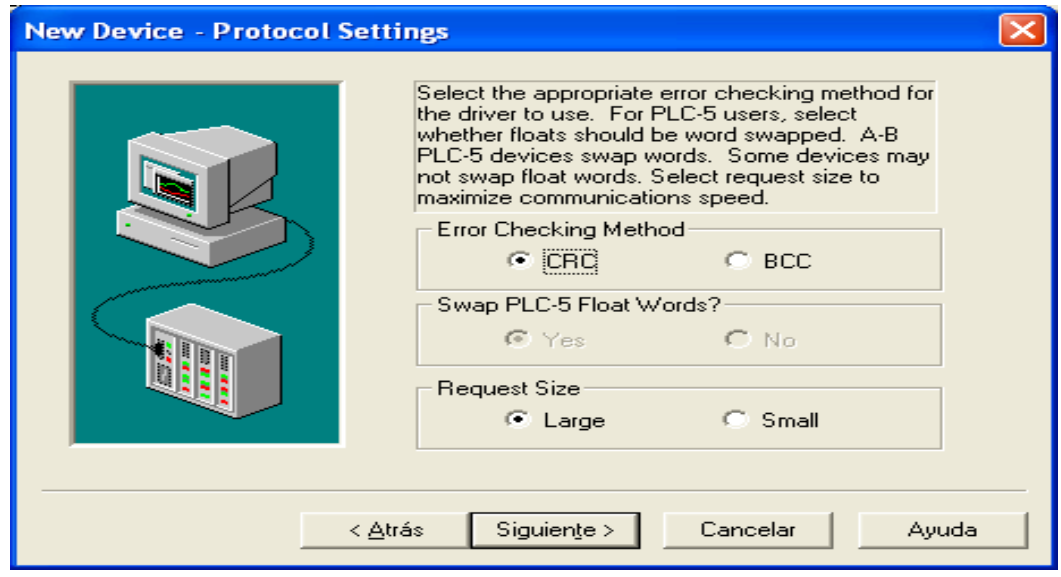

**Figura 3. 53** Protocolo de Ajuste. **Fuente:** Investigación de campo. **Elaborado por**: Autor del proyecto.

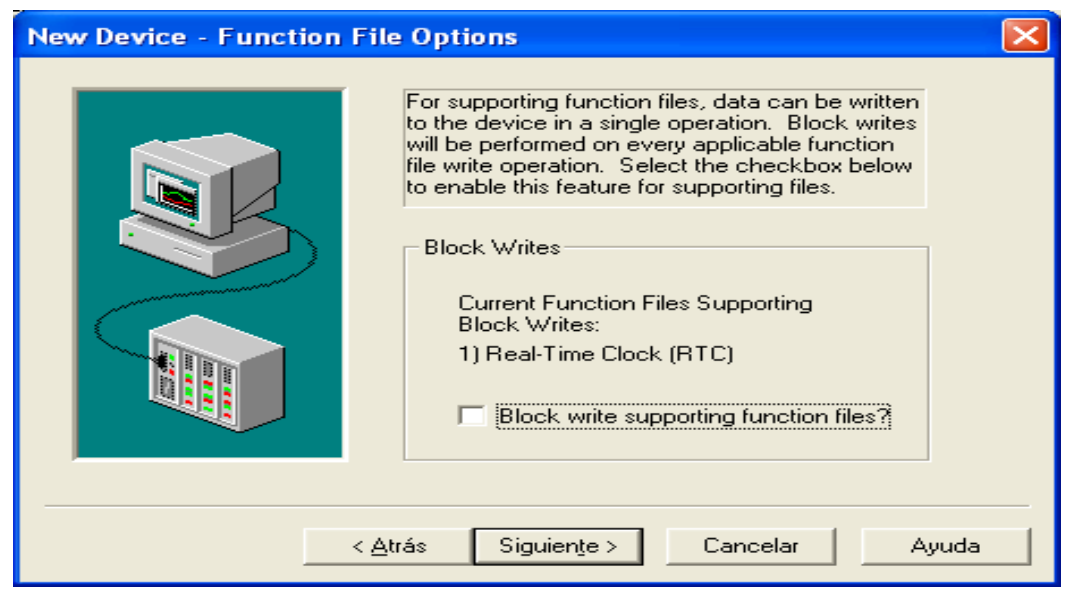

**Figura 3. 54** Opciones de función de archivo. **Fuente:** Investigación de campo. **Elaborado por**: Autor del proyecto.

La ventana de la figura 3.55, muestra un resumen de la información agregada al nuevo dispositivo e indica que al realizar clic en (Finalizar), se podrá comenzar a utilizar el nuevo dispositivo.

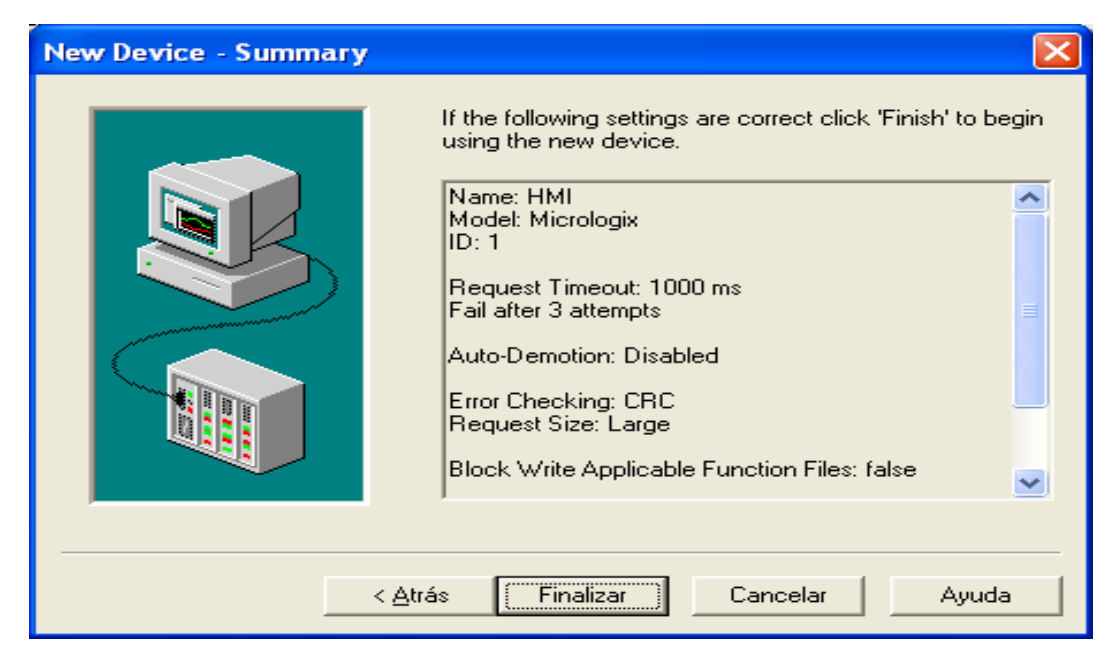

**Figura 3. 55** Información del nuevo dispositivo. **Fuente:** Investigación de campo. **Elaborado por**: Autor del proyecto.

Al concluir con la configuración del canal y dispositivo, se realiza el último paso que es crear el tag o etiqueta, el mismo que permite representar la variable de un proceso en un controlador programable, a una interfaz gráfica y así definir el (HMI). En la ventana de la figura 3,56; se realiza un clic en (Click to add a static tag), y se configura las propiedades del tag. Figura 3.57.

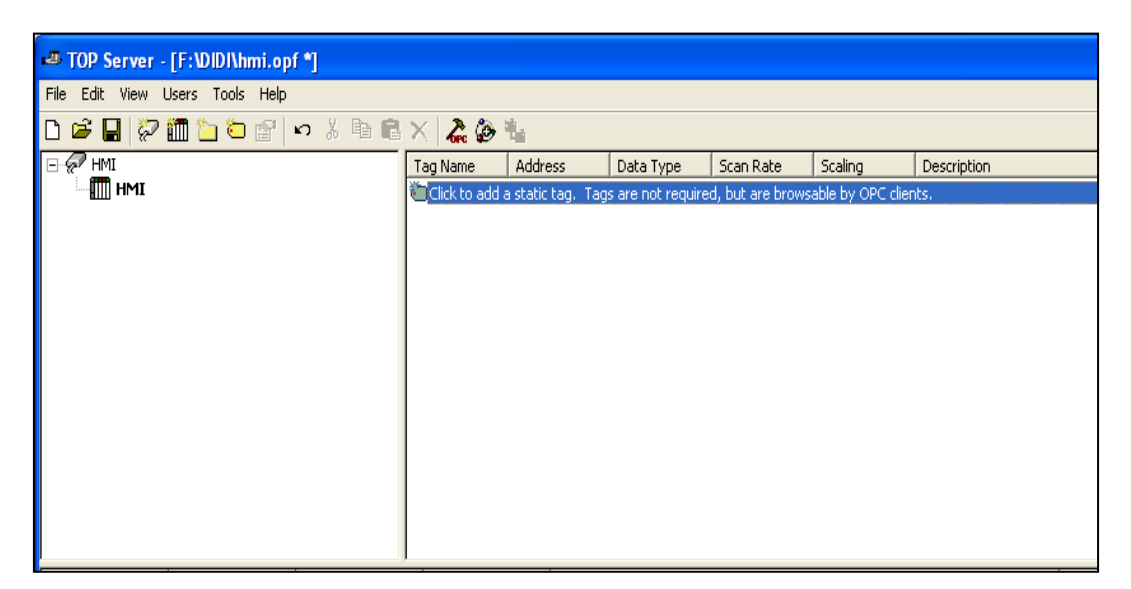

**Figura 3. 56** Creación de un tag. **Fuente:** Investigación de campo. **Elaborado por**: Autor del proyecto.

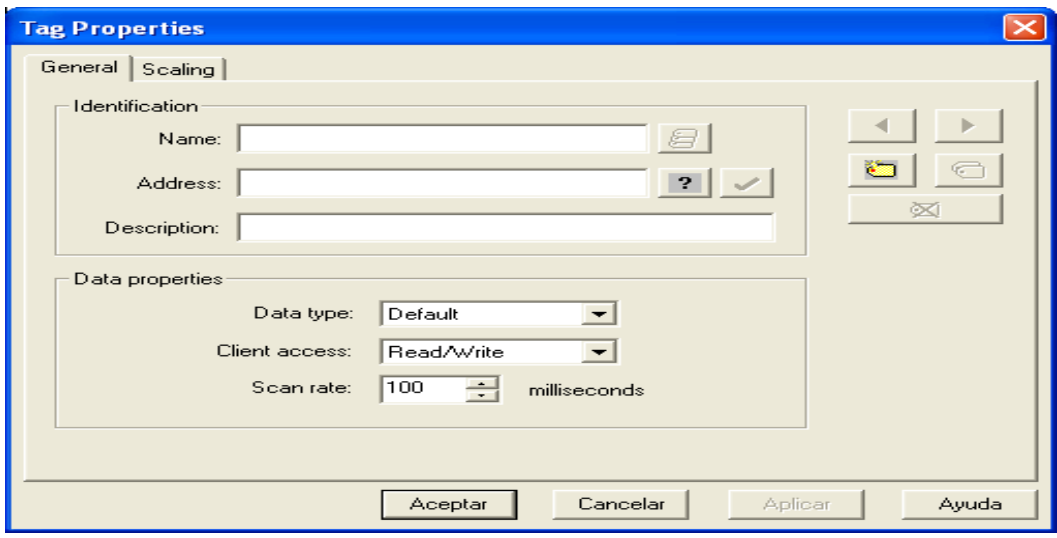

**Figura 3. 57** Propiedades de un tag. **Fuente:** Investigación de campo. **Elaborado por**: Autor del proyecto.
Ya en la tabla de propiedades del tag, se procede a configurar el nombre de manera intuitiva; es así que para este tag se designa como (Procces Valious), en la dirección se ingresa la variable (N7:2), proveniente del programa creado en RSLogix 500, instrucción SCP, y se realiza clic en el ícono (Check Addres) y el tipo de dato se define automáticamente como palabra (Word), en acceso al cliente se configura como de lectura (Read Only).

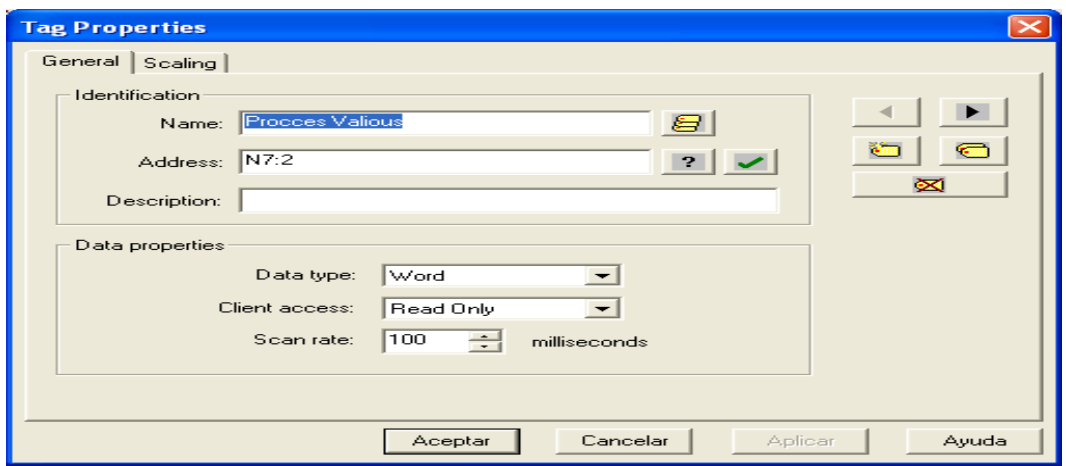

**Figura 3. 58** Configuración de identificación y propiedades del tag (P.V.) **Fuente:** Investigación de campo. **Elaborado por**: Autor del proyecto.

Al (Aplicar) y luego (Aceptar), se despliega nuevamente la ventana principal de TOP Server pero en este caso ya se encuentra habilitado el tag. Figura 3.59.

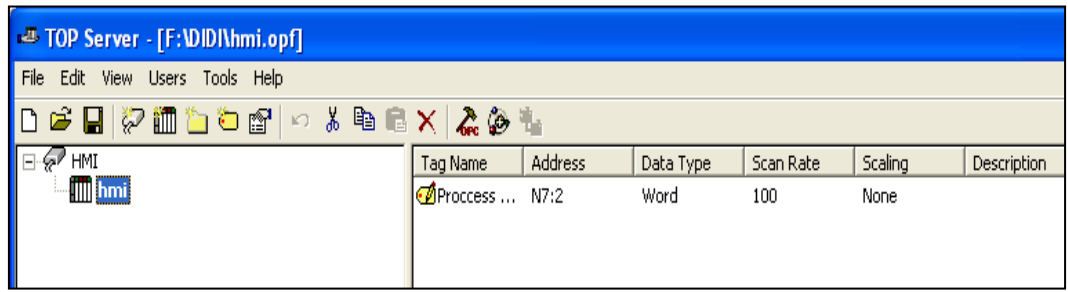

**Figura 3. 59** Ventana de visualización del tag habilitado. **Fuente:** Investigación de campo. **Elaborado por**: Autor del proyecto.

Al encontrarse habilitado el tag del (Procces Valious), se realiza un clic derecho y se selecciona (New Tag) y se procede a configurar el nombre, para este tag se designa como (Set Point), en la dirección se ingresa la variable (N7:0), proveniente del programa creado en RSLogix 500, instrucción SCP, y se realiza clic en el ícono (Check Addres) y el tipo de dato se define automáticamente como palabra (Word), en acceso al cliente se configura como de lectura y escritura (Read/Write). Figura 3.60.

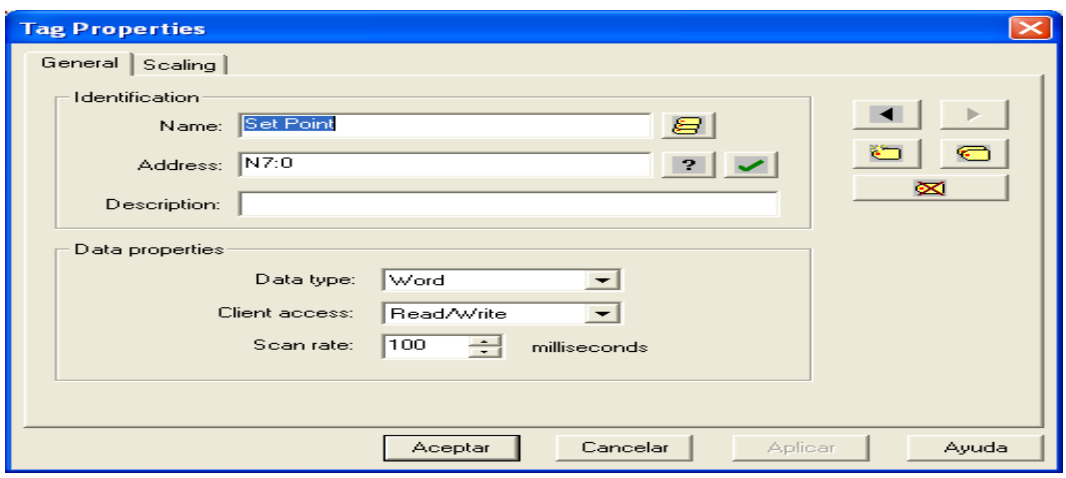

**Figura 3. 60** Configuración de identificación y propiedades del tag (S.P.) **Fuente:** Investigación de campo. **Elaborado por**: Autor del proyecto.

Al tener ya definido la configuración de los tags del Proccess Valious y Set Point, se realiza un clic en el ícono de (OPC Quick Client), y se verifica su calidad en este caso (Good). Figura 3.61.

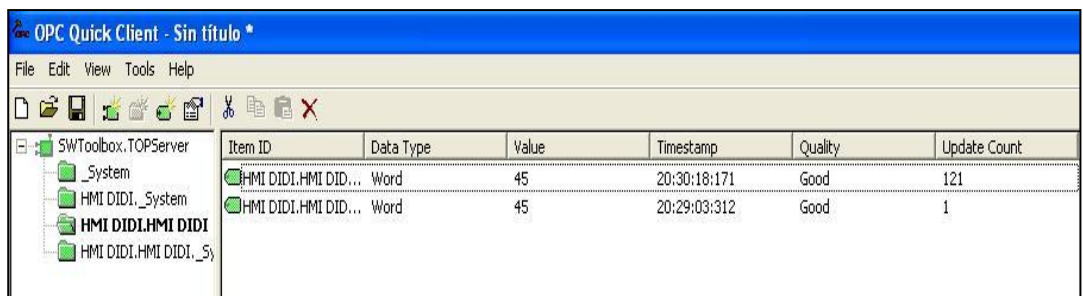

**Figura 3. 61** OPC Quick client. **Fuente:** Investigación de campo. **Elaborado por**: Autor del proyecto.

### **3.8 PROGRAMACIÓN DEL HMI EN LABVIEW**

La interfaz gráfica LabVIEW, representará la vista de la actividad en el módulo de la temperatura del flujo de aire, por el usuario. La pantalla frontal mostrará los datos del proceso proveídos de la fuente de datos del controlador programable MicroLogix 1100.

Al empezar la programación del (HMI), se realiza un clic en **NEW** (Blank VI), en la ventana principal del Software LabVIEW. Figura 3.62.

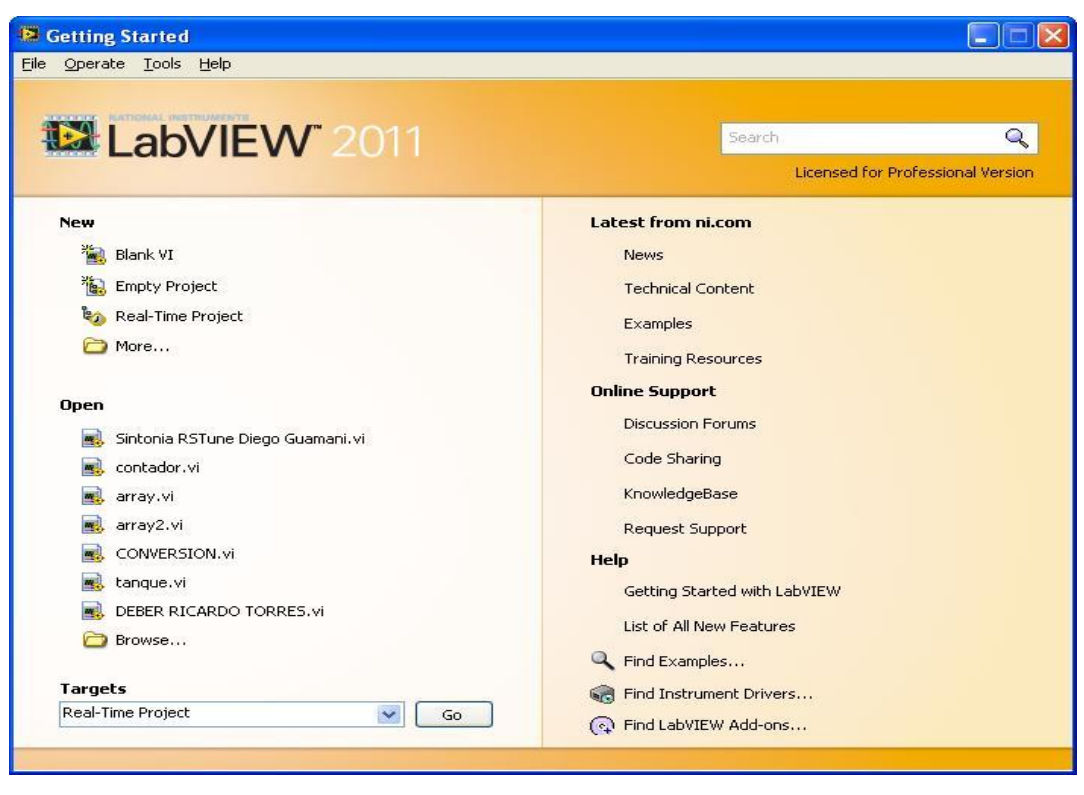

**Figura 3. 62** Pantalla principal de LabVIEW. **Fuente:** Investigación de campo. **Elaborado por**: Autor del proyecto.

Aspecto del nuevo archivo, tras ser separado el panel frontal y el bloque de diagrama.

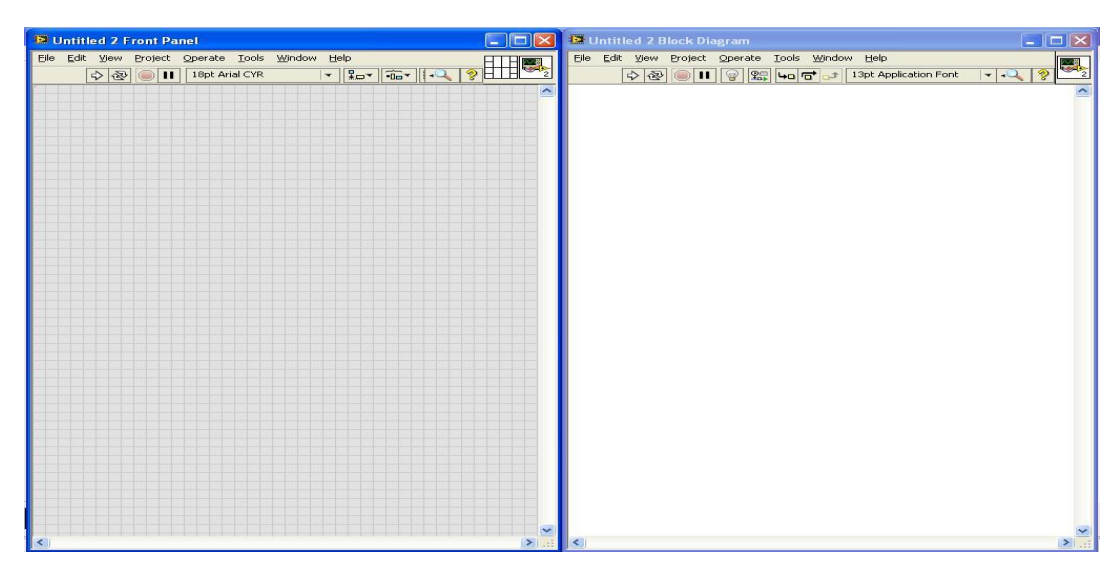

**Figura 3. 63** Panel frontal y bloque de diagrama. **Fuente:** Investigación de campo. **Elaborado por**: Autor del proyecto.

En el panel frontal se realiza un clic derecho y se selecciona en la pantalla de controles (Graph Indicators), indicadores gráficos (Waveform Chart), el mismo que permitirá visualizar las variables del (Proccess Valious) como del (Set Point). Figura 3.64.

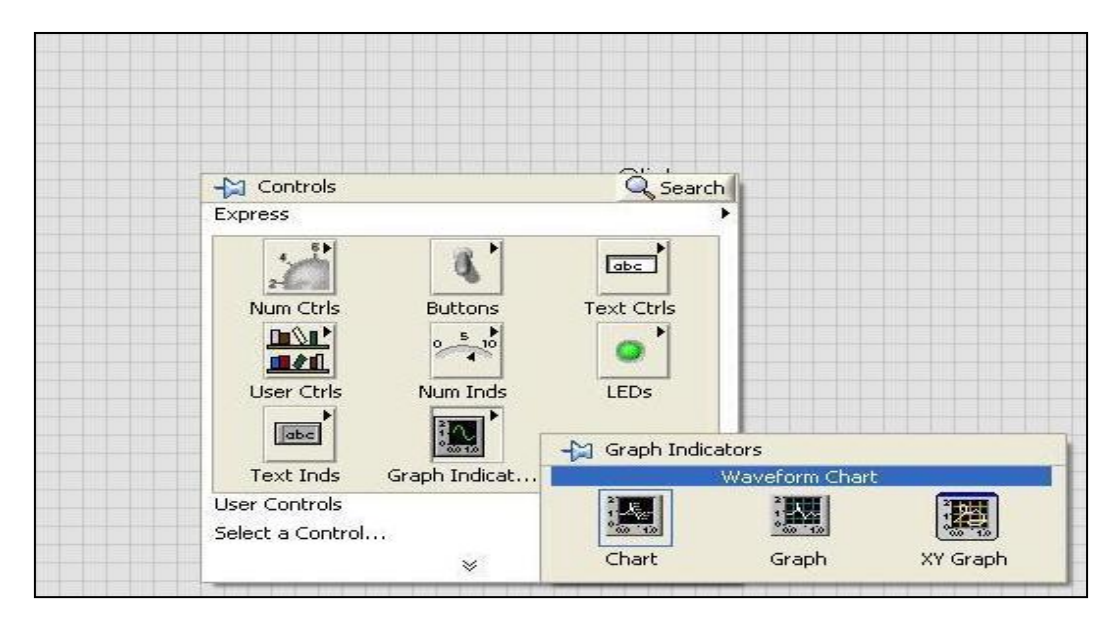

**Figura 3. 64** Selección un indicador gráfico de forma de onda en LabVIEW. **Fuente:** Investigación de campo. **Elaborado por**: Autor del proyecto.

Una vez que se obtiene la pantalla del gráfico de forma de onda, automáticamente y en forma general se visualiza el elemento representativo en el bloque de diagrama. Figura 3.65.

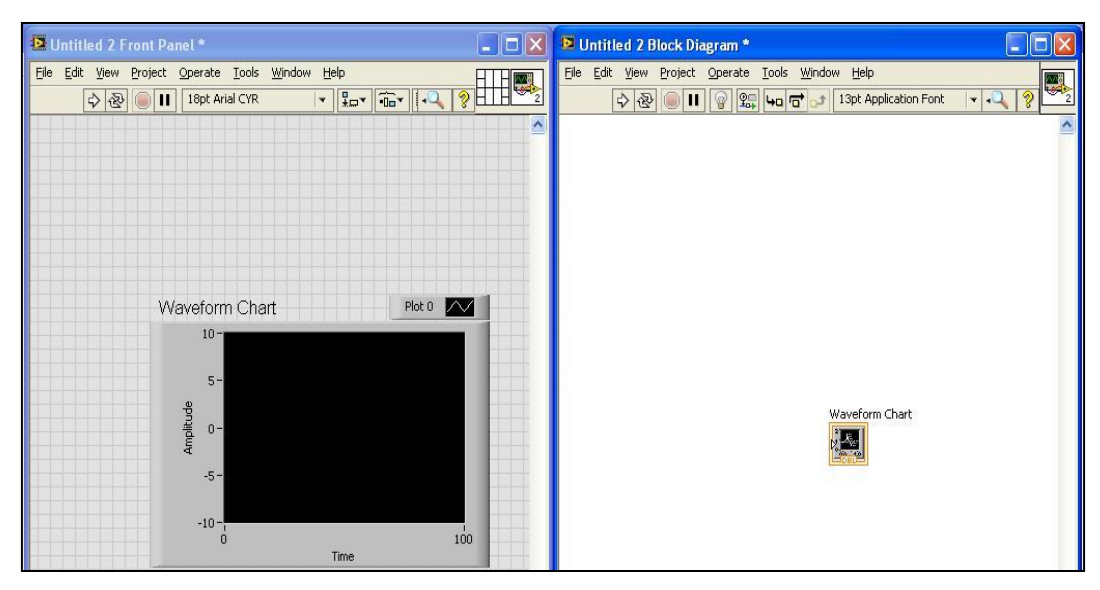

**Figura 3. 65** Indicador gráfico de forma de onda. **Fuente:** Investigación de campo. **Elaborado por**: Autor del proyecto.

Seguidamente, se selecciona en controles numéricos el (Pointer Slide), el mismo que permitirá realizar el control de la temperatura del flujo de aire, Figura 3.66.

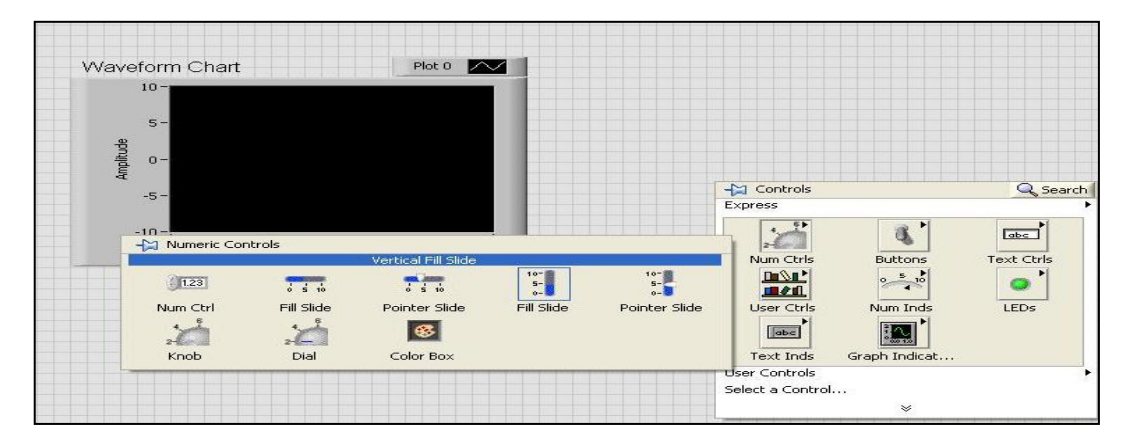

**Figura 3. 66** Selección del Pointer Slide. **Fuente:** Investigación de campo. **Elaborado por**: Autor del proyecto.

Nuevamente en el panel frontal, se selecciona en este caso en indicadores numéricos (Thermometer), que permitirá monitorear la temperatura del flujo de aire. Figura 3.67.

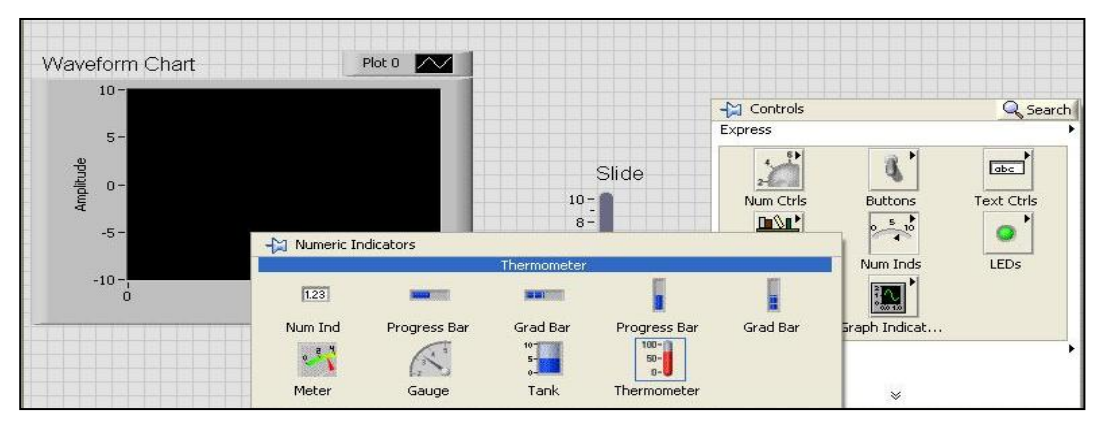

**Figura 3. 67** Indicador numérico (Thermometer) en LabVIEW. **Fuente:** Investigación de campo. **Elaborado por**: Autor del proyecto.

Al finalizar la configuración del panel frontal, se empieza a estructurar y parametrizar, cada uno de los elementos representativos en el bloque de diagrama, mediante la selección de un (Merge Signals) y creación de una estructura (While Loop). Figura 3.68.

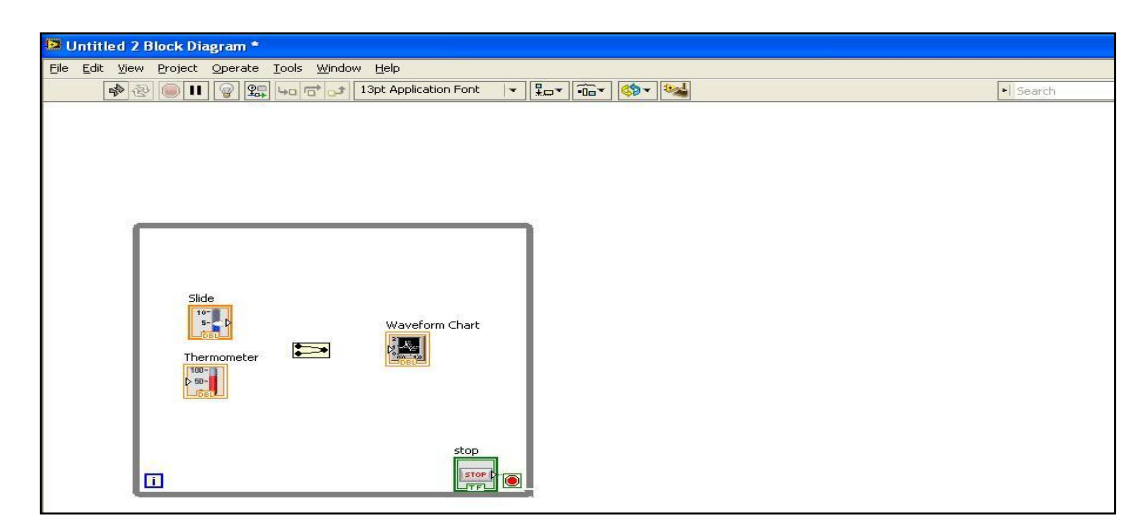

**Figura 3. 68** Estructura (While Loop). **Fuente:** Investigación de campo. **Elaborado por**: Autor del proyecto.

Al realizar la conexión de los elementos internos de la estructura, se edita su respectiva identificación y se empieza a configurar en propiedades del (Set Point). Figura 3.69.

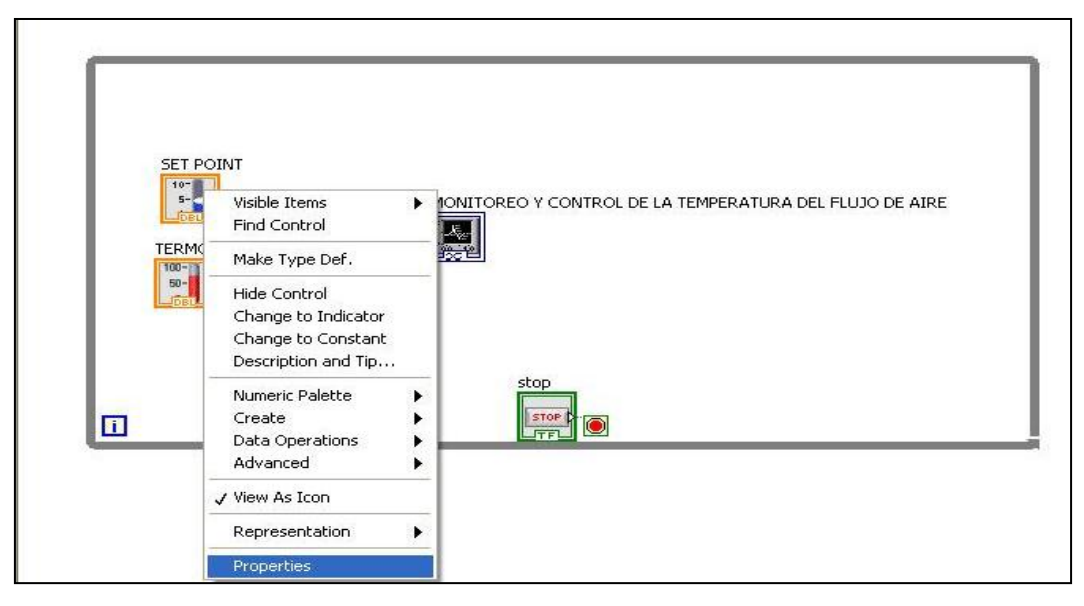

**Figura 3. 69** Configuración de propiedades en el bloque de diagramas. **Fuente:** Investigación de campo. **Elaborado por**: Autor del proyecto.

Los parámetros a configurar sirven para que se realice la comunicación de LabVIEW con el servidor TOP Server, en las propiedades del (Set Point) se edita en el Data Binding Selection (Data Socket), en Access Type se selecciona (Read/Write), y en Path se navega mediante el (DSTP Server), se ubica la dirección SWToolbox. TOPServer, se procede a seleccionar el nombre del canal (HMI), seguido del nombre del drive (HMI), se encuentra el Tag (Set Point), y automáticamente se direcciona el archivo. Figura 3.70.

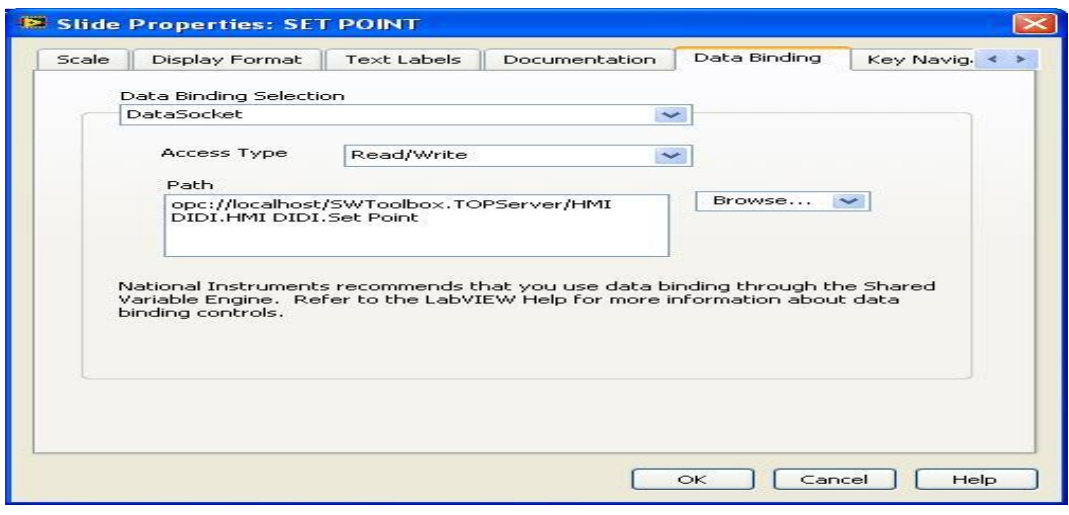

**Figura 3. 70** Data Binding del (Set Point). **Fuente:** Investigación de campo. **Elaborado por**: Autor del proyecto.

Para configurar las propiedades del Proccess Valious (Termometro), se edita en el Data Binding Selection (Data Socket), en Access Type se selecciona (Read only), y en Path se navega mediante el (DSTP Server), se ubica la dirección SWToolbox. TOPServer, se procede a seleccionar el nombre del canal (HMI), seguido del nombre del drive (HMI), se encuentra el Tag (Proccess Valious), y automáticamente se direcciona el archivo. Figura 3.71.

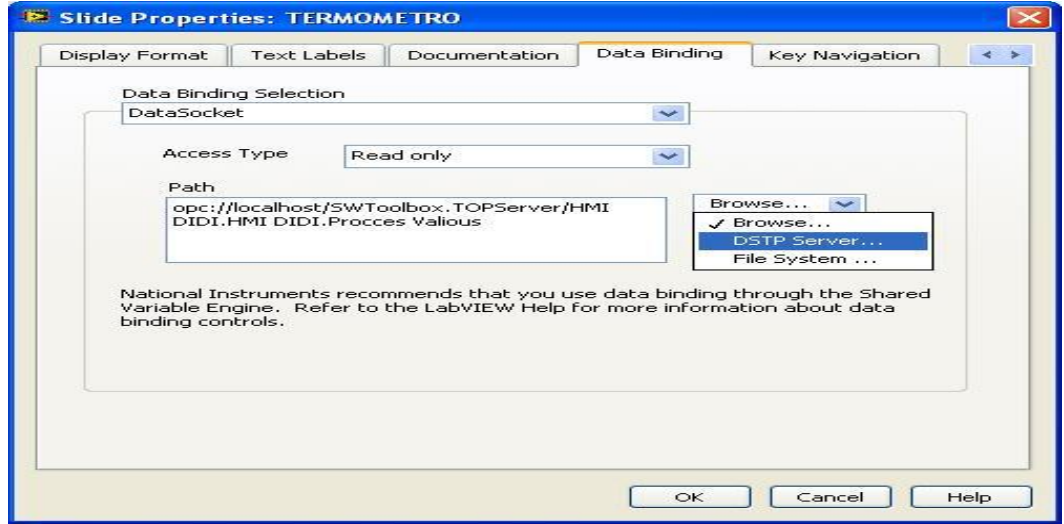

**Figura 3. 71** Data Binding del (Proccess Valious). **Fuente:** Investigación de campo. **Elaborado por**: Autor del proyecto.

Una vez concluido con las configuraciones de las propiedades, El software HMI desarrollado para esta aplicación es capaz de controlar y monitorear el módulo didáctico de la misma forma como si se lo estuviese haciendo desde un tablero de control, en este modo de operación el proceso empieza a ser monitoreado y controlado desde el computador.

De tal manera, el programa inmerso en el PLC; responde a las instrucciones enviadas desde el computador por medio del HMI. Figura 3.72.

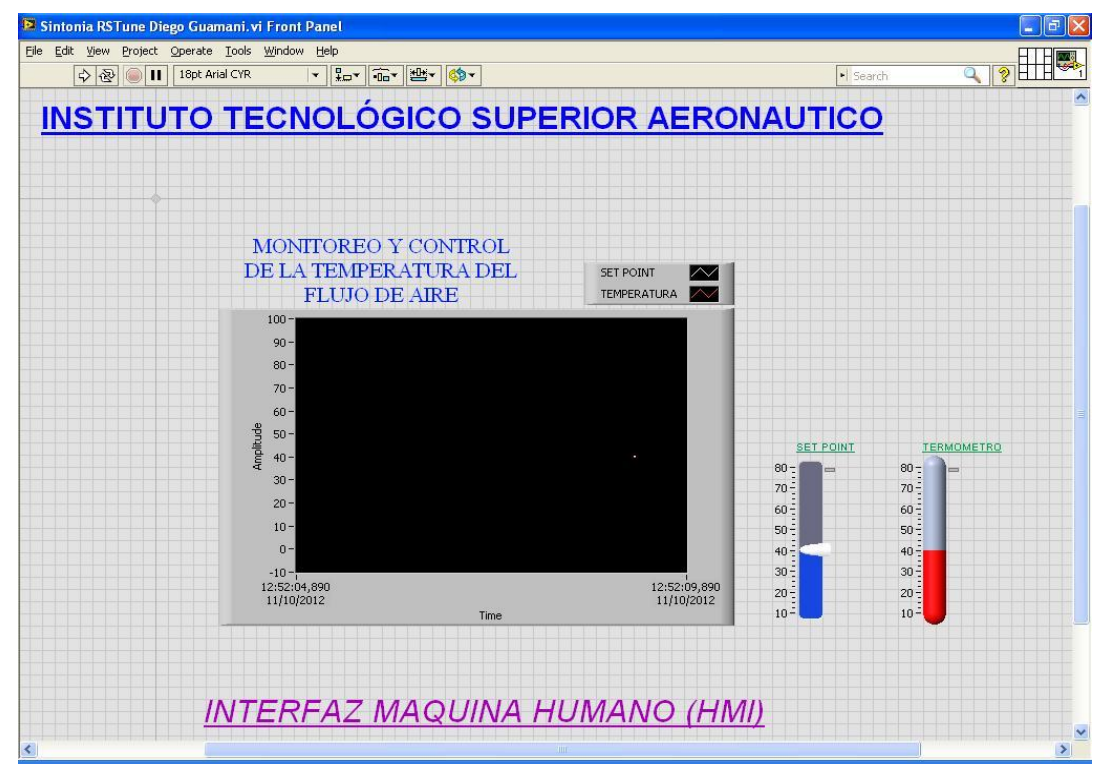

**Figura 3. 72** Pantalla de Monitoreo y Control del Proyecto. **Fuente:** Investigación de campo. **Elaborado por**: Autor del proyecto.

### **3.9 PRUEBAS DE FUNCIONAMIENTO Y RESULTADOS**

Las pruebas de funcionamiento del módulo didáctico de la temperatura del flujo de aire, tienen por objetivo determinar los parámetros de funcionamiento de todos los componentes, tanto de los recursos de software como los recursos de hardware.

### **3.9.1 PRUEBAS DEL HMI**

Para la prueba del (HMI), se procede a ejecutar el programa descargado en PLC, para lo cual se selecciona en la barra de estado del procesador (Ir en línea) y (Ejecutar). Figura 3.73.

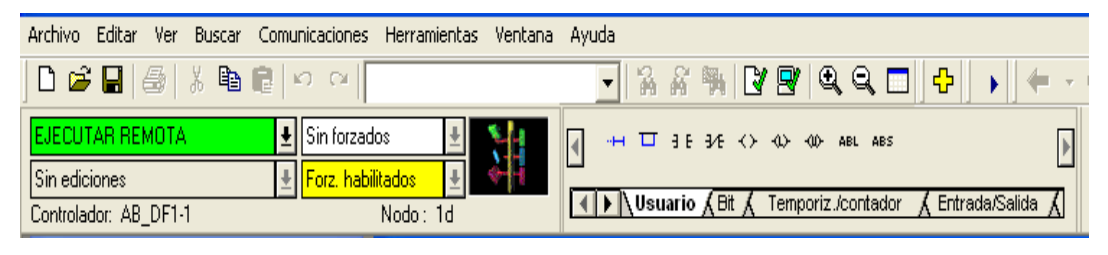

**Figura 3. 73** Ejecución del Programa descargado en el PLC. **Fuente:** Investigación de campo. **Elaborado por**: Autor del proyecto.

Una vez ejecutado el programa se realiza clic en (Shutdown RSLinx Classic) en el icono de RSLinx Classic Comunications Service, se lo realiza para no crear un conflicto con el servidor TOP Server. Figura 3.74.

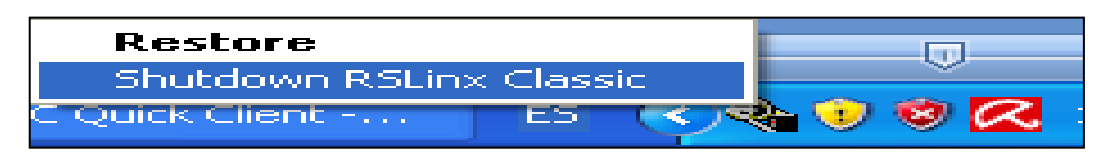

**Figura 3. 74** Shutdown RSLinx Classic. **Fuente:** Investigación de campo. **Elaborado por**: Autor del proyecto.

Al realizar el procedimiento se enlaza la comunicación entre el servidor TOP Server y el PLC, para lo cual se verifica los valores de estado, al seleccionar el ícono de (OPC Quick client). Figura 3.75.

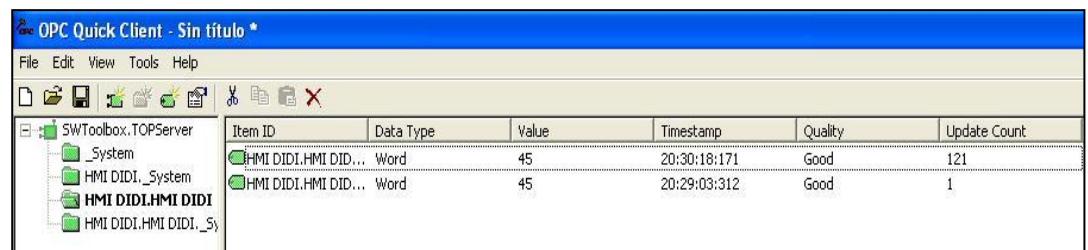

**Figura 3. 75** Estado del (OPC Quick client). **Fuente:** Investigación de campo. **Elaborado por**: Autor del proyecto.

Al verificar que el estado del servidor se encuentra bueno, se procede a seleccionar el ícono (Run Continuosly), en la barra de herramientas del panel frontal de LabVIEW, y se visualiza gráficamente como se realiza la adquisición de las señales del (Proccess Valious) y (Set Point). De esta manera se determina que el (HMI) es óptimo. Figura 3.76.

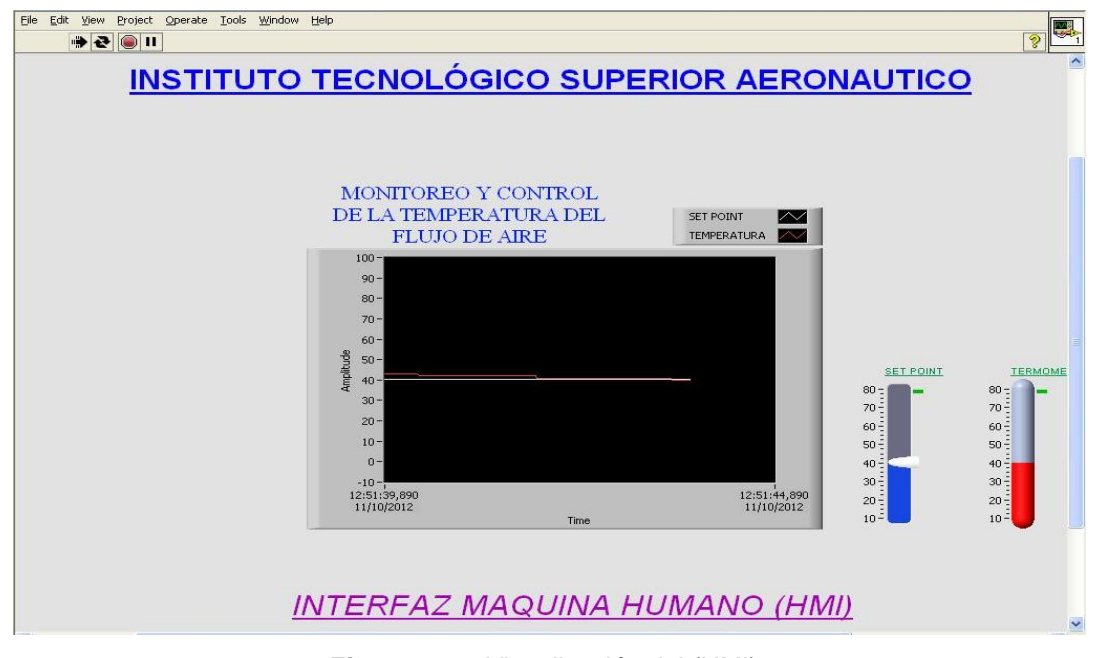

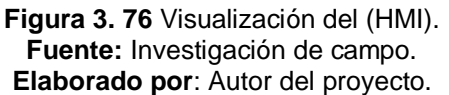

### **3.9.2 PRUEBA DEL MONITOREO DE LA TEMPERATURA DEL FLUJO DE AIRE**

La prueba del monitoreo, consiste en variar la temperatura del flujo de aire, a través del computador y realizar diferentes mediciones; comparar entre la temperatura considerada real que indica el medidor de temperatura del módulo y los valores que presenta en los visualizadores del HMI.

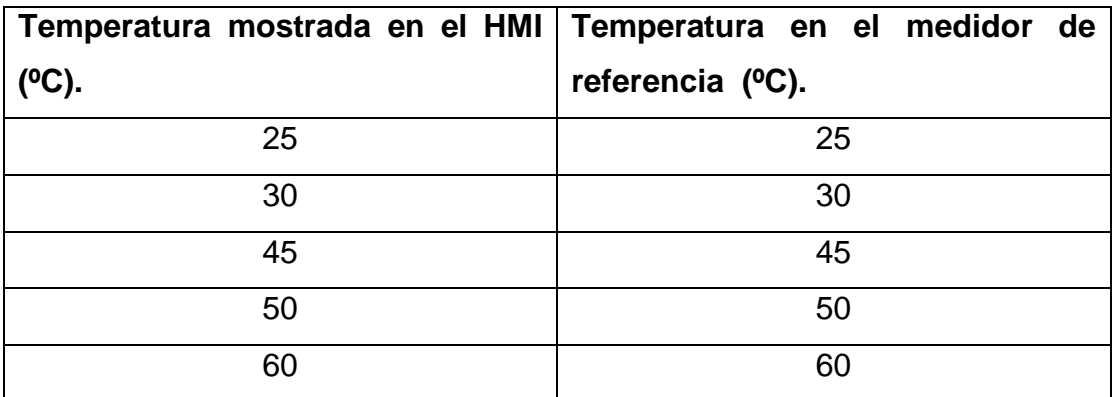

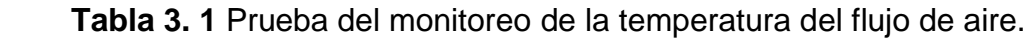

**Fuente:** Investigación de campo. **Elaborado por:** Autor del proyecto.

Como se puede observar en la Tabla 3.1, los valores del visualizador del HMI respecto al medidor de temperatura del flujo de aire son precisos, esto se debe a la eficiencia que presenta el PLC MicroLogix 1100, se toma en cuenta que se realiza una variación creciente de la temperatura y que la misma es considerada una variable lenta. En la figura 3.77 y 3.78, se aprecia el medidor de temperatura del flujo de aire y el visualizador del HMI, respectivamente.

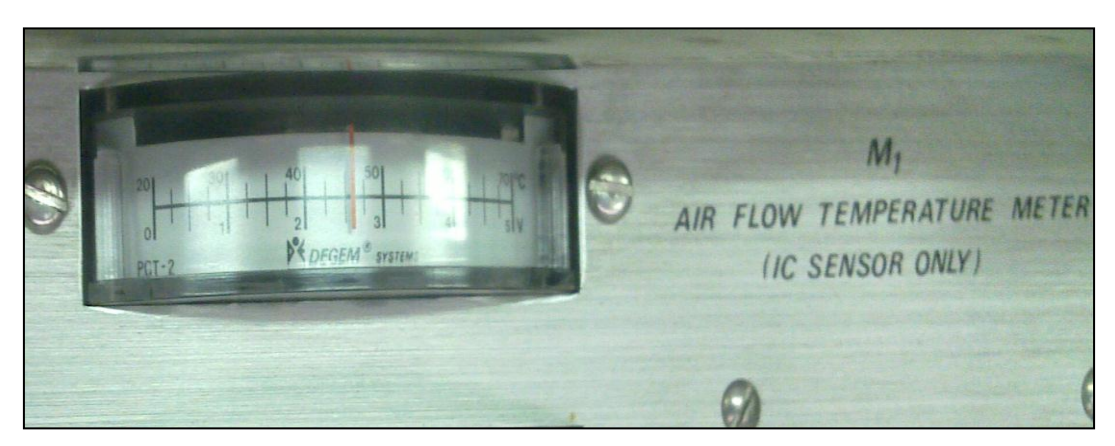

**Figura 3. 77** Visualizador físico de la temperatura del flujo de aire. **Fuente:** Investigación de campo. **Elaborado por**: Autor del proyecto.

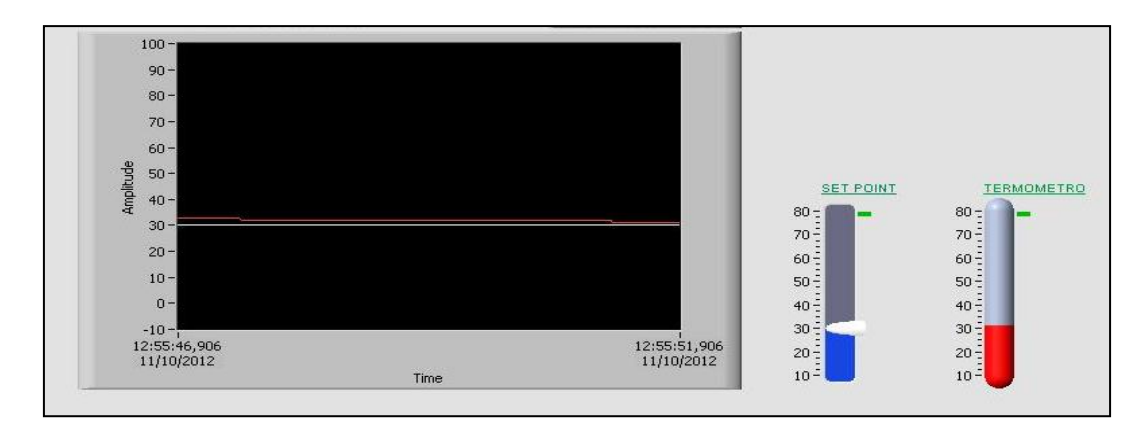

**Figura 3. 78** Visualización de la temperatura del flujo de aire en el HMI. **Fuente:** Investigación de campo. **Elaborado por**: Autor del proyecto.

### **3.9.3. PRUEBA DE CONTROL DE LA TEMPERATURA DEL FLUJO DE AIRE**

La prueba de control del proceso, consiste de igual manera, en variar la temperatura del flujo de aire, a través del computador y realizar las diferentes mediciones del tiempo (s) en el que logra estabilizar el proceso, y visualizar las señales en la pantalla gráfica del HMI.

| Control de temperatura en el HMI Tiempo de estabilización | del          |
|-----------------------------------------------------------|--------------|
| (°C)                                                      | proceso (s). |
| 30a40                                                     | 5            |
| 40 a 60                                                   | 7,5          |
| 60 a 30                                                   | 12           |
| 30a60                                                     | 8            |

**Tabla 3. 2** Prueba de control de la temperatura del flujo de aire.

**Fuente:** Investigación de campo.

**Elaborado por:** Autor del proyecto.

Como se puede observar en la tabla 3.2, los valores del tiempo de estabilización del proceso que se captura por el visualizador del HMI respecto al control de temperatura del flujo de aire, se encuentran en un rango de tolerancia muy bueno, esto se debe a la eficiencia que logra al sintonizar el lazo PID mediante RSTune, se debe de acotar que al realizar un control decreciente de la temperatura el lapso de estabilización es

mayor al de un control creciente, porque en una variación decreciente la temperatura es considerada una variable lenta. En la figura 3.79, se aprecia el visualizador del HMI, con la señal de estabilización del proceso.

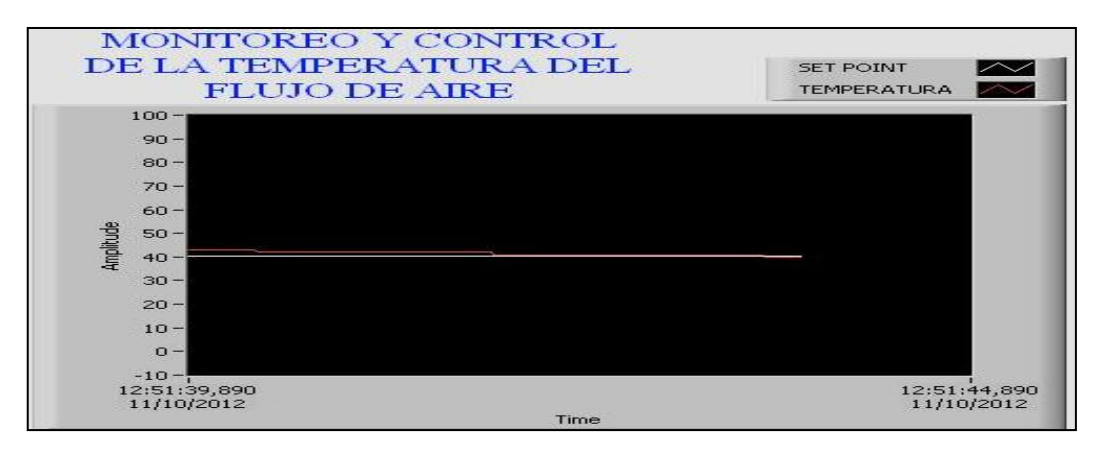

**Figura 3. 79** Visualización de la estabilización del proceso. **Fuente:** Investigación de campo. **Elaborado por**: Autor del proyecto.

### **3.10 GASTOS REALIZADOS**

El análisis en los procesos de enseñanza impartida al estudiante de la carrera de Electrónica del I.T.S.A., con respecto a las aplicaciones de la automatización en el campo industrial, ha ayudado a detectar un nivel decreciente en referencia a los conocimientos adquiridos en el proceso de su formación académica; es así que la inversión económica realizada en el proyecto queda plenamente justificada, al ser considerada como un material de enseñanza primordial en la innovación tecnológica, para futuras generaciones.

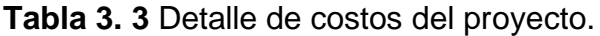

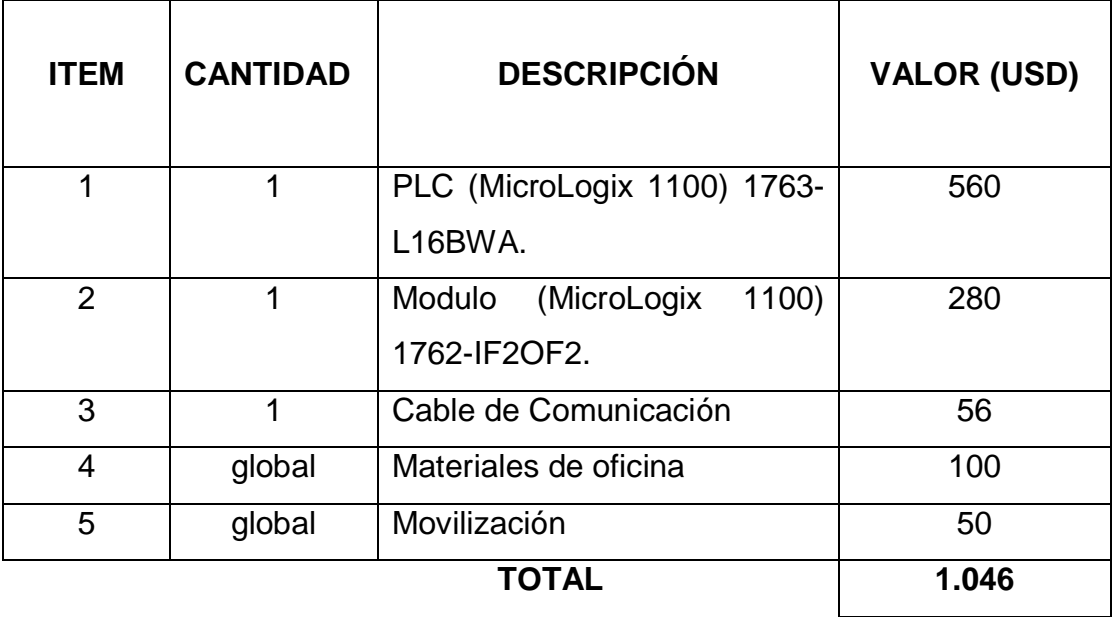

**Fuente:** Investigación de campo. **Elaborado por:** Autor del proyecto.

### **CAPÍTULO IV**

### **CONCLUSIONES Y RECOMENDACIONES**

### **4.1 CONCLUSIONES**

- El proyecto realizado cumple con los objetivos principales propuestos al inicio, los cuales son el diseño e implementación de un HMI para el monitoreo y control de la temperatura del flujo de aire utilizando el PLC MicroLogix 1100 en el laboratorio de Instrumentación Virtual del I.T.S.A.
- La utilización de hardware y software está orientada, en este caso, a las exigencias para el desarrollo del proyecto; por lo que satisface plenamente las necesidades de los estudiantes, ya que sus elementos constitutivos permiten implementar un alto número aplicaciones de monitoreo y control, además que sus elementos son de fácil manejo y utilización.
- La utilización del PLC MicroLogix 1100 de Allen-Bradley, cumple con las expectativas de monitoreo y control ya que posee un manejo amigable en la programación de su Software como cuenta también con la posibilidad de comunicarse a través de medios físicos muy seguros con protocolos Ethernet, RS232, Modbus.
- El diseño e implementación de una interfaz de comunicación hombre máquina de un proceso o planta, facilitan el monitoreo y control, ya que

mantienen una línea de comunicación continua entre las variables y los procesos de la planta y el operador utilizando un computador.

### **4.2 RECOMENDACIONES**

- Antes de utilizar el PLC MicroLogix 1100 de Allen Bradley, se debe analizar lo componentes que forman el mismo, ya sean fuentes de alimentación, terminales de entrada, terminales de salida, e interconexión de los mismos; para evitar su mala utilización, deterioro o destrucción del equipo.
- Si se trabaja con diferentes niveles de voltajes o corrientes, se debe considerar que el sistema trabaja con señales normalizadas, ya que el módulo de I/O análogos se encuentra configurado para admitir señales de 0 – 10 VDC. Por lo tanto si se dispone de un sensor con señal de 4 – 20 mA, se debe mover el DIP switch que posee el módulo de I/O análogos en su parte superior (canales de ventilación) a la posición de 4 – 20 mA, teniendo en cuenta que estos switchs únicamente sirven para la configuración de las entradas análogas del módulo adicional y no para las salidas análogas ni para las entradas análogas del PLC
- En caso de producirse algún mal funcionamiento del equipo o del módulo, se recomienda verificar las conexiones y cableado del sistema, para lo cual está disponible en este proyecto el modo a realizar la conexión de los componentes. De no ser así, el equipo está expuesto al deterioro o daño irreversible de los elementos principales como el PLC y su módulo de expansión.

### **GLOSARIO**

### **A**

**ACTIVACIÓN:** Procedimiento de validación de licencia requerido por algunos programas de [software](http://es.wikipedia.org/wiki/Software) [privado.](http://es.wikipedia.org/wiki/Software_no_libre)

#### **B**

**BIT:** Un bit es un dígito binario que puede tener uno de los dos valores siguientes:

0 ó 1 (activado/desactivado, verdadero/falso).

**BYTE:** Un byte se compone de ocho bits.

**BOOTP:** (Bootstrap protocol). Es un [protocolo de red](http://es.wikipedia.org/wiki/Protocolo_de_red) utilizado por los clientes de red para obtener su [dirección IP](http://es.wikipedia.org/wiki/Direcci%C3%B3n_IP) automáticamente.

### **C**

**COMUNICACIÓN DE DATOS:** Intercambio de información entre computadoras. Los computadores solo entienden un lenguaje binario, es decir, los valores 1 ó 0. **CONTROLADOR:** Dispositivo de hardware o programa que controla o regula otro dispositivo; también se conoce como driver.

**CPU:** Unidad Central de Procesamiento.

### **D**

**DC:** DC (direct current) es la abreviatura de corriente continua.

**DRIVER:** Es un prográmale cual controla un dispositivo, así como una impresora o un scanner. Todo lo que va conectado a una computadora ya sea externo o interno necesita un driver.

**DHCP:** (Protocolo de configuración host dinámico) permite que un equipo conectado a una red pueda obtener su configuración (principalmente, su configuración de red) en forma dinámica (es decir, sin intervención particular).

**E**

**EFICIENCIA:** Capacidad de lograr un efecto determinado optimizando los recursos disponibles.

### **F**

**FACTIBILIDAD:** Cualidad o condición de factible. **FACTIBLE:** Que se puede hacer.

### **H**

**HMI.-** Interfaz Maquina Humano.

### **I**

**IMPLEMENTACIÓN:** Poner en marcha un proceso, organización o planificado. **INNOVACIÓN:** Toda transformación aportada intencionalmente y sistemáticamente a un sistema educativo, con vistas a revisar los objetivos de ese sistema o de atender mejor y de forma más duradera los objetivos ya asignados.

### **T**

**TOP SERVER:** Multi-controlador de datos que es capaz de establecer comunicaciones con PLC´s de varios fabricantes para producir datos a los clientes OPC.

### **L**

**LABVIEW:** (Laboratory Virtual Instrument Engineering Workbench). Lenguaje de programación gráfico que utiliza íconos en lugar de líneas de texto para crear programas.

**LD:** Lenguaje de contactos (Ladder Diagram).

121

**MATERIAL DIDÁCTICO:** El material didáctico se refiere a aquellos medios y recursos que facilitan la enseñanza y el aprendizaje, dentro de un contexto educativo.

#### **N**

**NODO:** Es el elemento de red, ya sea de acceso o de conmutación, que permite recibir y reanudar las comunicaciones.

### **O**

**OPC:** Ole for Process Control. Define un set estandarizado de interfaces, propiedades y métodos que interconecta en forma libre, numerosas fuentes de datos donde se incluyen dispositivos, para el uso en procesos de Control y aplicaciones de software en el área de la automatización.

**OPTIMIZACIÓN:** Es el proceso de modificar un sistema para mejorar su eficiencia o también el uso de los recursos disponibles.

#### **P**

**PLC:** (Programmable Logic Controller) Máquina electrónica programable capaz de ejecutar un programa, o sea, un conjunto de instrucciones organizadas de una forma adecuada para solventar un problema dado, y diseñada para trabajar en un entorno industrial y por tanto hostil.

**PID** (Proporcional Integral Derivativo) es un mecanismo de control por [realimentación](http://es.wikipedia.org/wiki/Realimentaci%C3%B3n) que calcula la desviación o error entre un valor medido y el valor que se quiere obtener, para aplicar una acción correctora que ajuste el proceso.

**PC:** Computador Personal.

**M**

**RS-232:** Estándar aceptado por la industria para las conexiones de comunicaciones en serie. Adoptado por la Asociación de Industrias Eléctricas, el estándar RS-232 (RS es acrónimo de Recommended Standard) define las líneas específicas y las características de señales que utilizan las controladoras de comunicaciones en serie, con el fin de estandarizar la transmisión de datos en serie entre dispositivos.

#### **S**

**SOFTWARE:** Conjunto de programas, instrucciones y reglas informáticas para ejecutar ciertas tareas en una computadora.

### **BIBLIOGRAFÍA**

- **CREUS** Solé Antonio, "Instrumentación Industrial", Barcelona-España, Ed. Marcocombo, 1997
- **DESCRIPCIÓN DE PRODUCTO MICROLOGIX 1100**, Pub. Nº 1763- PP01B-EN-P, English, PDF, Marzo 2007.
- **MANUAL DE USUARIO MICROLOGIX 1100**, Pub. Nº 1763-UM001D-EN-P, English, PDF, Marzo 2011.
- **MANUAL DE REFERENCIA DEL CONJUNTO DE INSTRUCCIONES**, Pub. Nº 1763-RM001D-EN-P, English, PDF, Septiembre 2011.
- **RSTUNE** Technical Data
- http://www.ab.com/micrologix
- http//www.es.scribd.com/doc/64427911/T10750CAP1
- http://es.wikipedia.org/wiki/Controlador\_Lógico\_programable
- http://www.ignogantes.net/2012/05/20/plcs-introduccion/
- http://iaci.unq.edu.ar/materias/laboratorio2/HMI/Introduccion%20HMI.pdf
- http://www.es.wikipedia.org/wiki/OPC
- http://www.es.wikipedia.org/wiki/LabVIEW

### **ANEXOS**

### **ANEXO 1: DATA SHEET PLC MICROLOGIX 1100.**

Descripción general de la familia MicroLogix

La familia de controladores programables MicroLogix ofrece cuatro niveles de control. Pequeño en tamaño y enorme en rendimiento, el MicroLogix 1000 ofrece capacidades de control en un paquete compacto y al alcance de su presupuesto. El MicroLogix 1200 es lo suficientemente pequeño para caber en espacios reducidos, pero lo suficientemente potente para aceptar una amplia gama de aplicaciones. El MicroLogix 1500 está diseñado para crecer a la par de sus necesidades y le ayuda a lograr un alto nivel de control en una variedad de aplicaciones. El miembro más reciente de la familia MicroLogix, el MicroLogix 1100, mejora aún más la familia MicroLogix gracias a que expande el área de cobertura de aplicaciones a la vez que ofrece magníficas funciones nuevas a un precio accesible.

### MicroLogix 1100

### Descripción

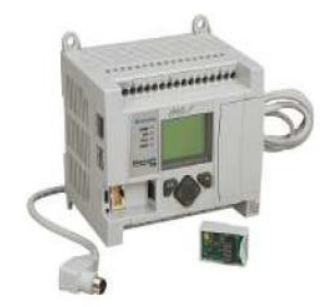

El MicroLogix 1100 representa nuestra familia más reciente de controladores que se une a los ya populares MicroLogix 1000, MicroLogix 1200 y MicroLogix 1500, y está diseñado para ampliar la cobertura de aplicaciones mediante entradas analógicas incorporadas, comunicaciones Ethernet y capacidades de visualización. Los controladores MicroLogix 1100 mantienen las mismas funciones críticas que se esperan de la familia MicroLogix y expande esa capacidad para incluir una verdadera edición en línea. Los controladores MicroLogix 1100 complementan nuestros controladores más sencillos para las aplicaciones que requieren de hasta 80 E/S digitales.

Cada MicroLogix 1100 contiene dos entradas analógicas incorporadas, con 10 entradas digitales y 6 salidas digitales. Este controlador también permite expandir sus capacidades de E/S utilizando los mismos módulos que el MicroLogix 1200. Se pueden utilizar hasta cuatro de los módulos de 1762 E/S con un solo controlador MicroLogix 1100.

Gracias a que utiliza la versión más reciente de nuestro software de programación de talla mundial RSLogix 500, el controlador MicroLogix 1100 se puede programar con un conjunto de instrucciones común entre las familias de controladores MicroLogix 1000, MicroLogix 1200, MicroLogix 1500 y SLC 500. RSLogix 500 Starter, RSLogix 500 Standard y RSLogix 500 Professional son compatibles con el MicroLogix 1100, incluso en lo que respecta a sus capacidades de edición en línea.

Cada controlador admite un puerto integrado combinado RS-232 / RS-485 para comunicación en serie y en red, así como un segundo puerto integrado EtherNet/IP, que admite mensajería Ethernet de igual a igual.

La pantalla de cristal líquido incorporada le permite monitorear el estado de las E/S y del controlador, así como hacer cambios a datos de enteros y de bits.

Un sistema operativo actualizable instantáneamente en el sitio protege su inversión y asegura que siempre estará al día con los adelantos más recientes. El controlador se puede actualizar fácilmente con el firmware más reciente mediante una descarga desde un sitio web.

## Seleccione la familia del controlador: MicroLogix 1000, 1100, 1200 ó 1500

#### Paso 1: seleccione

- · familia del controlador: con base en memoria, E/S, funcionalidad añadida, instrucciones de programación y dimensiones
- · considere los requisitos de expansión futura
- · considere los requisitos de edición en línea
- · considere la necesidad de comunicaciones en red
- · si selecciona el MicroLogix 1000, MicroLogix 1200 ó MicroLogix 1500, consulte la publicación 1761-SG001-ES (Guía de selección de los controladores programables MicroLogix) para obtener más información.

Revise las facilidades, instrucciones de programación, especificaciones del controlador y dimensiones del controlador, para determinar qué nivel de controlador MicroLogix se requiere.

## **Facilidades**

### Tabla comparativa de facilidades del MicroLogix 1000, 1100, 1200 y 1500

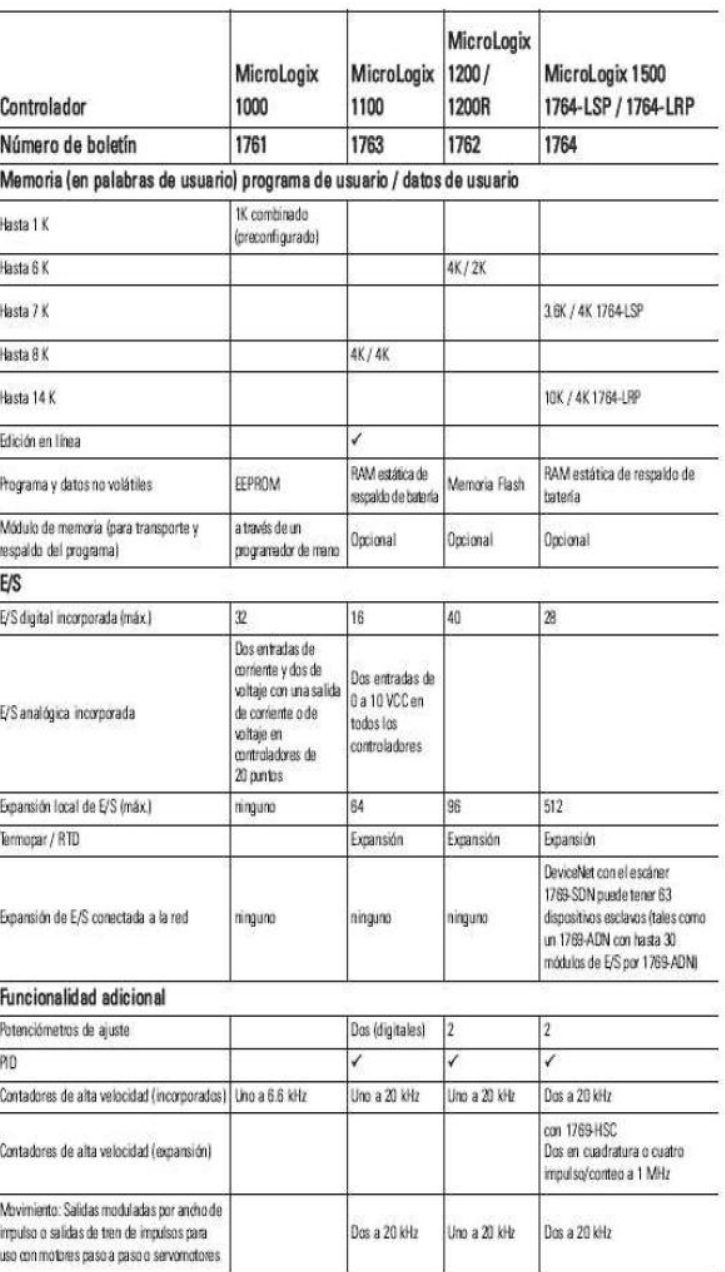

# Especificaciones de los controladores<br>MicroLogix 1100

### Especificaciones generales del controlador

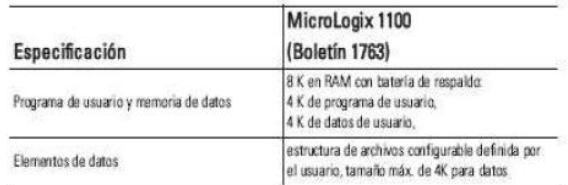

### Especificaciones y certificaciones ambientales

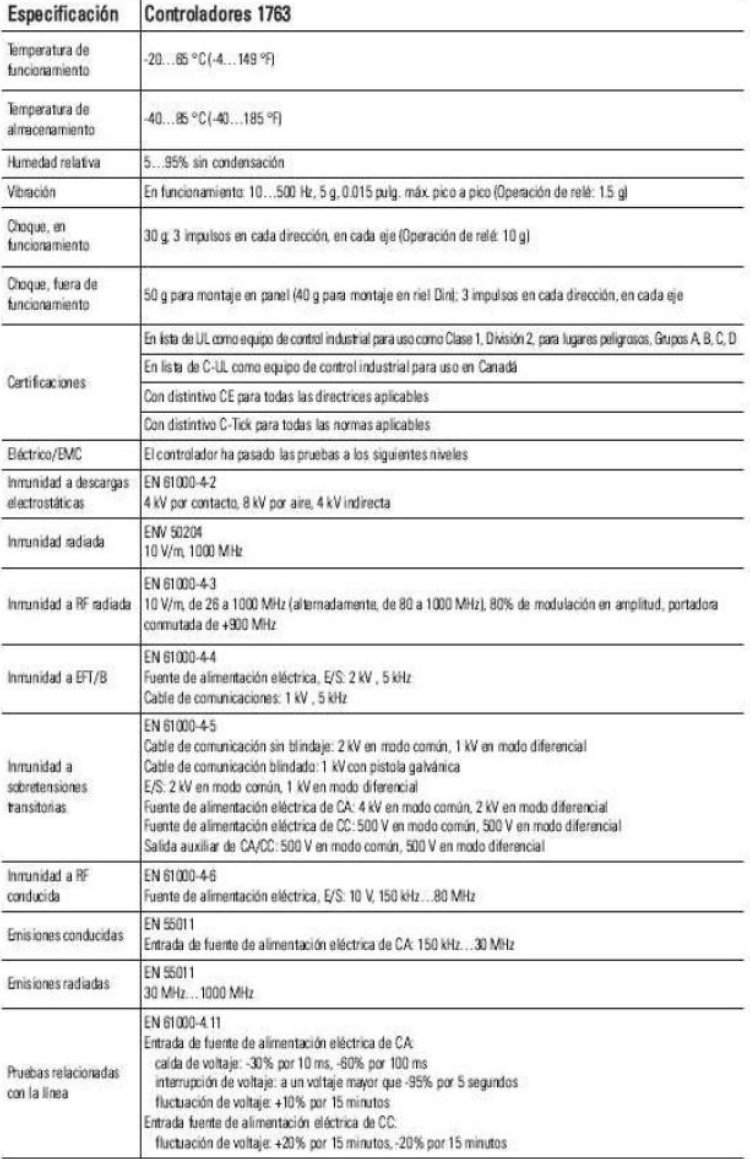

## Dimensiones del controlador

Las dimensiones están en milímetros (pulgadas).

Espacio del controlador = 50 mm (2 pulg.) por todos lados para una adecuada ventilación.

## Esquema de dimensiones del controlador MicroLogix 1100

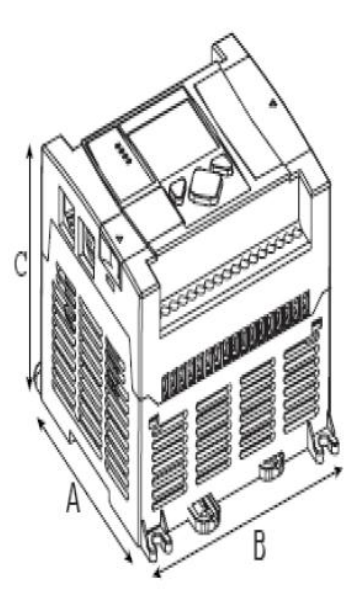

1763-L16AWA, 1763-L16BWA, 1763-L16BBB

## Dimensiones del controlador MicroLogix 1100

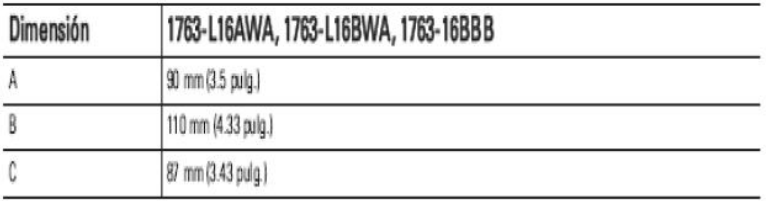

## Dimensiones de las E/S de expansión

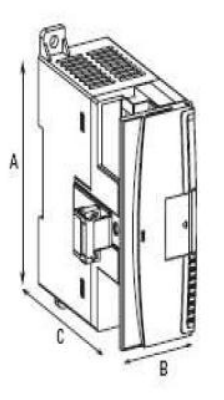

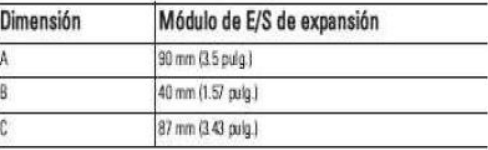

## Espacio del controlador

El controlador se monta horizontalmente, con las E/S de expansión extendiéndose hacia la derecha del controlador. Deje 50 mm (2 pulg.) de espacio por todos lados excepto el derecho para tener una buena ventilación, como se muestra a continuación.

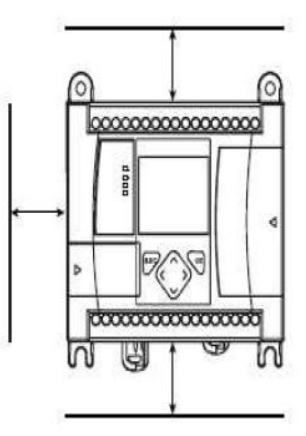

## Montaje en riel DIN

La extensión máxima del seguro es de 14 mm (0.55 pulg.) en posición abierta. Se necesita un destornillador plano para desmontar el controlador. El controlador puede ser montado en rieles DIN de EN50022-35 x 7.5 ó EN50022-35 x 15. Las dimensiones de montaje del riel DIN se muestran a continuación.

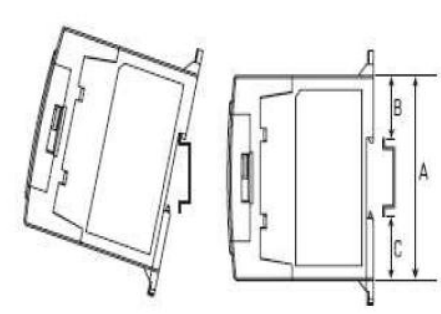

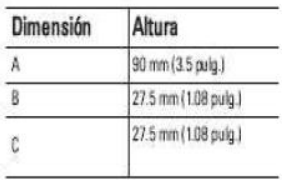

## Seleccione controladores MicroLogix 1100

### Paso 5: seleccione

- · controlador: revise la alimentación eléctrica y las configuraciones de E/S para seleccionar el número de catálogo del controlador; consulte las especificaciones de la fuente de alimentación eléctrica y de E/S para obtener información más detallada
- · accesorios: módulos de memoria
- · anote su selección en el Registro de selección (comienza en la página 39)

## Especificaciones del MicroLogix 1100

## Alimentación eléctrica y configuración de E/S del controlador MicroLogix 1100

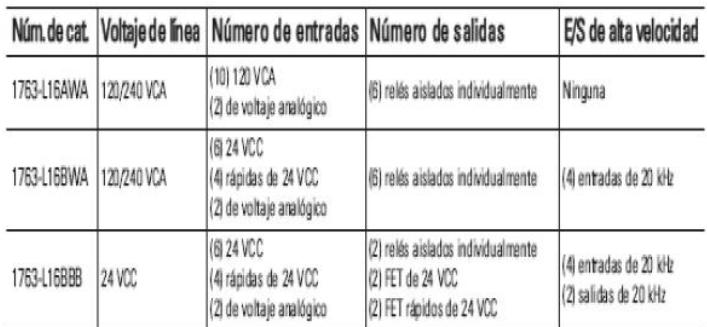

## Especificaciones de la fuente de alimentación eléctrica del controlador MicroLogix 1100

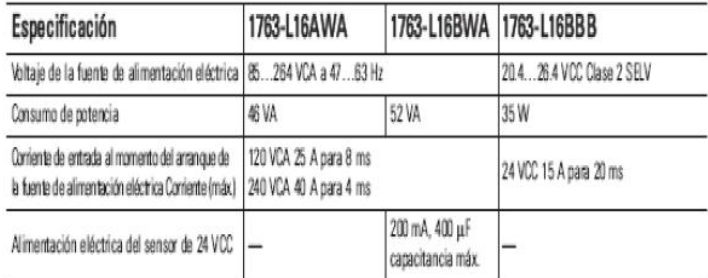

## Requisitos de alimentación eléctrica de entrada de CC del MicroLogix 1100 para la unidad 1763-L16BBB

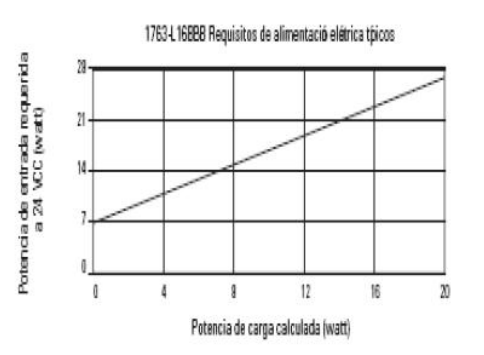

### Especificaciones de las entradas digitales del controlador MicroLogix 1100

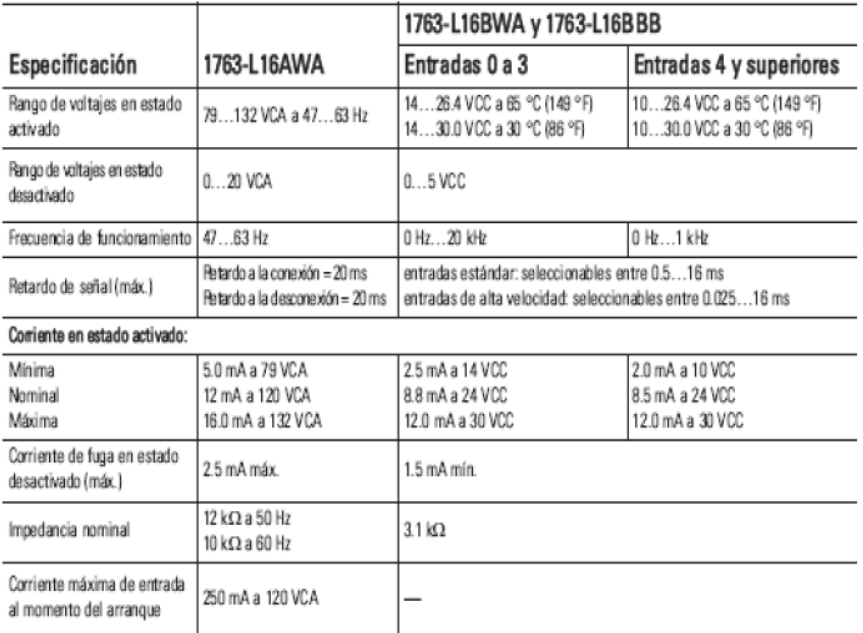

## Especificaciones de las salidas digitales del controlador MicroLogix 1100

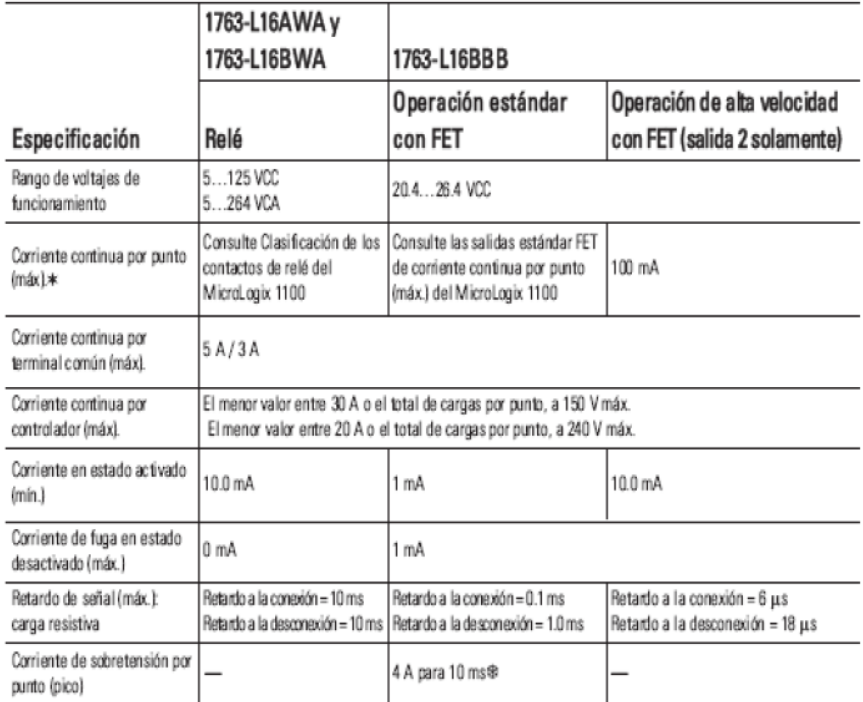

\*5 A según UL 508

→ va vargur uz. 300<br>3 A según UL 1604, Clase 1, División 2, lugares peligrosos, Grupos A, B, C, D<br>⊕ Capacidad de repetición es una vez cada 2 segundos a 65 °C (149 °F), o una vez cada segundo a 30 °C (86 °F).

### ANEXO 2: DATA SHEET MÓDULO 1762-IF2OF2

## Módulos disponibles

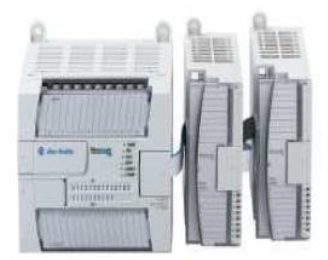

### Módulos de E/S de expansión 1762

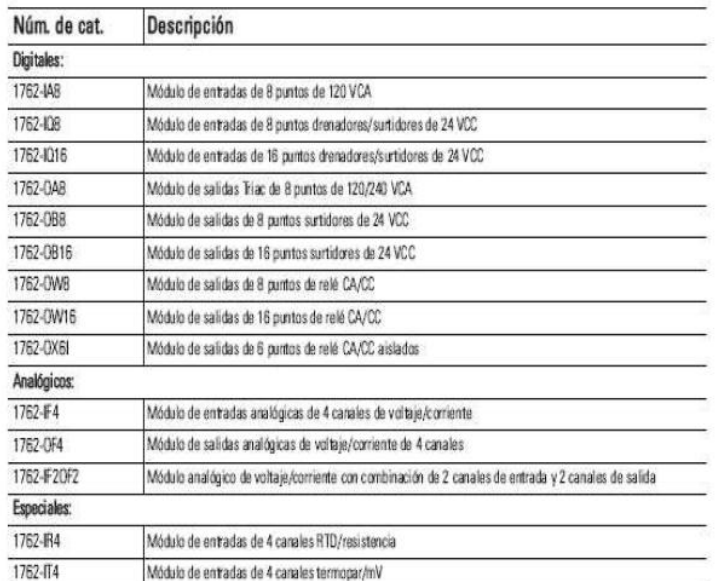

## E/S digital 1762

### Especificaciones de los módulos de entradas de expansión digitales 1762

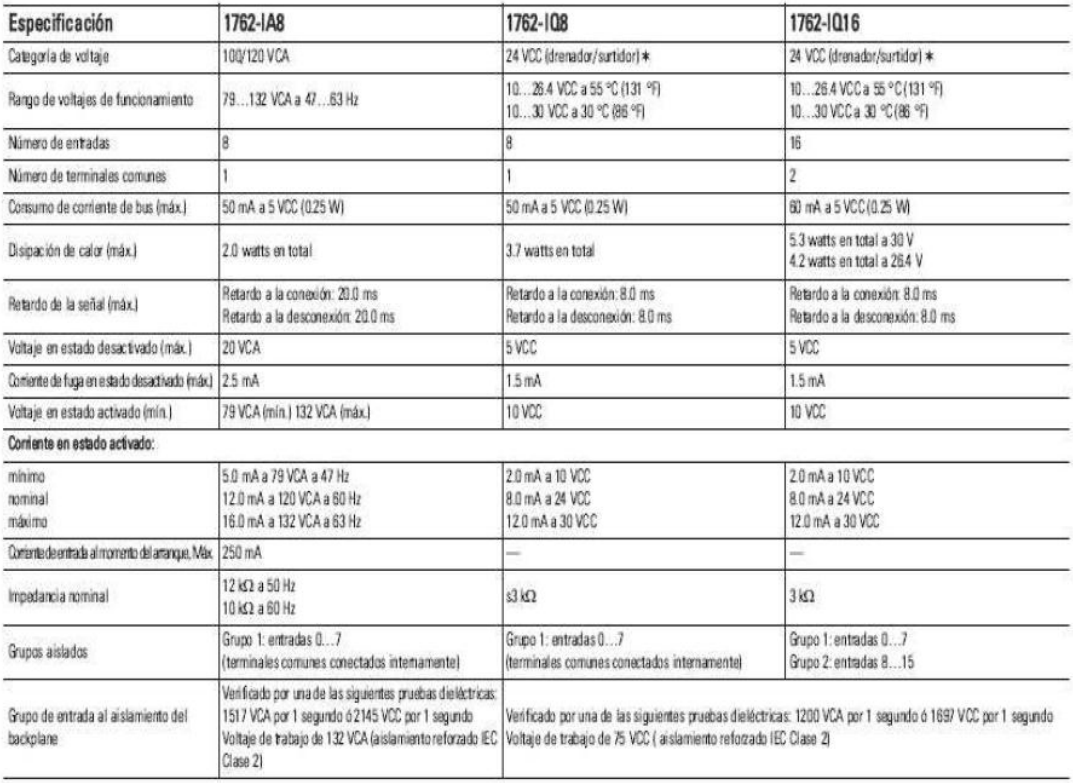

Entradas denabreaçõutubras las entradas denabras/autidosas e referen al sentido del flujo de contrate el módulo de E/S y el dispositivo de campo Los circuitas de E/S autidosas auministan lentregani comente dos dispositivos

## Módulos analógicos 1762

## Especificaciones de los terminales comunes de los módulos de expansión analógicos 1762

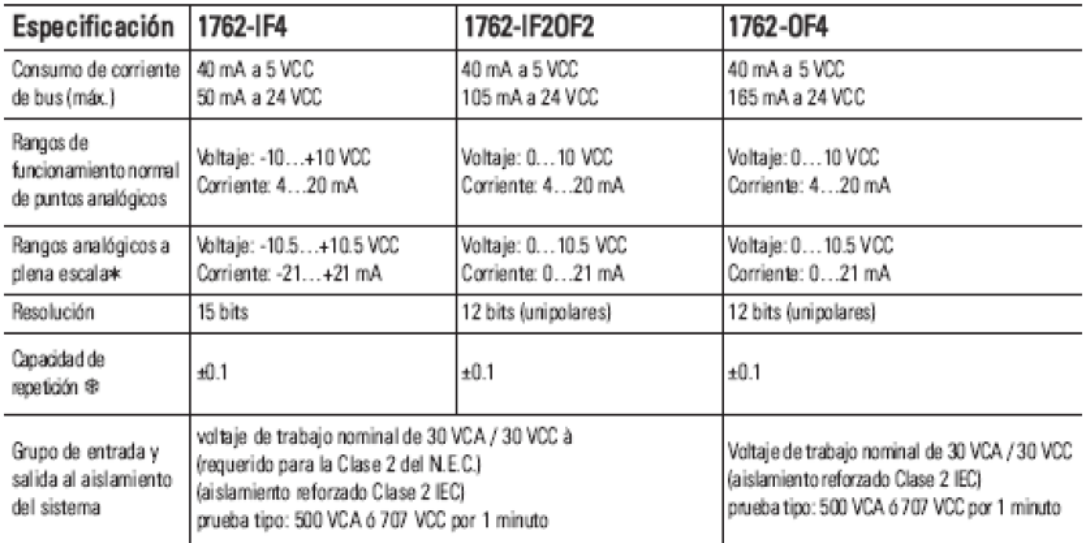

\* El indicador de valor por encima o por debajo del rango aparece cuando se exoede el rango de funcionamiento normal. El módulo continua convirtiendo la entrada analógica hasta el rango máximo de piena escala.

4 Capacidad de repetición es la capacidad que tiene el módulo de entrada para registrar la misma lectura en mediciones sucesivas de una misma señal de entrada.

à El voltaje de trabajo nominal es el voltaje continuo máximo que puede ser aplicado a las terminales con respeto a la tierra física.

## Especificaciones de los módulos de entradas de expansión analógicas 1762

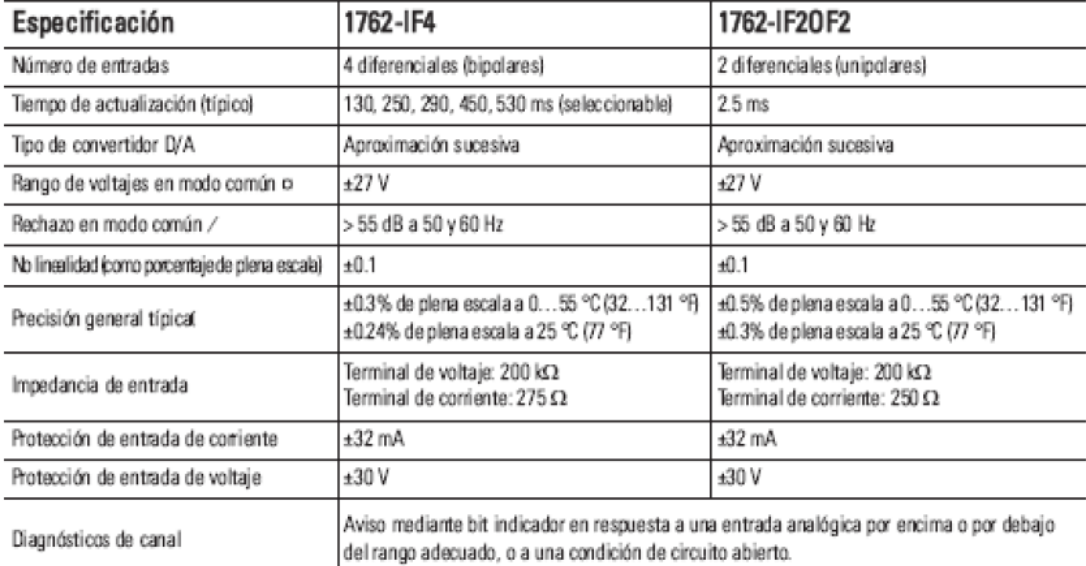

o Para lograr un funcionamiento adecuado, tanto el terminal de entrada positivo como el terminal de entrada negativo deben estar dentro del rango comprendido entre ±27 V del terminal común analógico.

 $N_{\text{cm}}$  = 1 V  $_{\text{DP}}$  CA

(V<sub>cm</sub> = 0 (incluye los componentes de error por offset, garancia, no linealidad y capacidad de repetición)

### **Analog Wiring**

Consider the following when wiring your analog modules:

- The analog common (COM) is not connected to earth ground inside the module. All terminals are electrically isolated from the system.
- · Channels are not isolated from each other.
- · Use Belden 8761, or equivalent, shielded wire.
- · Under normal conditions, the drain wire (shield) should be connected to the metal mounting panel (earth ground). Keep the shield connection to earth ground as short as possible.
- To ensure optimum accuracy for voltage type inputs, limit overall cable impedance by keeping all analog cables as short as possible. Locate the I/O system as close to your voltage type sensors or actuators as possible.
- The module does not provide loop power for analog inputs. Use a power supply that matches the input transmitter specifications.

### 1762-IF2OF2 Input Type Selection

Select the input type, current or voltage, using the switches located on the module's circuit board *and* the input type/range selection bits in the Configuration Data File. Refer to MicroLogix 1100 Programmable Controllers Instruction Set Reference Manual, publication 1763-RM001. You can access the switches through the ventilation slots on the top of the module. Switch 1 controls channel 0; switch 2 controls channel 1. The factory default setting for both switch 1 and switch 2 is Current. Switch positions are shown below.

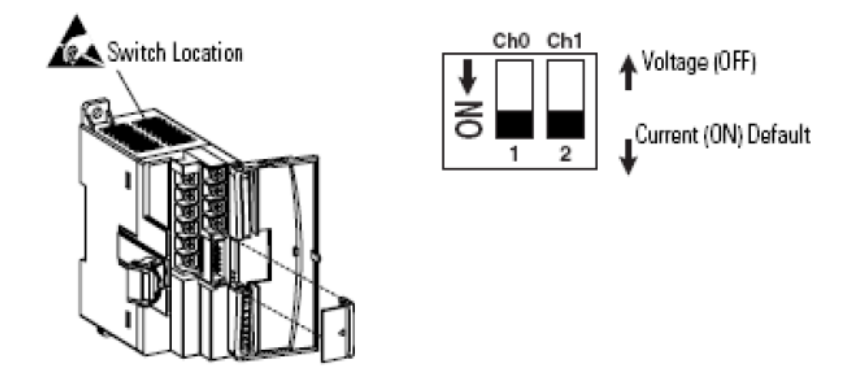

1762-IF2OF2 Output Type Selection

The output type selection, current or voltage, is made by wiring to the appropriate terminals, lout or Vout, and by the type/range selection bits in the Configuration Data File. Refer to MicroLogix 1100

1762-IF20F2 Wiring

The following illustration shows the 1762-IF2OF2 analog expansic I/O terminal block.

#### 1762-IF2OF2 Terminal Block Layout

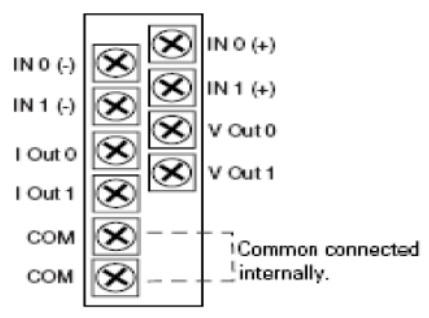

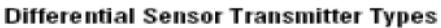

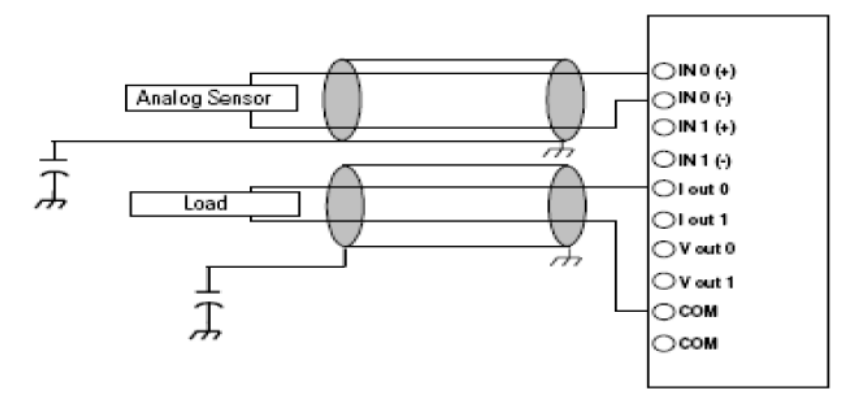

Single-ended Sensor/Transmitter Types

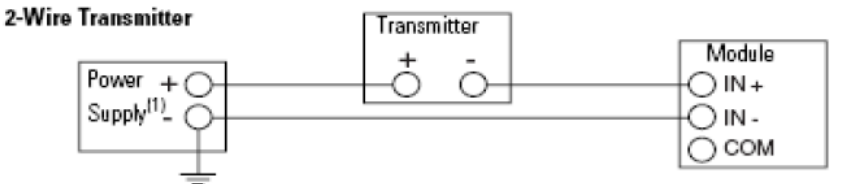

**3-Wire Transmitter** 

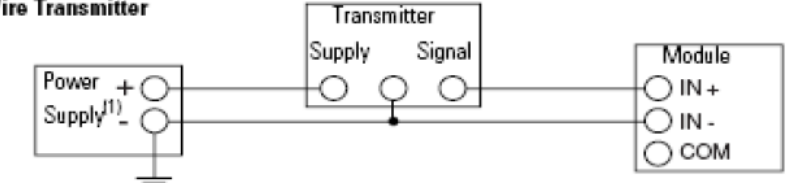

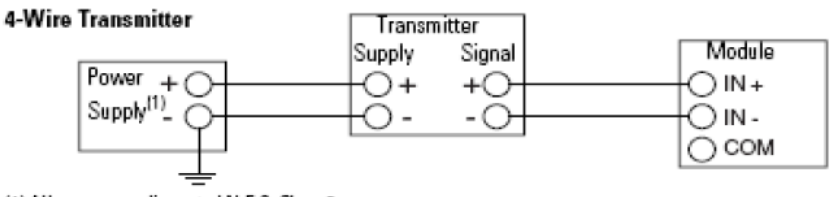

(1) All power supplies rated N.E.C. Class 2.

### ANEXO 3

### **HOJA DE VIDA**

### **DATOS PERSONALES**

**NOMBRE:** Diego Raúl Guamaní Monta. **NACIONALIDAD:** Ecuatoriana. **FECHA DE NACIMIENTO:** 09 de Junio de 1985. **CÉDULA DE CIUDADANÍA:** 0502463722 **TELÉFONOS:** 032690911 / 0984804444 **CORREO ELECTRÓNICO:** diegoguamani@hotmail.com **DIRECCIÓN:** Latacunga, Cdla. "El Carmen". Av. Melchor de Benavides.

### **ESTUDIOS REALIZADOS**

**PRIMARIA:** Escuela Fiscal Dr. Otto Arosemena Gómez. **SECUNDARIA:** Instituto Técnico Superior "Ramón Barba Naranjo". **SUPERIOR:** Instituto Tecnológico Superior Aeronáutico.

### **TÍTULOS OBTENIDOS**

Bachiller Técnico Industrial Especialidad: Mecánica – Automotriz.

### **PRÁCTICAS PRE-PROFESIONALES**

Transporte Aéreo Militar Ecuatoriano. (T.A.M.E.) Unidad Aéropolicial "Santo Domingo de los Tsachilas"

### **CURSOS Y SEMINARIOS**

Instituto Tecnológico Superior Aeronáutico "Suficiencia en el idioma Inglés"

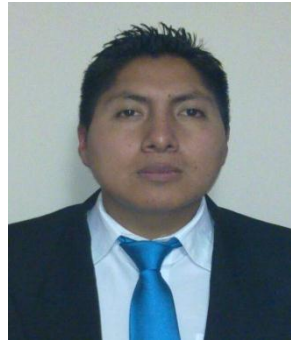

**HOJA DE LEGALIZACIÓN DE FIRMAS**

**DEL CONTENIDO DE LA PRESENTE INVESTIGACIÓN SE RESPONZABILIZA EL AUTOR**

**DIEGO RAÚL GUAMANÍ MONTA.**

**\_\_\_\_\_\_\_\_\_\_\_\_\_\_\_\_\_\_\_\_\_\_\_\_\_\_\_**

**DIRECTOR DE LA CARRERA DE ELECTRÓNICA**

**\_\_\_\_\_\_\_\_\_\_\_\_\_\_\_\_\_\_\_\_\_\_\_\_\_\_ ING. PABLO PILATÁSIG.**

Latacunga, Noviembre/15/2012.

### **CESIÓN DE DERECHOS DE PROPIEDAD INTELECTUAL**

Yo, Diego Raúl Guamaní Monta, Egresado de la carrera de Electrónica mención Instrumentación y Aviónica en el año 2012, con Cédula de Ciudadanía Nº 0502463722, autor del trabajo de Graduación **DISEÑO E IMPLEMENTACIÓN DE UN HMI PARA EL MONITOREO Y CONTROL DE LA TEMPERATURA DEL FLUJO DE AIRE UTILIZANDO EL PLC MICROLOGIX 1100 EN EL LABORATORIO DE INSTRUMENTACIÓN VIRTUAL EN EL ITSA,** cedo mis derechos de propiedad intelectual a favor del Instituto Tecnológico Superior Aeronáutico.

Para constancia firmo la presente cesión de propiedad intelectual.

Diego Raúl Guamaní Monta.

\_\_\_\_\_\_\_\_\_\_\_\_\_\_\_\_\_\_\_\_\_\_

Latacunga, Octubre/31/2012.